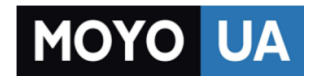

**[СТАРАЕТСЯ ДЛЯ МЕНЯ](https://www.moyo.ua/?utm_source=PDF&utm_medium=cpc&utm_campaign=ASUS%20ZenPad%2010%2016GB%203G%20Black)**

# Каталог [планшетов](https://www.moyo.ua/tablet_el_knigi/tablet/?utm_source=PDF&utm_medium=cpc&utm_campaign=ASUS%20ZenPad%2010%2016GB%203G%20Black)

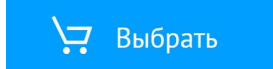

# Планшет

# C-MANUAL

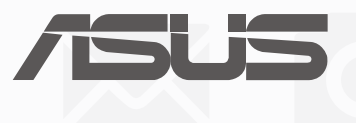

**R10836 Сентябрь 2015 Проверенное издание V2**

#### **ИНФОРМАЦИЯ ОБ АВТОРСКИХ ПРАВАХ**

Любая часть этого руководства, включая оборудование и программное обеспечение, описанные в нем, не может быть дублирована, передана, преобразована, сохранена в системе поиска или переведена на другой язык в любой форме или любыми средствами, кроме документации, хранящейся покупателем с целью резервирования, без специального письменного разрешения ASUSTeK COMPUTER INC. ("ASUS").

КОМПАНИЯ ASUS ПРЕДОСТАВЛЯЕТ ДАННОЕ РУКОВОДСТВО НА УСЛОВИИ «КАК ЕСТЬ», БЕЗ КАКИХ-ЛИБО ГАРАНТИЙ, ПРЯМЫХ ИЛИ ПОДРАЗУМЕВАЕМЫХ, ВКЛЮЧАЯ, В ТОМ ЧИСЛЕ, ЛЮБЫЕ ПОДРАЗУМЕВАЕМЫЕ ГАРАНТИИ ИЛИ УСЛОВИЯ ГОДНОСТИ ДЛЯ ПРОДАЖИ, ИЛИ ПРИГОДНОСТИ К КОНКРЕТНОЙ ЦЕЛИ ИСПОЛЬЗОВАНИЯ. КОМПАНИЯ ASUS, ЕЕ ДИРЕКТОРА, РУКОВОДИТЕЛИ, СОТРУДНИКИ ИЛИ ПРЕДСТАВИТЕЛИ НЕ НЕСУТ НИКАКОЙ ОТВЕТСТВЕННОСТИ ЗА ЛЮБЫЕ КОСВЕННЫЕ, ФАКТИЧЕСКИЕ ОСОБЫЕ ИЛИ СЛУЧАЙНЫЕ УБЫТКИ (ВКЛЮЧАЯ УБЫТКИ ОТ УПУЩЕННОЙ ВЫГОДЫ, УТРАТУ ДЕЯТЕЛЬНОСТИ, НЕ ИСПОЛЬЗОВАНИЕ ИЛИ ПОТЕРЮ ДАННЫХ, ПРЕРЫВАНИЕ ДЕЯТЕЛЬНОСТИ И ТОМУ ПОДОБНОЕ), ДАЖЕ ЕСЛИ КОМПАНИЯ ASUS БЫЛА ОСВЕДОМЛЕНА О ВОЗМОЖНОСТИ УБЫТКОВ ВСЛЕДСТВИЕ ДЕФЕКТА ИЛИ ОШИБКИ В ДАННОМ РУКОВОДСТВЕ ИЛИ ПРОДУКТЕ.

Продукция и названия корпораций, имеющиеся в этом руководстве, могут являться зарегистрированными торговыми знаками или быть защищенными авторскими правами соответствующих компаний и используются только в целях идентификации.

ТЕХНИЧЕСКИЕ ХАРАКТЕРИСТИКИ И ИНФОРМАЦИЯ, СОДЕРЖАЩИЕСЯ В ДАННОМ РУКОВОДСТВЕ, ПРИВОДЯТСЯ ТОЛЬКО В ЦЕЛЯХ ОЗНАКОМЛЕНИЯ. ОНИ МОГУТ БЫТЬ ИЗМЕНЕНЫ В ЛЮБОЕ ВРЕМЯ БЕЗ УВЕДОМЛЕНИЯ И НЕ ДОЛЖНЫ РАССМАТРИВАТЬСЯ КАК ОБЯЗАТЕЛЬСТВО СО СТОРОНЫ ASUS. КОМПАНИЯ ASUS НЕ НЕСЕТ НИКАКОЙ ОТВЕТСТВЕННОСТИ И ОБЯЗАТЕЛЬСТВ ЗА ЛЮБЫЕ ОШИБКИ ИЛИ НЕТОЧНОСТИ, КОТОРЫЕ МОГУТ СОДЕРЖАТЬСЯ В НАСТОЯЩЕМ РУКОВОДСТВЕ, ВКЛЮЧАЯ ОПИСАНИЯ ПРОДУКЦИИ И ПРОГРАММНОГО ОБЕСПЕЧЕНИЯ.

Copyright © 2015 ASUSTeK COMPUTER INC. Все права защищены.

#### **ОГРАНИЧЕНИЕ ОТВЕТСТВЕННОСТИ**

Могут возникнуть обстоятельства, в которых из-за нарушения ASUS своих обязательств или в силу иных источников ответственности Вы получите право на возмещение ущерба со стороны ASUS. В каждом таком случае и независимо от оснований, дающих Вам право претендовать на возмещение ASUS убытков, ответственность ASUS не будет превышать величину ущерба от телесных повреждений (включая смерть) и повреждения недвижимости и материального личного имущества либо иных фактических прямых убытков, вызванных упущением или невыполнением законных обязательств по данному Заявлению о гарантии, но не более контрактной цены каждого изделия по каталогу.

ASUS будет нести ответственность или освобождает Вас от ответственности только за потери, убытки или претензии, связанные с контрактом, невыполнением или нарушением данного Заявления о гарантии.

Это ограничение распространяется также на поставщиков и реселлеров. Это максимальная величина совокупной ответственности ASUS, ее поставщиков и реселлеров.

НИ ПРИ КАКИХ ОБСТОЯТЕЛЬСТВАХ ASUS НЕ БУДЕТ НЕСТИ ОТВЕТСТВЕННОСТЬ В ЛЮБЫХ ИЗ СЛЕДУЮЩИХ СЛУЧАЕВ: (1) ПРЕТЕНЗИИ К ВАМ В СВЯЗИ С УБЫТКАМИ ТРЕТЬИХ ЛИЦ; (2) ПОТЕРИ ИЛИ ПОВРЕЖДЕНИЯ ВАШИХ ЗАПИСЕЙ ИЛИ ДАННЫХ; ИЛИ (3) СПЕЦИАЛЬНЫЙ, СЛУЧАЙНЫЙ ИЛИ КОСВЕННЫЙ ЛИБО КАКОЙ-ЛИБО СОПРЯЖЕННЫЙ ЭКОНОМИЧЕСКИЙ УЩЕРБ (ВКЛЮЧАЯ УПУЩЕННУЮ ВЫГОДУ ИЛИ ПОТЕРИ СБЕРЕЖЕНИЙ), ДАЖЕ ЕСЛИ ASUS, ЕЕ ПОСТАВЩИКИ ИЛИ РЕСЕЛЛЕРЫ БЫЛИ УВЕДОМЛЕНЫ О ВОЗМОЖНОСТИ ИХ ВОЗНИКНОВЕНИЯ.

#### **СЕРВИС И ПОДДЕРЖКА**

Посетите наш сайт http://support.asus.com

# Содержание

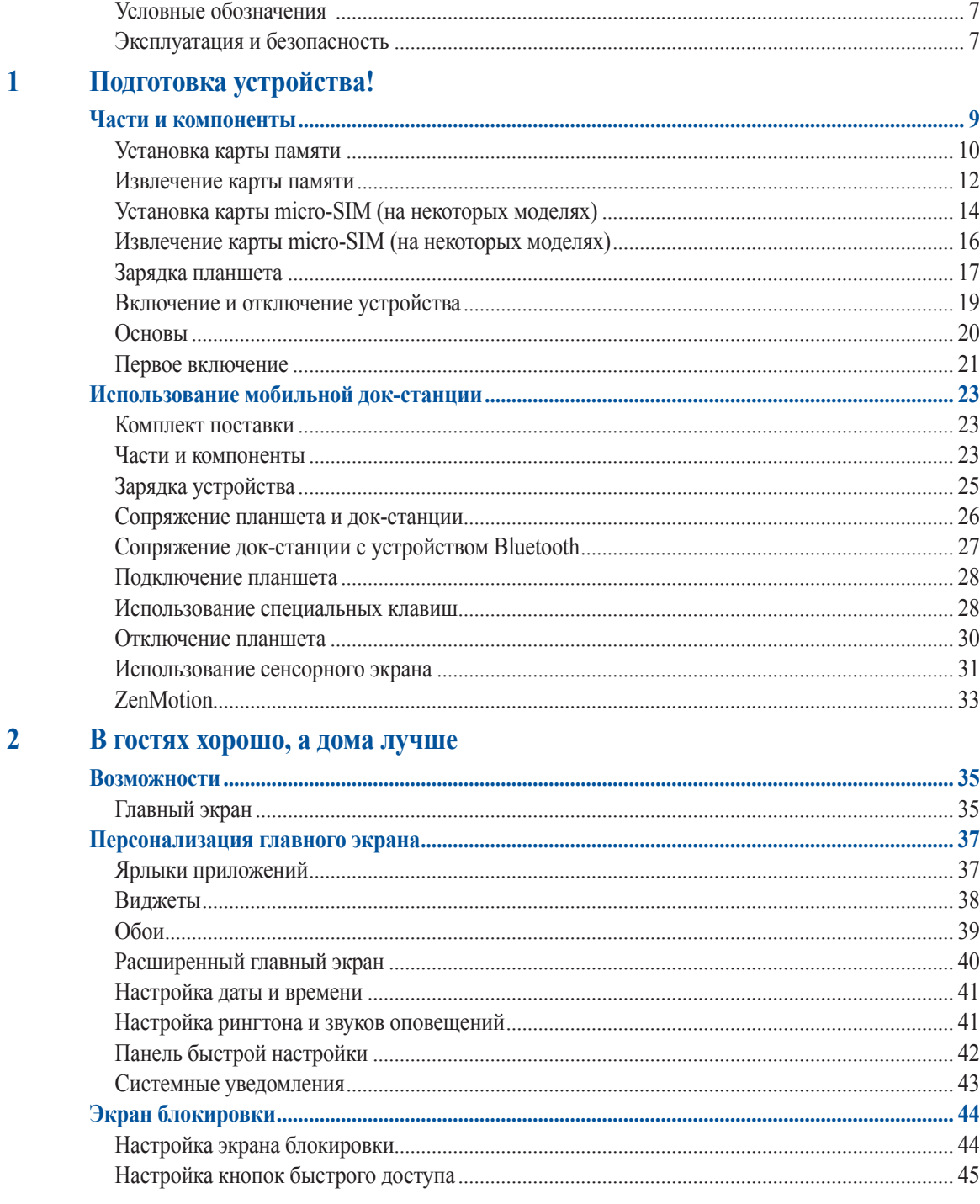

#### $\overline{3}$ На связи

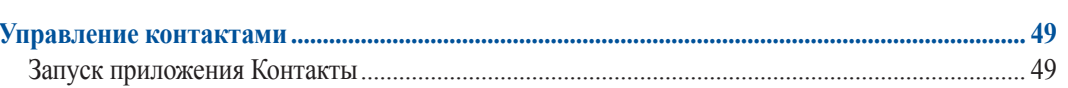

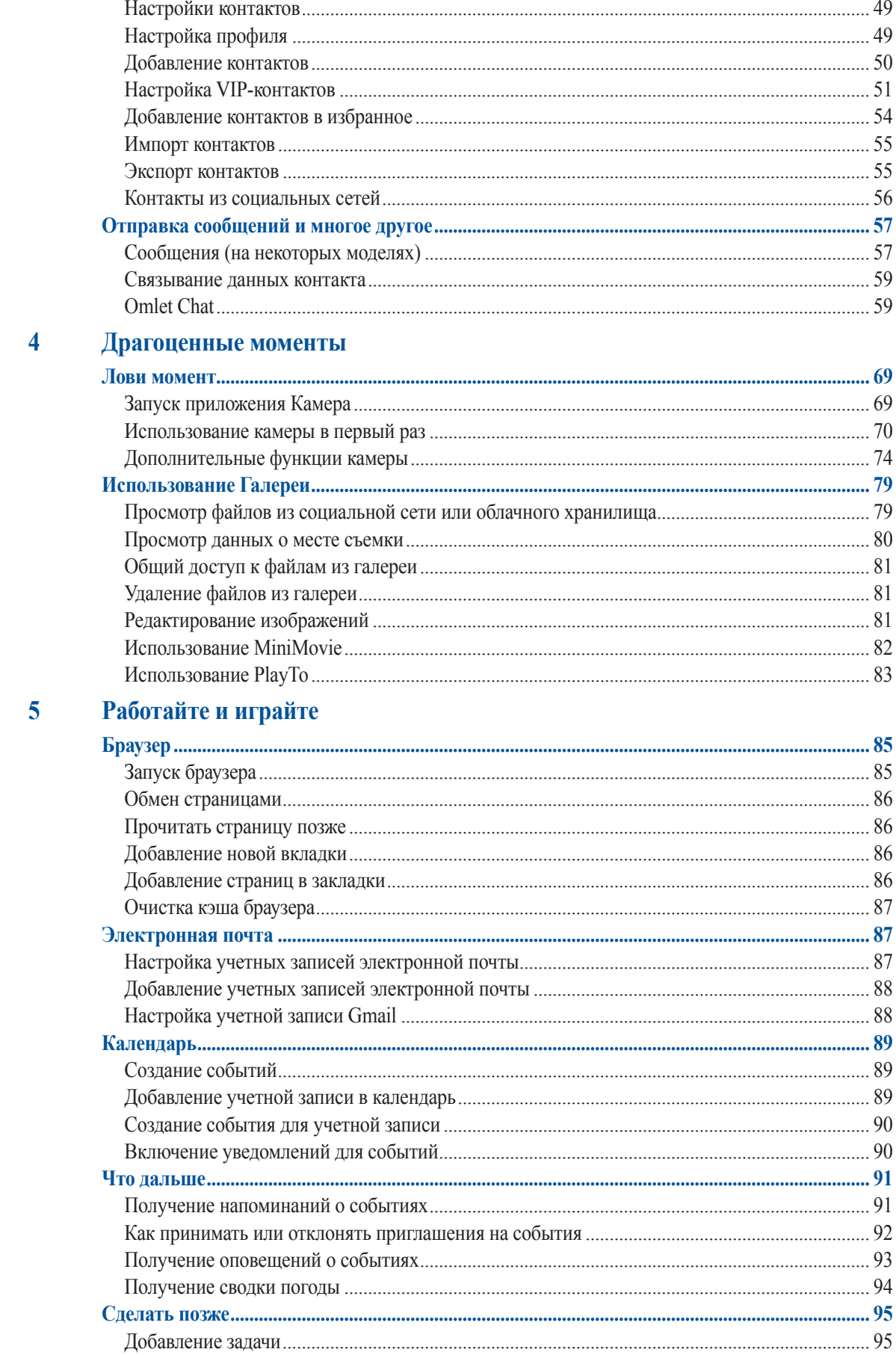

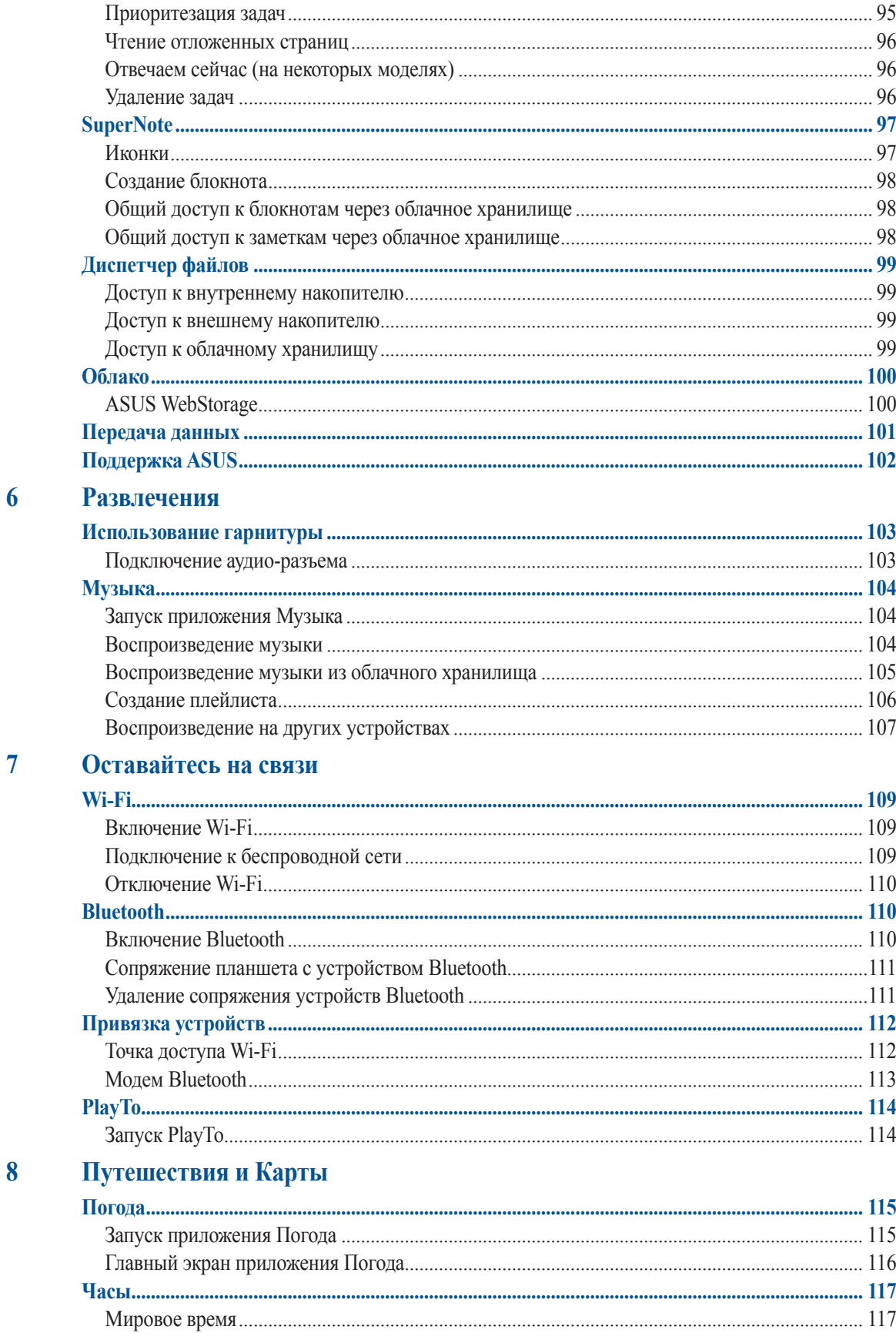

# $\overline{\mathbf{5}}$

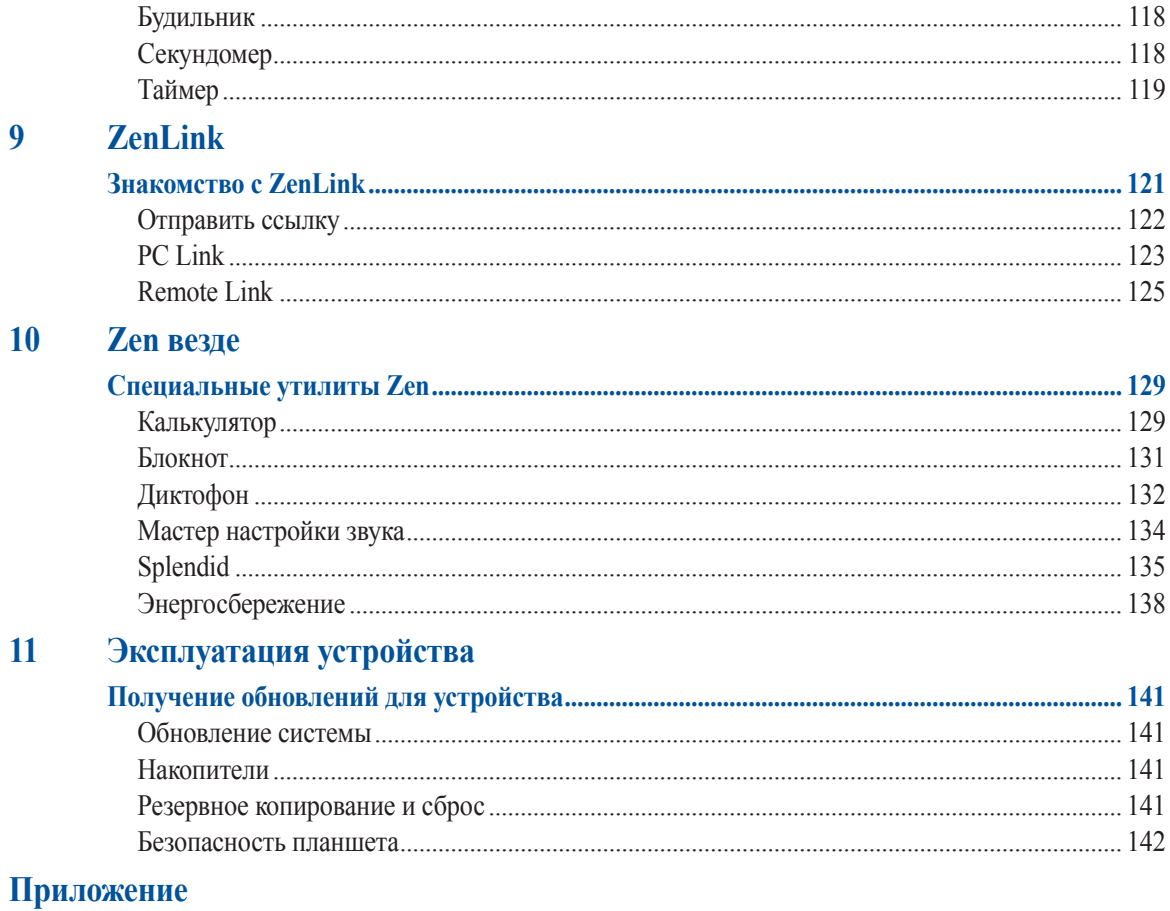

# $\overline{6}$

# <span id="page-7-0"></span>Условные обозначения

Для выделения ключевой информации используются следующие сообщения:

**ВАЖНО!** Информация, которой Вы должны следовать при выполнении задач.

**ПРИМЕЧАНИЕ:** Советы и полезная информация, которая поможет при выполнении задач.

**ОСТОРОЖНО!** Информация о действиях, которые могут привести к повреждению устройства, потере данных или бытовым травмам.

# Эксплуатация и безопасность

# Инструкция

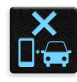

Безопасность на дороге. Мы настоятельно рекомендуем не использовать устройство при вождении автомобиля.

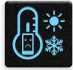

Это устройство может использоваться при температуре воздуха в диапазоне от  $0^{\circ}C(32^{\circ}F)$  до 35°C (95°F).

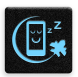

Выключайте устройство где запрещено использование мобильных устройств. Соблюдайте правила при нахождении в местах с ограничениями, например в самолете, в кинотеатре, в больнице или рядом с медицинским оборудованием, рядом с горючими материалами или зонах проведения взрывных работ и других местах.

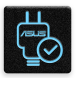

Используйте только блок питания и кабели, одобренные ASUS для использования с этим устройством. Обратите внимание на этикетку на нижней стороне устройства и убедитесь, что Ваш блок питания поддерживает соответствующее напряжение.

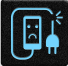

Не пользуйтесь поврежденными сетевыми шнурами, аксессуарами и периферийными устройствами.

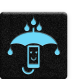

Сохраняйте устройство сухим. Не подвергайте устройство воздействию жидкостей и не используйте в условиях повышенной влажности.

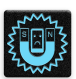

Устройство можно пропускать через рентгеновский сканер, но не рекомендуется проносить его через магнитные детекторы или подвергать его воздействию магнитных жезлов.

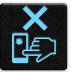

Экран устройства изготовлен из стекла. Если стекло разбилось, прекратите использование устройства и не прикасайтесь к сломанным частям. Немедленно обратитесь к квалифицированным специалистам ASUS для ремонта.

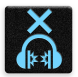

Для предотвращения возможной потери слуха не слушайте звук на высокой громкости в течение длительного времени.

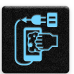

Перед очисткой устройства отключите его от сети. Для очистки экрана устройства используйте чистую губку или кусочек замши.

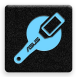

Для ремонта обращайтесь только к квалифицированным специалистам ASUS.

# Утилизация

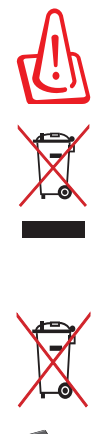

При неправильной замене аккумулятора возможен взрыв. Утилизируйте использованные аккумуляторы в соответствии с инструкциями производителя.

Не выбрасывайте устройство вместе с бытовым мусором. Этот продукт предназначен для повторного использования и переработки. Символ перечеркнутого мусорного бака означает, что продукт (электрическое и электронное оборудование и содержащие ртуть аккумуляторы) нельзя выбрасывать вместе с бытовым мусором. Ознакомьтесь с правилами утилизации таких продуктов.

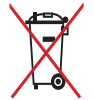

Не выбрасывайте аккумулятор вместе с бытовым мусором. Символ перечеркнутого мусорного бака означает, что аккумулятор нельзя выбрасывать вместе с бытовым мусором.

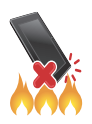

НЕ бросайте устройство в огонь. НЕ замыкайте электрические контакты. НЕ разбирайте устройство.

# <span id="page-9-0"></span>*1 Подготовка устройства!*

# **Части и компоненты**

Настроить ваше новое устройство легко и быстро. Давайте приступим.

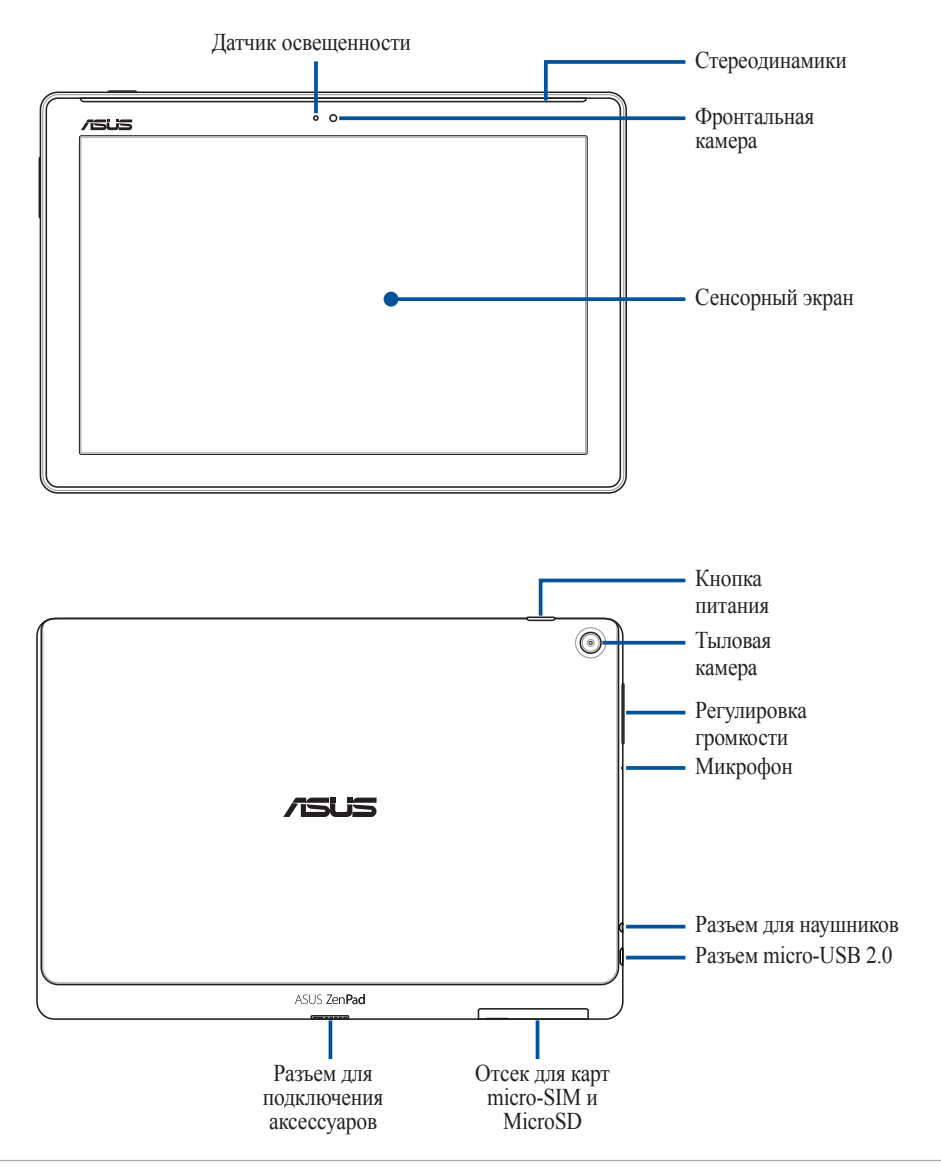

**ВАЖНО!** Сохраняйте устройство, особенно сенсорный экран, сухим. Вода или другая жидкость может вызвать неисправность сенсорного экрана.

#### **ПРИМЕЧАНИЕ:**

- Отсек для карт может отличаться в зависимости от модели.
- Слот micro SIM доступен только на некоторых моделях.

# <span id="page-10-0"></span>Установка карты памяти

Телефон поддерживает карты памяти MicroSD и MicroSDHC объемом до 128 ГБ.

**ПРИМЕЧАНИЕ:** Некоторые карты памяти могут быть несовместимы с планшетом. Для предотвращения потери данных, повреждения устройства или карты памяти используйте только совместимые карты памяти.

**ОСТОРОЖНО!** Будьте осторожны при использовании карты памяти. ASUS не несет ответственности за потерю данных или повреждение карты памяти.

Для установки карты памяти:

1. Расположите устройство как показано и откройте слот для карт micro SIM/microSD.

#### **ОСТОРОЖНО!**

- Будьте осторожны при снятии крышки, не повредите ее и не сломайте ногти.
- Не применяйте чрезмерные усилия при снятии крышки.

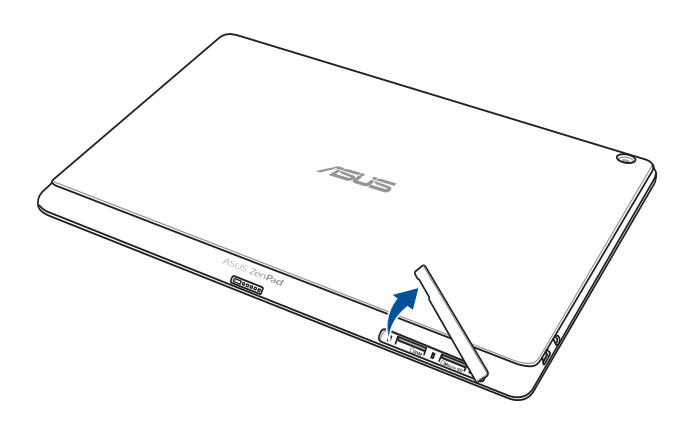

**ПРИМЕЧАНИЕ:** Отсек для карт может отличаться в зависимости от модели.

- $2.$ Вставьте карту памяти в слот.
- $3.$ Нажмите карту с усилием для ее фиксации в кардридере.

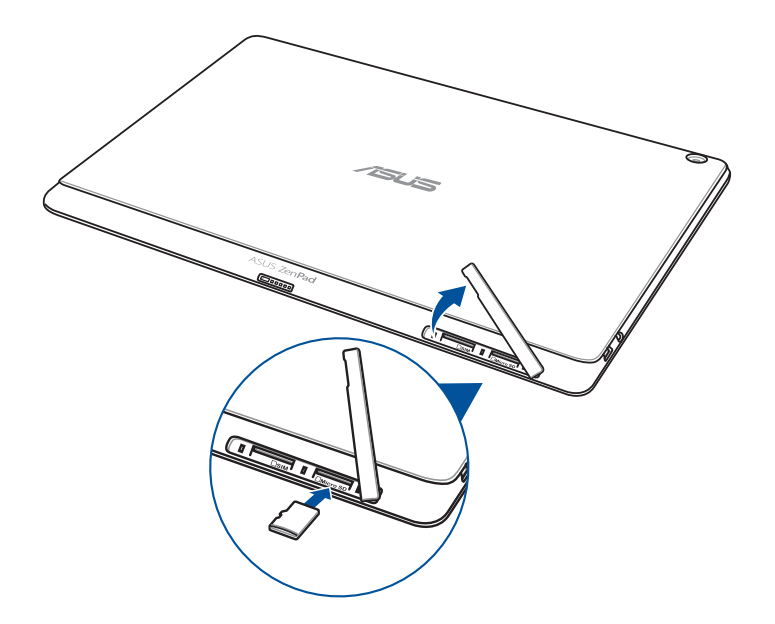

Закройте слот карты памяти крышкой.  $4.$ 

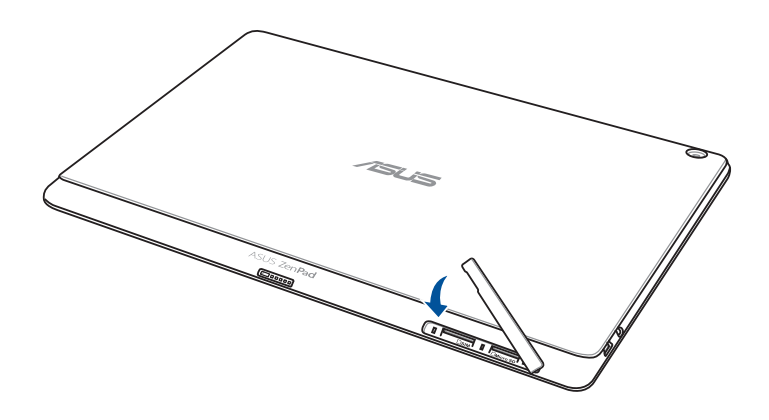

ПРИМЕЧАНИЕ: После установки отформатированной карты памяти доступ к ее содержимому можно получить через ASUS > Диспетчер файлов > Внутренний накопитель > sdcard.

# <span id="page-12-0"></span>Извлечение карты памяти

#### **ОСТОРОЖНО!**

- Будьте осторожны при использовании карты памяти. ASUS не несет ответственности за потерю данных или повреждение карты памяти.
- Безопасно извлекайте карту памяти из устройства. Для извлечения карты памяти перейдите в **Настройки** > **Накопитель** > **Отключить внешний накопитель**.

Для извлечения карты памяти:

1. Расположите устройство как показано и откройте слот для карт micro SIM/microSD.

#### **ОСТОРОЖНО!**

- Будьте осторожны при снятии крышки, не повредите ее и не сломайте ногти.
- Не применяйте чрезмерные усилия при снятии крышки.

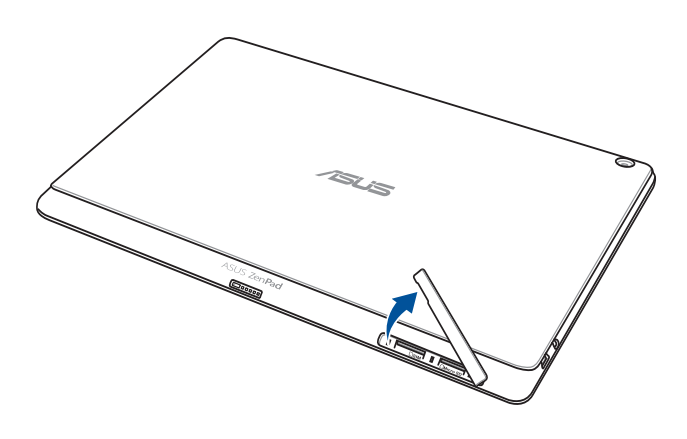

**ПРИМЕЧАНИЕ:** Отсек для карт может отличаться в зависимости от модели.

2. Нажмите карту памяти внутрь и извлеките.

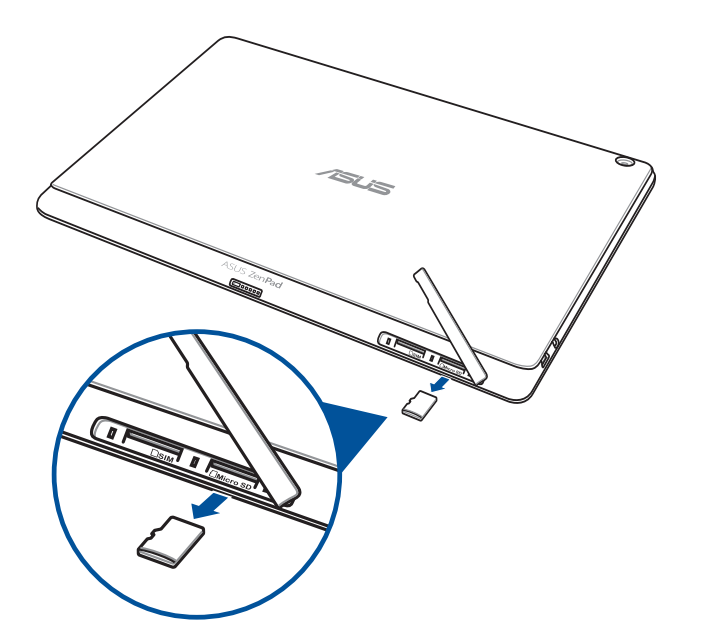

Закройте слот карты памяти крышкой.  $3.$ 

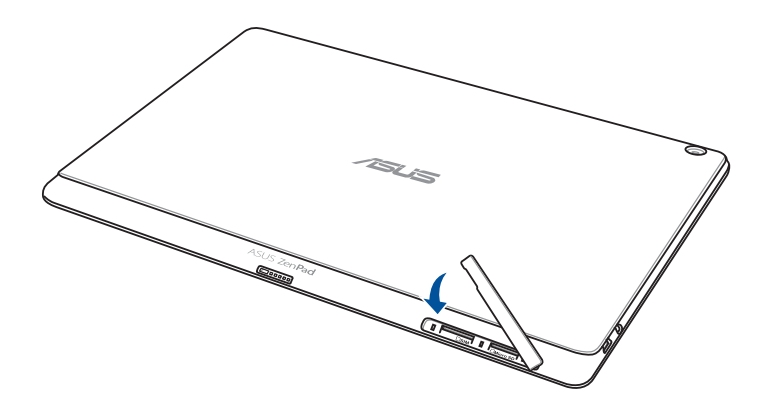

# <span id="page-14-0"></span>Установка карты micro-SIM (на некоторых моделях)

Слот для карты micro-SIM поддерживает карты с поддержкой сетей стандарта WCDMA и EDGE/GSM. Некоторые модели поддерживают сети стандарта LTE, WCDMA и GSM.

**ПРИМЕЧАНИЕ:** Во избежание повреждения разъема используйте только стандартную карту micro SIM.

**ОСТОРОЖНО!** Будьте осторожны при использовании карты micro-SIM. ASUS не несет ответственности за потерю данных или повреждение карты micro-SIM.

#### Для установки карты micro-SIM

1. Расположите устройство как показано и откройте слот для карт micro SIM/microSD.

#### **ОСТОРОЖНО!**

- Будьте осторожны при снятии крышки, не повредите ее и не сломайте ногти.
- Не применяйте чрезмерные усилия при снятии крышки.

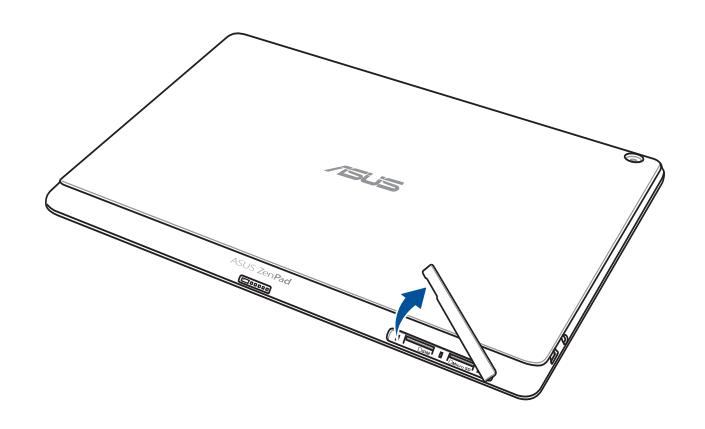

- 2. Вставьте карту micro-SIM в слот.
- 3. Нажимайте карту micro-SIM, пока она не окажется на месте.

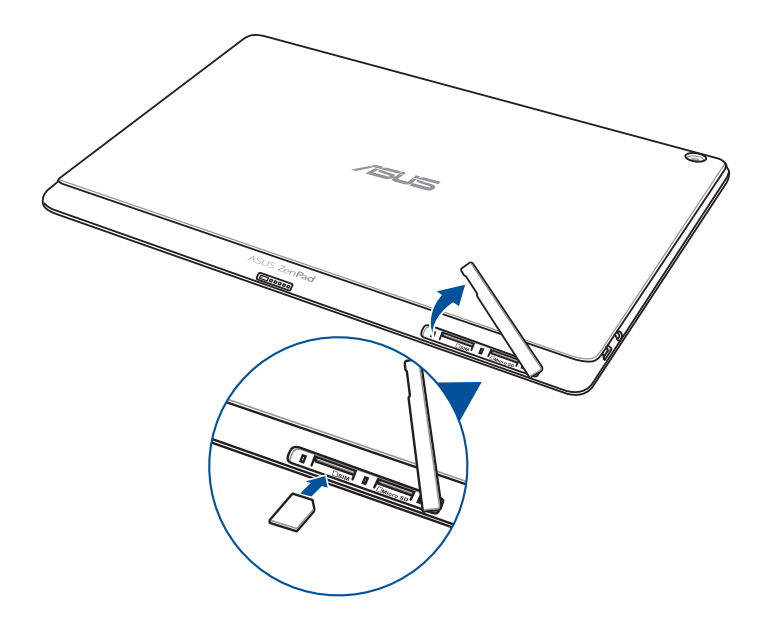

4. Закройте слот карты памяти крышкой.

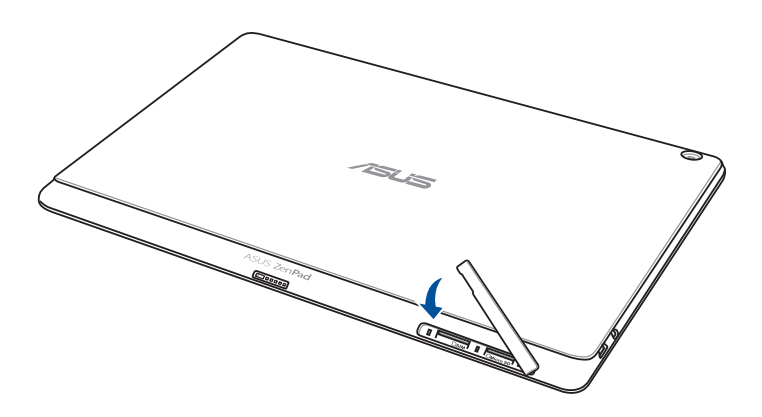

# <span id="page-16-0"></span>Извлечение карты micro-SIM (на некоторых моделях)

**ОСТОРОЖНО!** Будьте осторожны при использовании карты micro-SIM. ASUS не несет ответственности за потерю данных или повреждение карты micro-SIM.

Для извлечения карты micro-SIM:

1. Расположите устройство как показано и откройте слот для карт micro SIM/microSD.

#### **ОСТОРОЖНО!**

- Будьте осторожны при снятии крышки, не повредите ее и не сломайте ногти.
- Не применяйте чрезмерные усилия при снятии крышки.

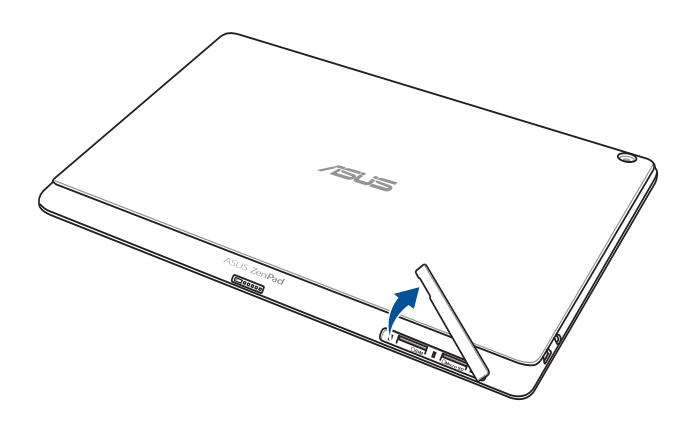

2. Нажмите карту micro SIM и извлеките.

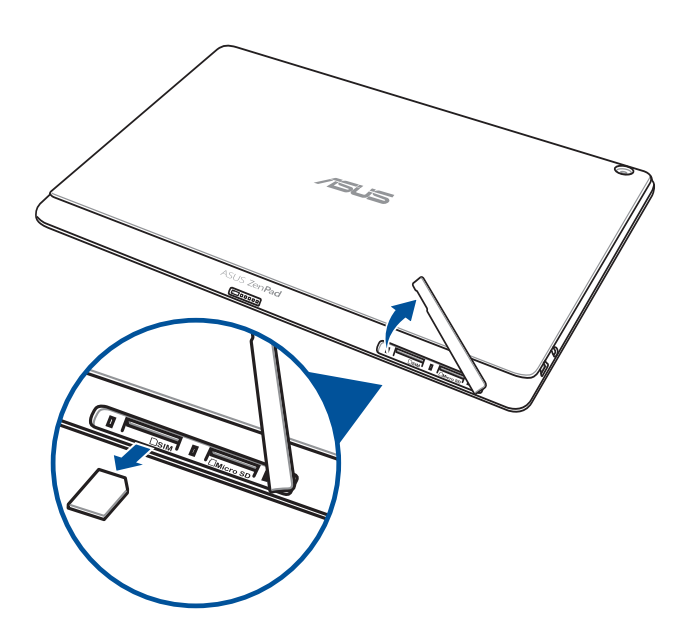

<span id="page-17-0"></span>3. Закройте слот карты памяти крышкой.

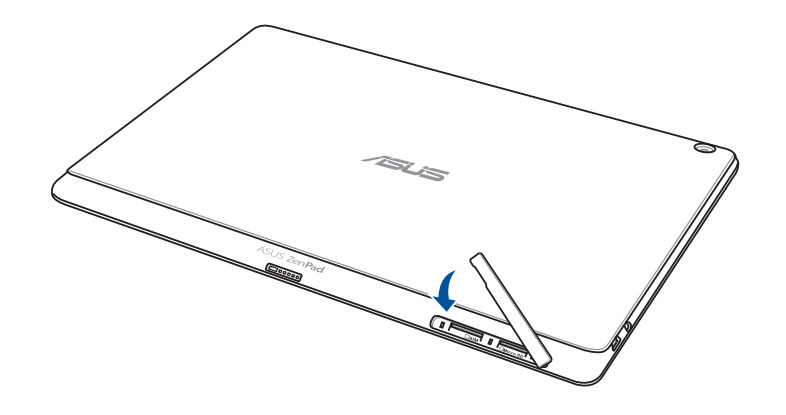

# Зарядка планшета

Планшет поставляется частично заряженным, но его необходимо полностью зарядить перед первым использованием. Перед зарядкой устройства ознакомьтесь с информацией ниже.

#### **ВАЖНО!**

- Для подзарядки планшета используйте поставляемый блок питания и USB-кабель. Использование иного блока питания может привести к повреждению устройства.
- Перед зарядкой устройства снимите защитную пленку с блока питания и кабеля micro-USB.
- Убедитесь, что напряжение в электросети соответствует входному напряжению для блока питания. Блок питания можно подключить к розетке с напряжением 100 - 240 В переменного тока.
- Выходное напряжение блока питания:5,2 В 1,35 A.
- При питании планшета от сети розетка должна быть расположена рядом с устройством и быть легко доступной.
- Не подвергайте устройство воздействию жидкостей и не используйте в условиях повышенной влажности.
- Не используйте устройство при высокой температуре.
- Не держите устройство рядом с острыми предметами.
- Не ставьте предметы на поверхность планшета.

#### **ОСТОРОЖНО!**

- Во время зарядки, планшет может нагреваться. Это нормально, но если устройство становится слишком горячим, отсоедините от устройства кабель micro-USB и отправьте устройство, включая блок питания и кабель, в сервис-центр ASUS.
- Для предотвращения повреждения планшета, блока питания или кабеля micro-USB. убедитесь в правильности подключения кабеля micro-USB, блока питания и устройства перед зарядкой.

Для зарядки планшета:

- 1. Подключите кабель micro-USB к блоку питания.
- 2. Подключите блок питания к розетке с заземлением.
- 3. Подключите кабель micro-USB к планшету.

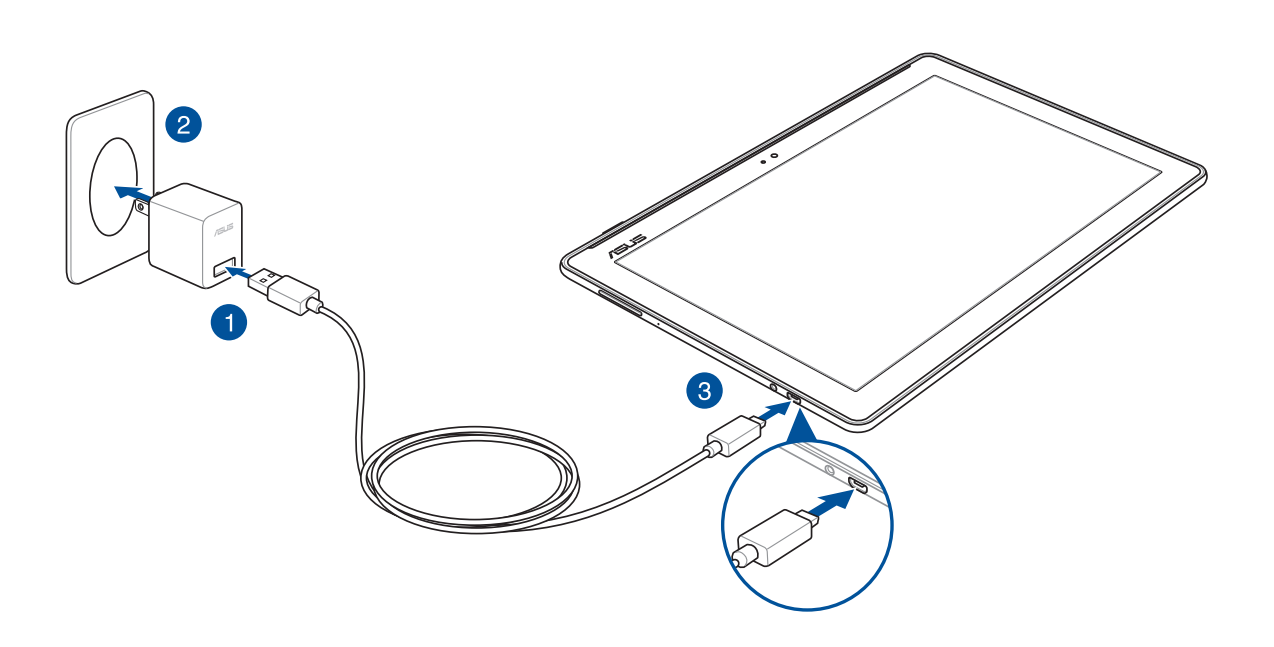

#### **ВАЖНО!**

- Перед использованием планшета в первый раз зарядите аккумулятор в течение 8 часов.
- Состояние заряда аккумулятора обозначается следующими иконками:

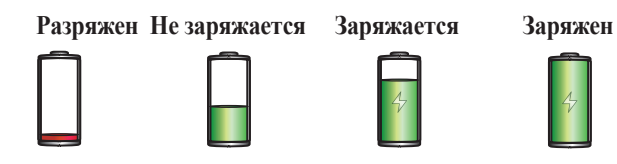

4. Когда подзарядка закончена, отключите кабель USB от планшета перед отключением блока питания от розетки.

#### **ПРИМЕЧАНИЕ:**

- Устройство можно использовать во время подзарядки, но это может увеличить время зарядки.
- Зарядка от USB-порта компьютера займет больше времени.
- Если компьютер не обеспечивает достаточную мощность для зарядки планшета, используйте для подзарядки блок питания.

# <span id="page-19-0"></span>Включение и отключение устройства

# Включение устройства

Для включения устройства нажмите и удерживайте кнопку питания.

# Выключение устройства

Для выключения устройства:

- 1. Если экран выключен, для включения нажмите кнопку питания. Если экран заблокирован, разблокируйте устройство.
- 2. Нажмите и удерживайте кнопку питания до появления запроса, затем выберите **Выключить** и нажмите **OK**.

# Спящий режим

Для перевода устройства в спящий режим нажмите и удерживайте кнопку питания, пока экран не погаснет.

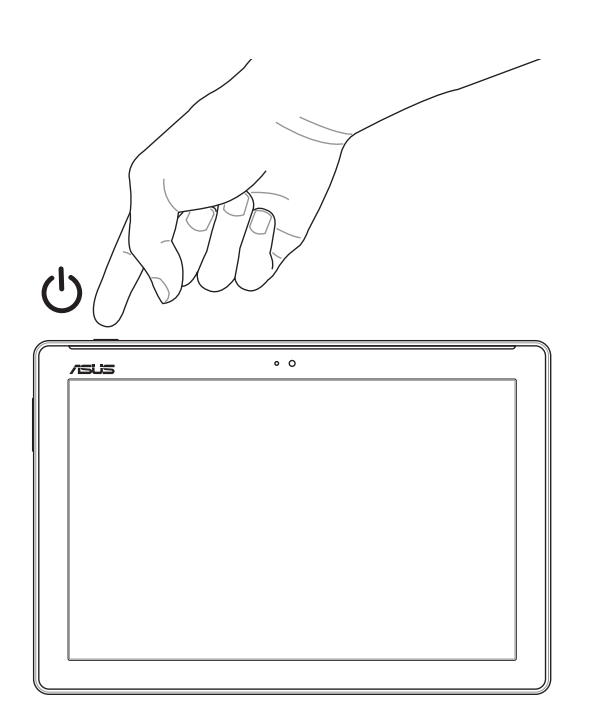

# <span id="page-20-0"></span>Основы

Получайте удовольствие от знакомства с простым и интуитивно понятным интерфейсом ASUS Zen UI!

ASUS Zen UI это удобный и интуитивно понятный интерфейс для планшетов ASUS. Он содержит встроенные приложения, которые подстраиваются под вас и позволяют сделать жизнь проще.

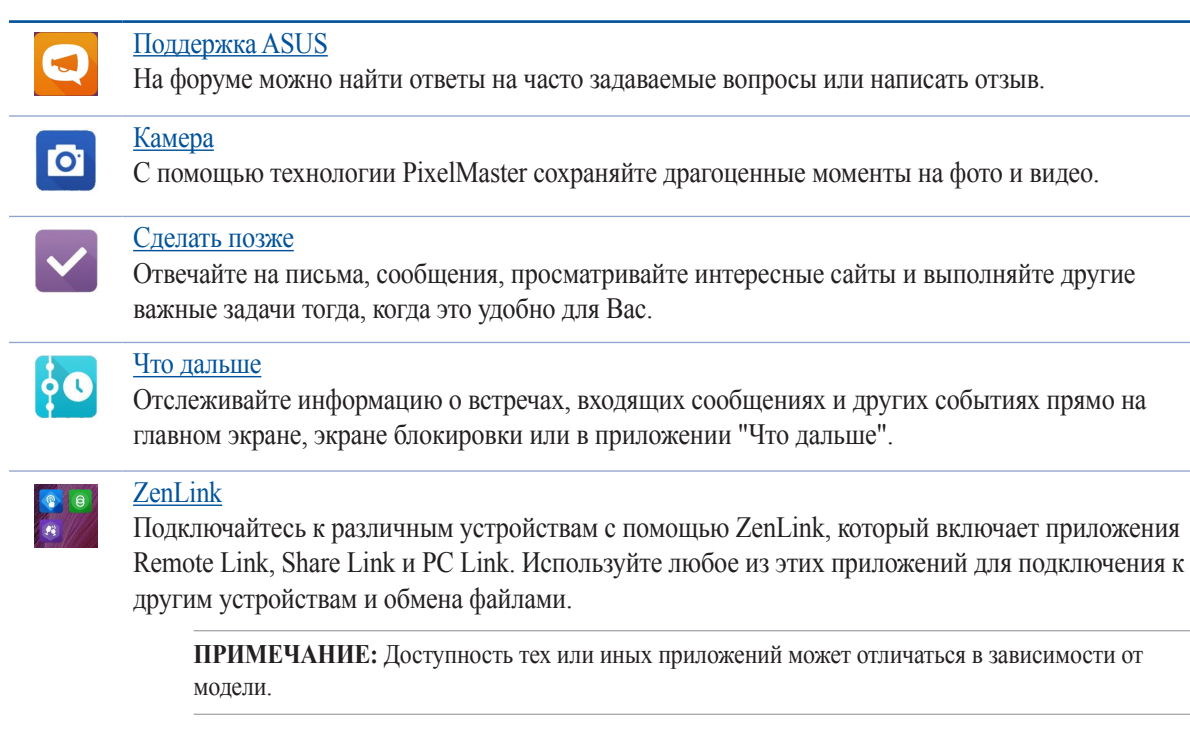

ПРИМЕЧАНИЕ: Доступность тех или иных приложений может отличаться в зависимости от модели и региона. Нажмите в в на главном экране для проверки доступных приложений.

# <span id="page-21-0"></span>Первое включение

При включении планшета в первый раз появится мастер установки, который поможет настроить параметры устройства. Следуйте инструкциям на экране для выбора языка, способа ввода, настройки мобильной связи, Wi-Fi, вашего местоположения и синхронизации учетных записей.

Используйте учетную запись Google или ASUS для настройки устройства; если у вас еще нет учетной записи Google или ASUS, создайте их.

# Учетная запись Google

Учетная запись Google позволяет использовать все возможности ОС Android:

- Организация и отображение всей информации в любом месте.
- Автоматическое резервное копирование всех данных.  $\overline{a}$
- Использование службы Google в любом месте.

# Учетная запись ASUS

Учетная запись ASUS позволяет использовать следующие преимущества:

- $\bullet$ Персональная служба поддержки ASUS и продление гарантии для зарегистрированных продуктов.
- 5 ГБ места в облачном хранилище бесплатно.  $\bullet$
- $\bullet$ Получение обновлений.

ПРИМЕЧАНИЕ: Мастер установки можно использовать в любое время для повторной конфигурации устройства. На главном экране нажмите **и при экрументы > Мастер установки**.

### Советы для увеличения времени автономной работы

Время автономной работы очень важно для планшета. Ниже приведены советы для его увеличения.

- Закройте все неиспользуемые работающие приложения.
- Если Вы не пользуетесь устройством, нажмите кнопку питания для перевода его в спящий режим.
- Активируйте интеллектуальное энергосбережение в приложении Power Saver.
- Установите звук в интеллектуальный режим.
- Уменьшите яркость дисплея.
- Уменьшите громкость динамика.
- Отключите Wi-Fi.
- Отключите Bluetooth.
- Отключите PlayTo.
- Отключите GPS.
- Отключите автоматический поворот экрана.
- Отключите автоматическую синхронизацию.

# <span id="page-23-0"></span>**Использование мобильной док-станции**

# Комплект поставки

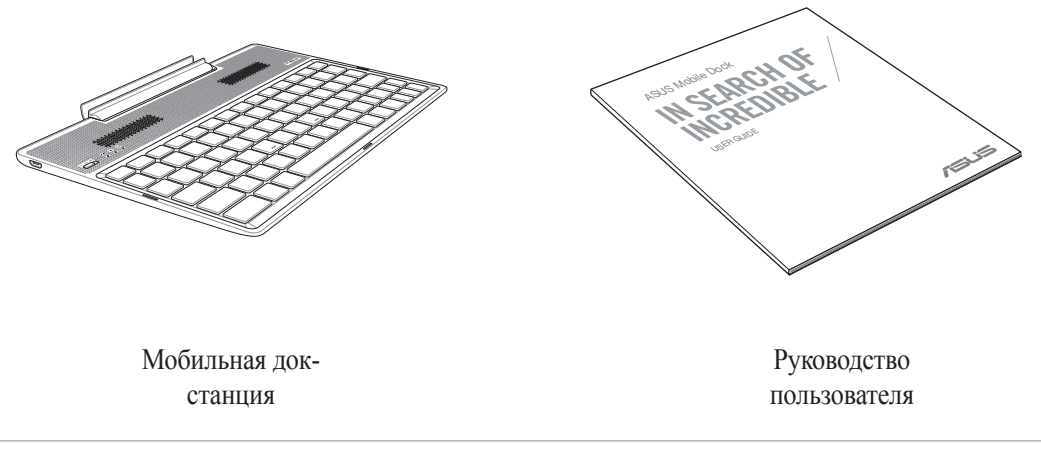

**ПРИМЕЧАНИЕ:** Если какие-либо элементы комплекта поставки отсутствуют или повреждены, обратитесь к продавцу.

# Части и компоненты

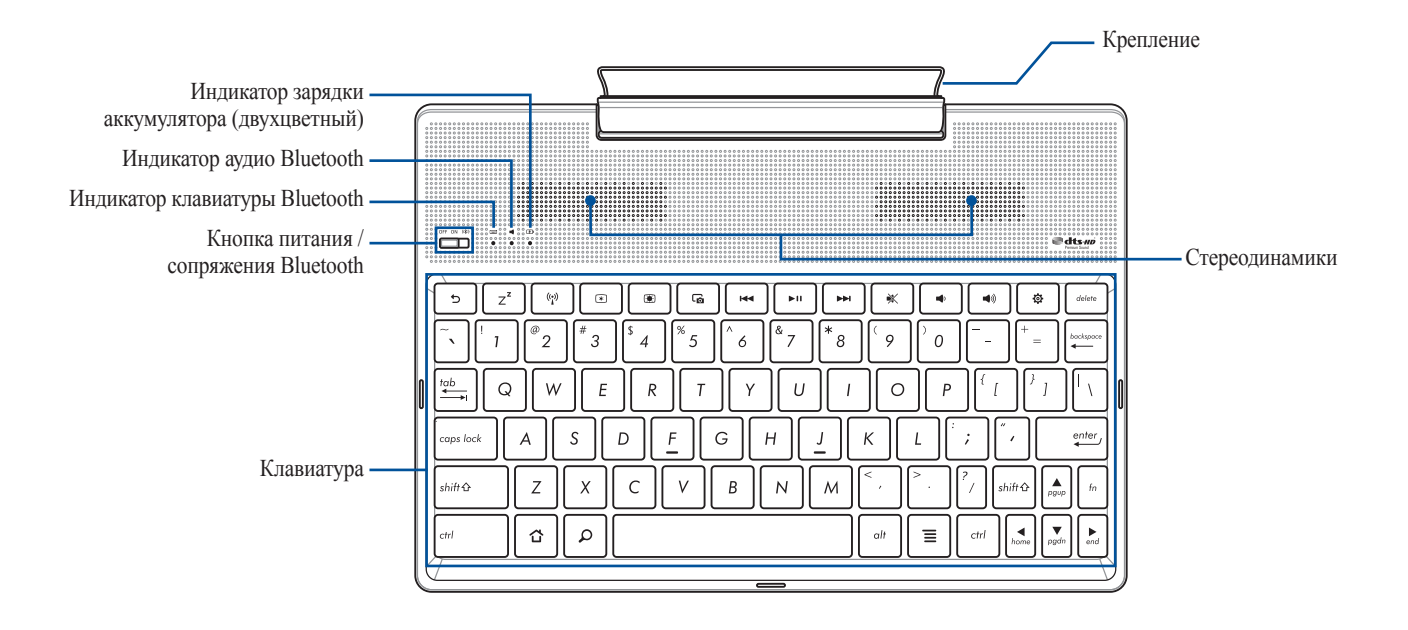

#### **ПРИМЕЧАНИЕ:**

- Раскладка клавиатуры может отличаться в зависимости от региона.
- Выполните сопряжение с ZenPad для использования функции DTS HD Premium Sound.

# Индикатор зарядки аккумулятора (двухцветный)

Двухцветный индикатор отображает состояние заряда аккумулятора. Подробную информацию смотрите в таблице ниже:

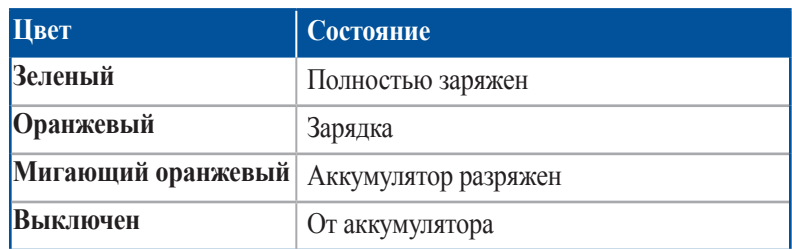

# Индикатор клавиатуры и аудио

Индикатор отображает состояние сопряжения. Подробную информацию смотрите в таблице ниже:

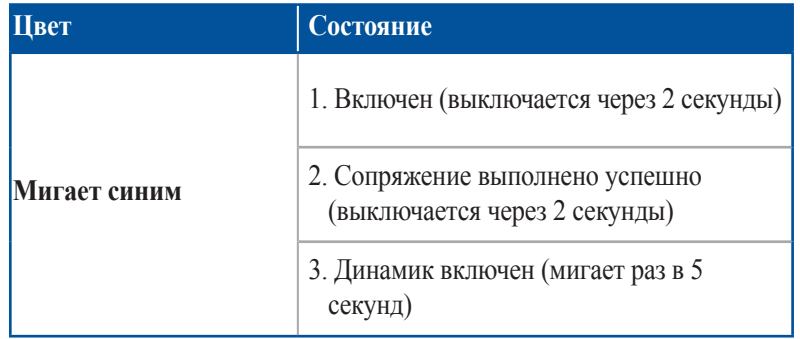

**ПРИМЕЧАНИЕ:** В случае, если устройство не может выполнить сопряжение в течение 2 минут, переведите переключатель Bluetooth вправо еще раз.

# Вид слева

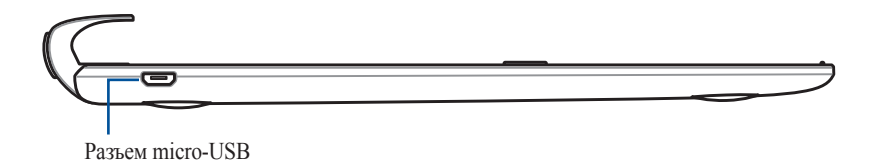

**ПРИМЕЧАНИЕ:** Этот порт предназначен только для подзарядки, не для передачи данных.

# <span id="page-25-0"></span>Зарядка устройства

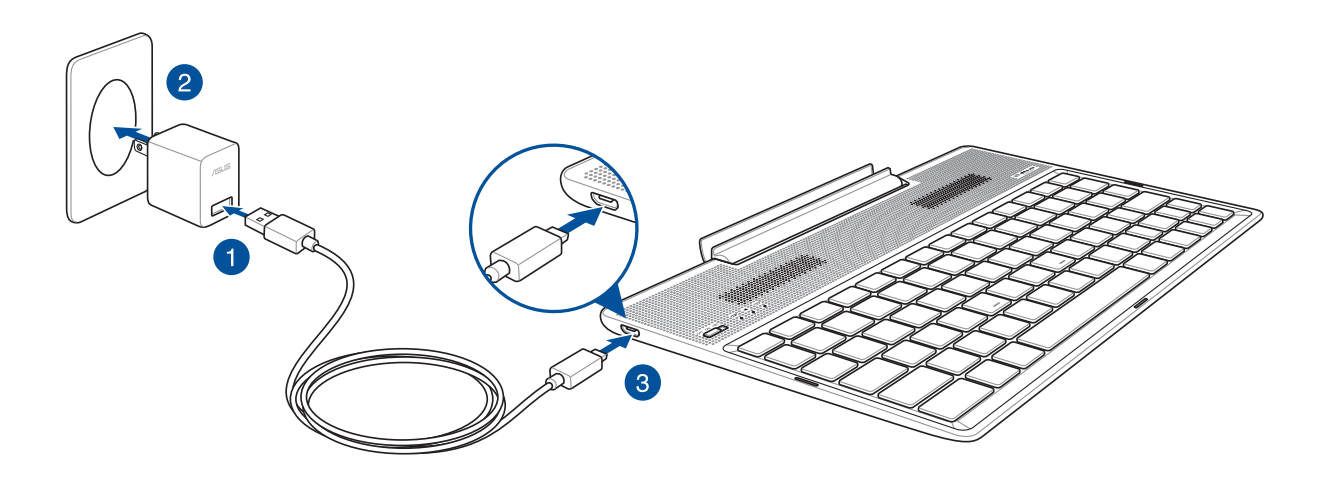

#### Для зарядки мобильной док-станции:

- 1. Подключите разъем micro-USB к блоку питания.
- 2. Подключите блок питания к розетке.
- 3. Подключите разъем micro-USB к док-станции.

**ПРИМЕЧАНИЕ:** Входное напряжение мобильной док-станции 5.2 В, 1,35 А пост. тока.

#### **ВАЖНО!**

- Для подзарядки док-станции используйте только поставляемый блок питания и USB-кабель. Использование иного блока питания может привести к повреждению устройства.
- Перед зарядкой устройства снимите защитную пленку с блока питания и кабеля micro-USB.
- Убедитесь, что напряжение в электросети соответствует входному напряжению для блока питания. Выходное напряжение этого блока питания 5,2 В 1,35 A.
- При питании планшета с док-станцией от сети розетка должна быть расположена рядом с устройством и быть легко доступной.
- Не ставьте предметы на поверхность док-станции.

#### **ПРИМЕЧАНИЕ:**

- Зарядка от USB-порта компьютера займет больше времени.
- Если компьютер не обеспечивает достаточную мощность для зарядки док-станции, используйте для подзарядки блок питания.

# <span id="page-26-0"></span>Сопряжение планшета и док-станции

Док-станцию можно подключить к планшету через Bluetooth. Для выполнения сопряжения выполните инструкции ниже.

1. Включите док-станцию, а затем модуль Bluetooth, переместив тумблер вправо и удерживая его в течение 5 секунд.

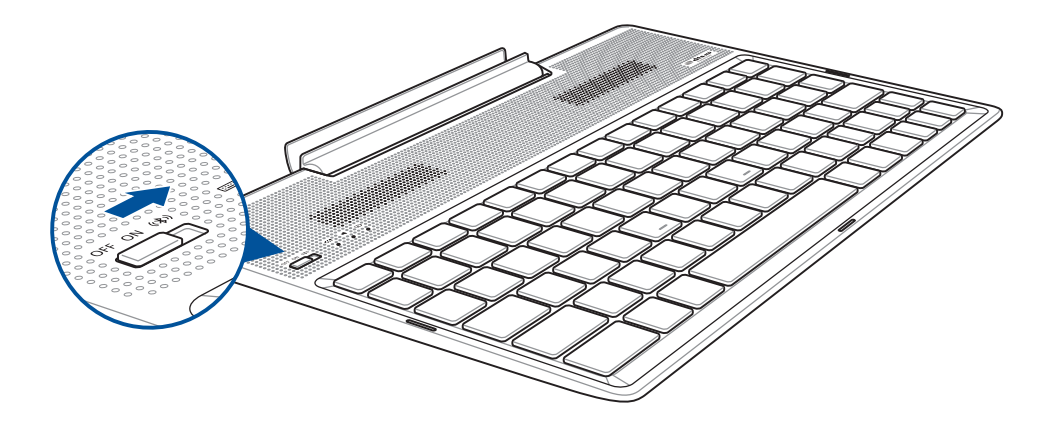

2. Нажмите уведомление для начала сопряжения.

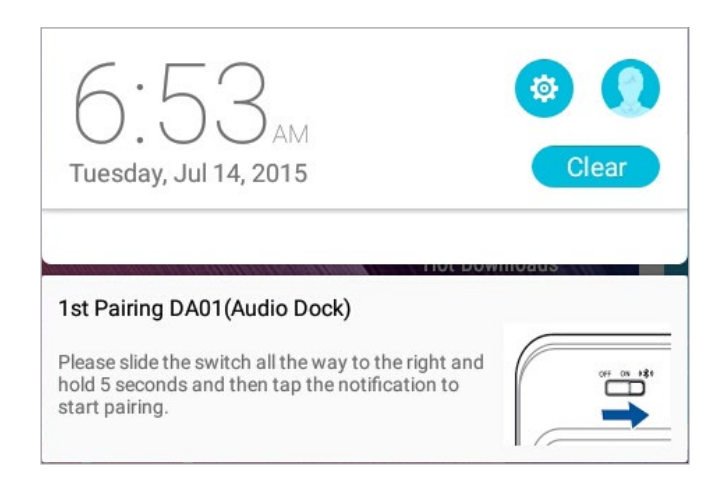

#### **ПРИМЕЧАНИЕ:**

- После успешного сопряжения устройств, нет необходимости в повторном сопряжении. Включите мобильную док-станцию и соединение Bluetooth будет создано автоматически.
- Соединение Bluetooth также можно установить, следуя инструкциям на следующей странице.

# <span id="page-27-0"></span>Сопряжение док-станции с устройством Bluetooth

Док-станцию можно подключить к планшету через Bluetooth. Для выполнения сопряжения выполните инструкции ниже.

- 1. Включите док-станцию, а затем модуль Bluetooth, переместив тумблер вправо и удерживая его в течение 5 секунд.
- 2. Включите Bluetooth на вашем устройстве.
- 3. В списке устройств Bluetooth найдите **DA01-SPK** и **DA01-KB** и выберите их.

#### **ПРИМЕЧАНИЕ:**

- Если Bluetooth на устройстве уже был включен, выполните поиск устройств еще раз.
- Док-станция может запомнить до 8 сопряженных устройств Bluetooth, но одновременно можно воспроизводить звук только из одного сопряженного устройства.

# Для отключения клавиатуры/колонок Bluetooth:

- 1. Переместите переключатель в положение **OFF** для отключения клавиатуры/колонок.
- 2. В настройках планшета отключите подключение к клавиатуре/колонкам.

# <span id="page-28-0"></span>Подключение планшета

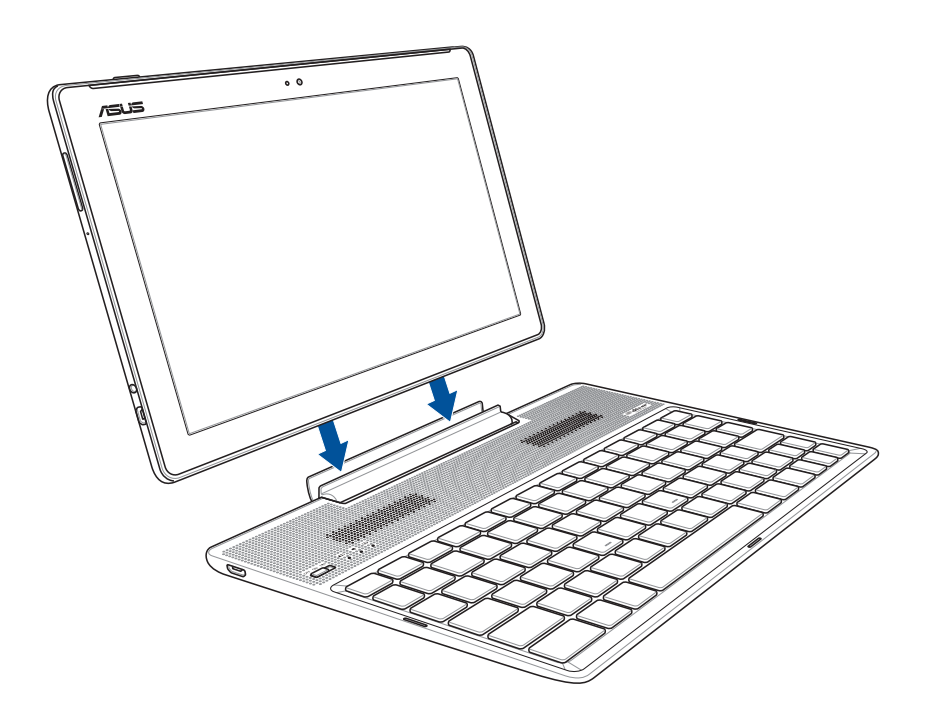

#### Для подключения планшета:

- 1. Поместите мобильную док-станцию на ровную устойчивую поверхность.
- 2. Совместите планшет с мобильной док-станцией.
- 3. Вставьте планшет в крепление.

**ВАЖНО!** Когда планшет подключен к мобильной док-станции, всегда поднимайте его вместе с док-станцией.

# Использование специальных клавиш

Некоторые специальные клавиши на клавиатуре мобильной станции имеют дополнительные функции при использовании вместе с клавишей <Fn>.

#### **ПРИМЕЧАНИЕ:**

- Расположение специальных клавиш на клавиатуре мобильной станции зависит от региона, но их функции остаются прежними.
- Функциональные клавиши доступна на ASUS ZenPad 10.

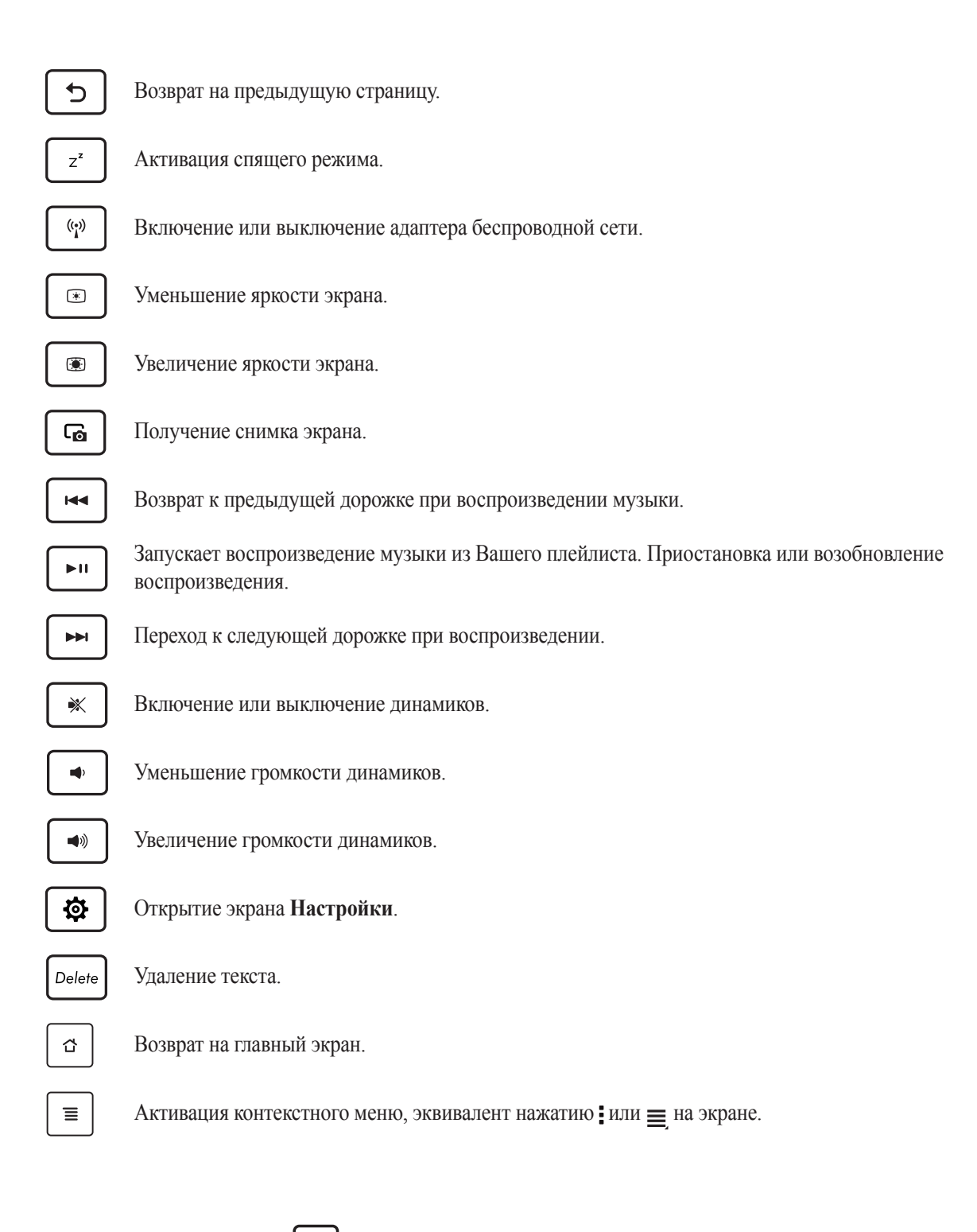

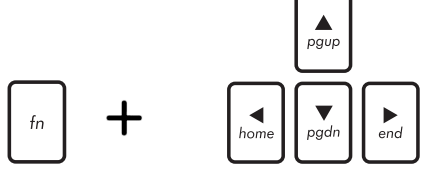

*Home PgDp End PgUp* документа вверх и вниз или перехода к началу/концу Используйте <Fn> и клавиши со стрелками для прокрутки документа.

# <span id="page-30-0"></span>Отключение планшета

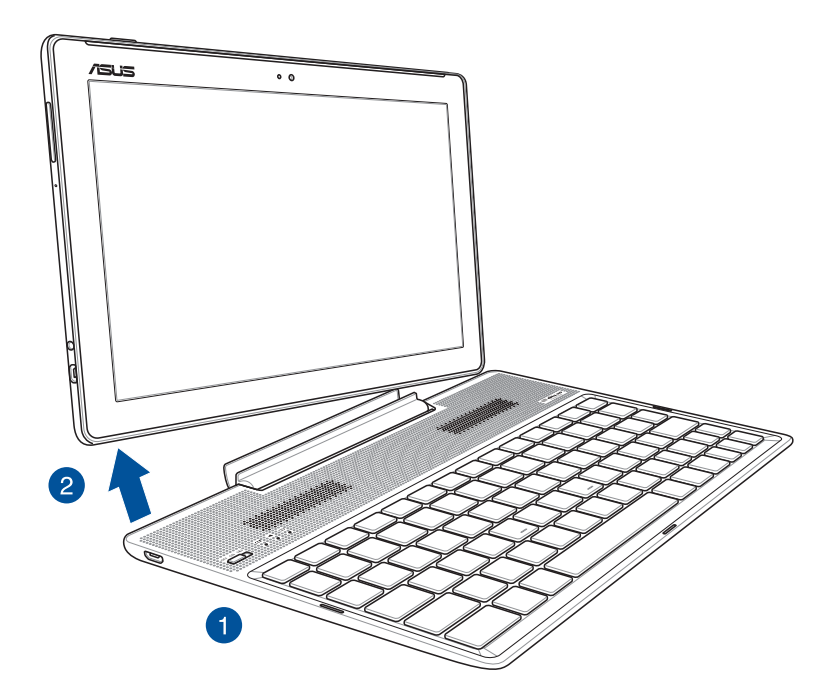

# Для отключения планшета:

- 1. Поставьте мобильную док-станцию на ровную устойчивую поверхность.
- 2. Поднимите планшет за нижний левый угол для отстыковки его от мобильной док-станции.

# <span id="page-31-0"></span>Использование сенсорного экрана

Жесты позволяют запускать программы и получать доступ к настройкам устройства.

# Запуск приложений или выбор элементов

Выполните любое действие из следующих:

- Для запуска приложения нажмите на него.
- Для выбора элемента, например Диспетчера файлов, просто нажмите на него.

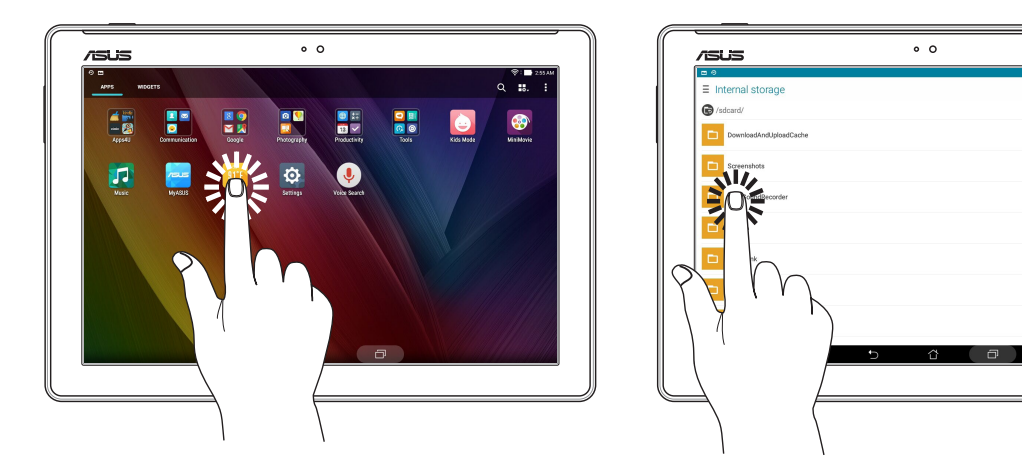

# Перемещение или удаление элементов

Выполните любое действие из следующих:

- Для перемещения приложения или виджета выберите его и перетащите на новое место.
- Для удаления приложения или виджета с главного экрана выберите его и перетащите в **ПЛ** Удалить.

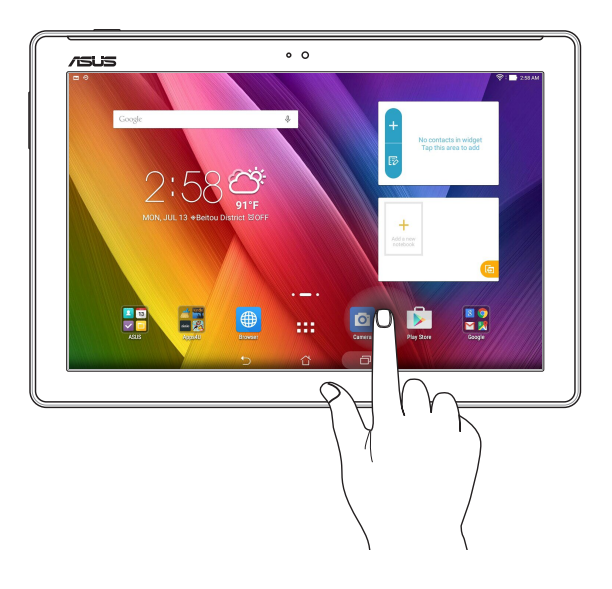

 $\check{ }$  $\checkmark$  $\ddot{\phantom{0}}$ 

# Перемещение по страницам или экранам

Выполните любое действие из следующих:

- Проведите пальцем вправо или влево для переключения между экранами или смены страницы электронной книги или изображения в галерее.
- Проведите пальцем вверх или вниз для прокрутки окна или списка элементов.

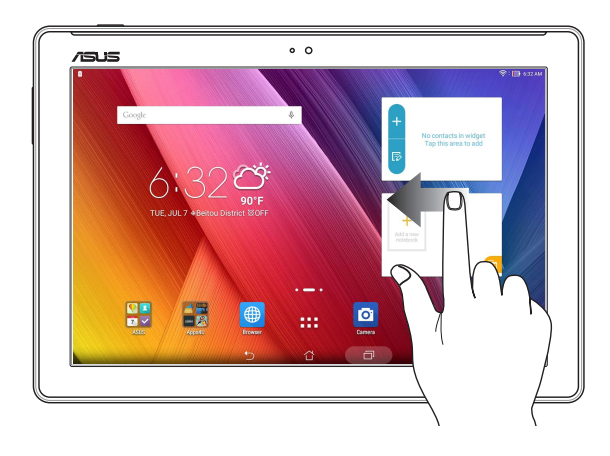

# Увеличение

Разведите два пальца для увеличения масштаба изображения в галерее или на карте.

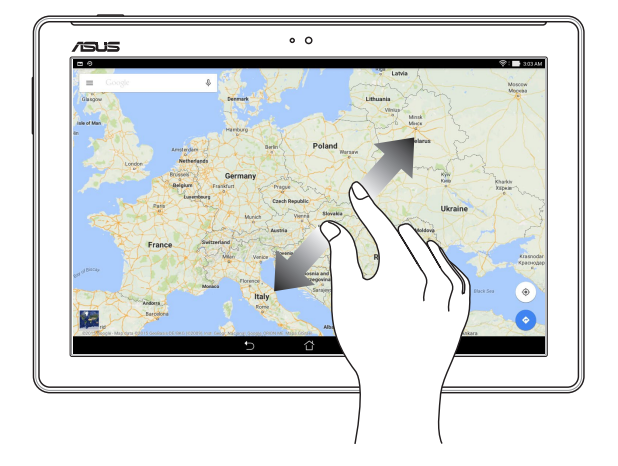

# <span id="page-33-0"></span>Уменьшение

Сведите два пальца вместе для уменьшения масштаба изображения в галерее или на карте.

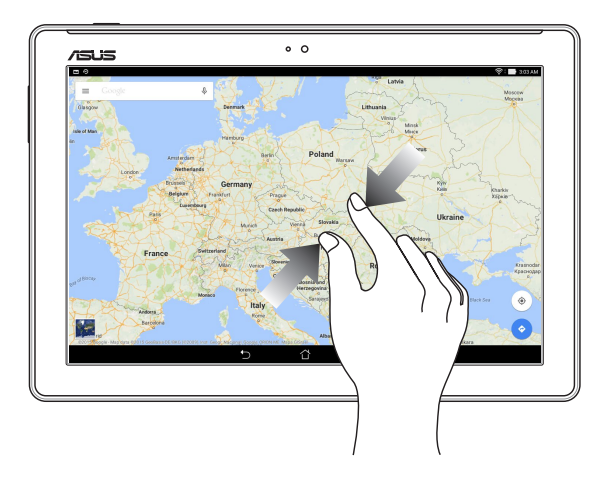

# ZenMotion

Когда сенсорный экран отключен можно использовать простые и интуитивно понятные жесты в видел латинских букв для запуска программ.

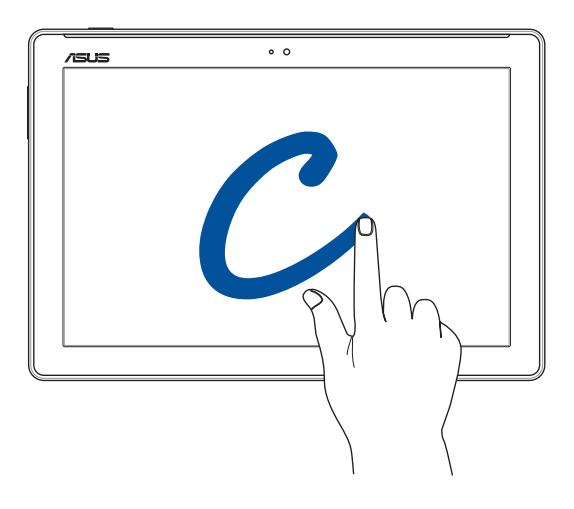

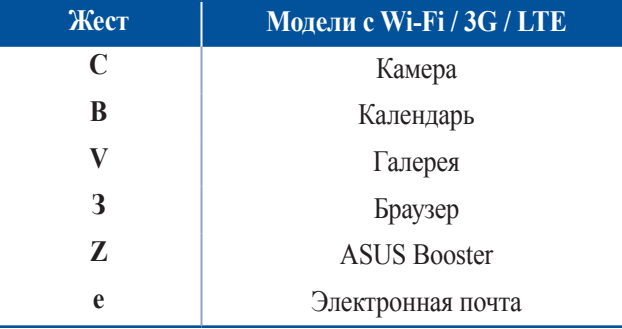

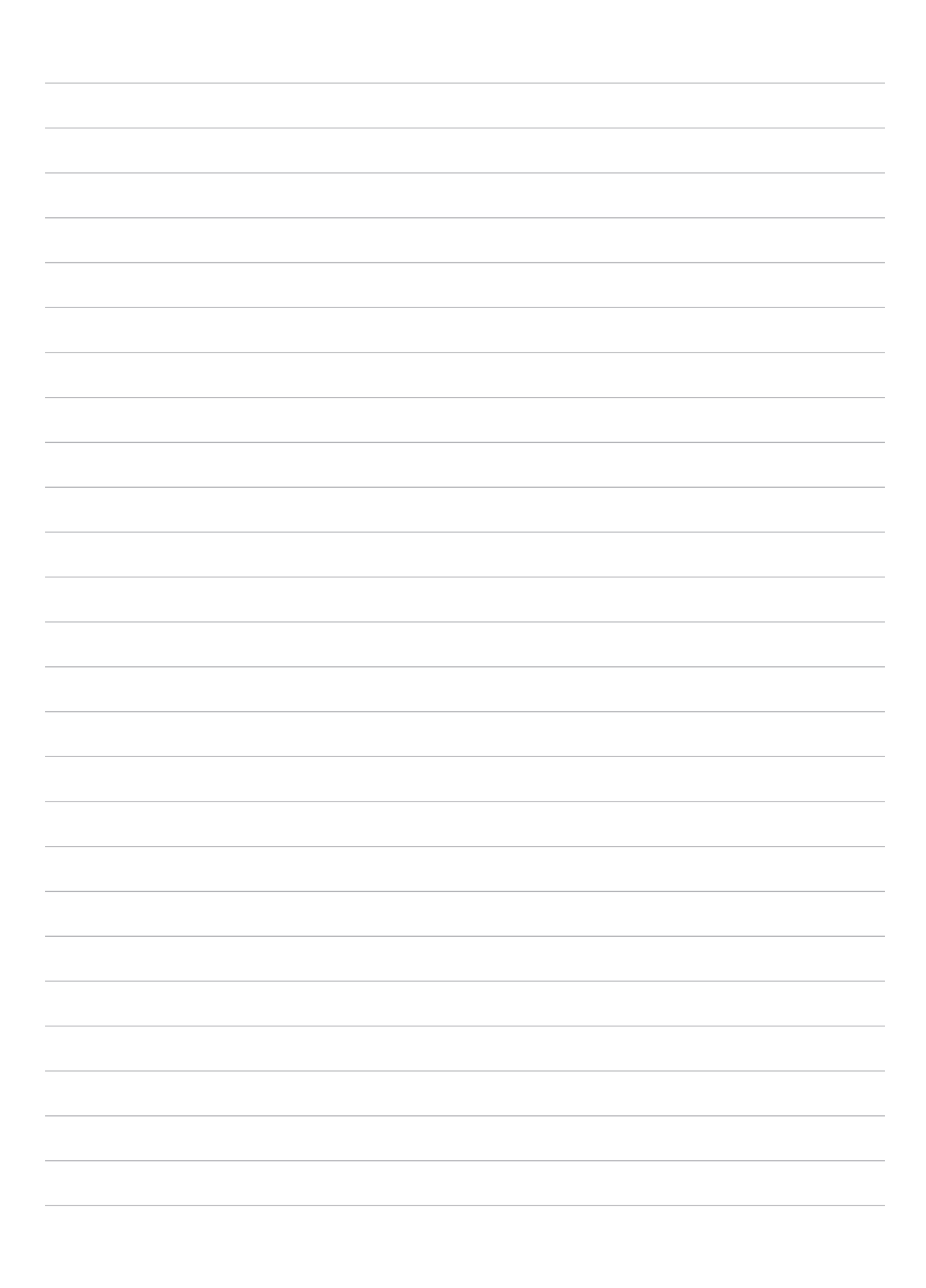

# <span id="page-35-0"></span>*2 В гостях хорошо, а дома лучше*

**ПРИМЕЧАНИЕ:** Приложения, показанные на экране, могут отличаться в зависимости модели. Следующие изображения предназначены только для справки.

# **Возможности**

# Главный экран

Получайте напоминания о важных событиях, обновлениях, текстовых сообщениях и сводку погоды непосредственно на главном экране.

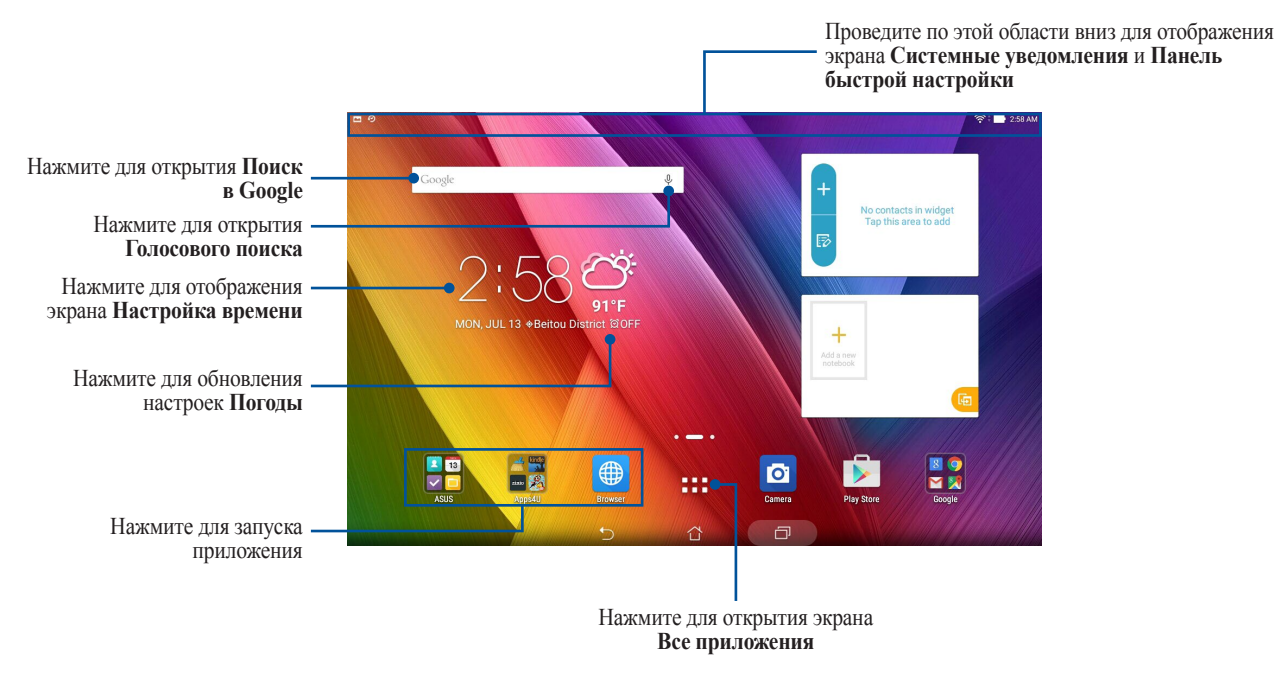

Проведите по экрану влево или вправо для отображения других страниц главного экрана.

**ПРИМЕЧАНИЕ:** Для добавления страниц на главный экран смотрите [Расширенный главный экран](#page-40-1).
# Иконки уведомлений

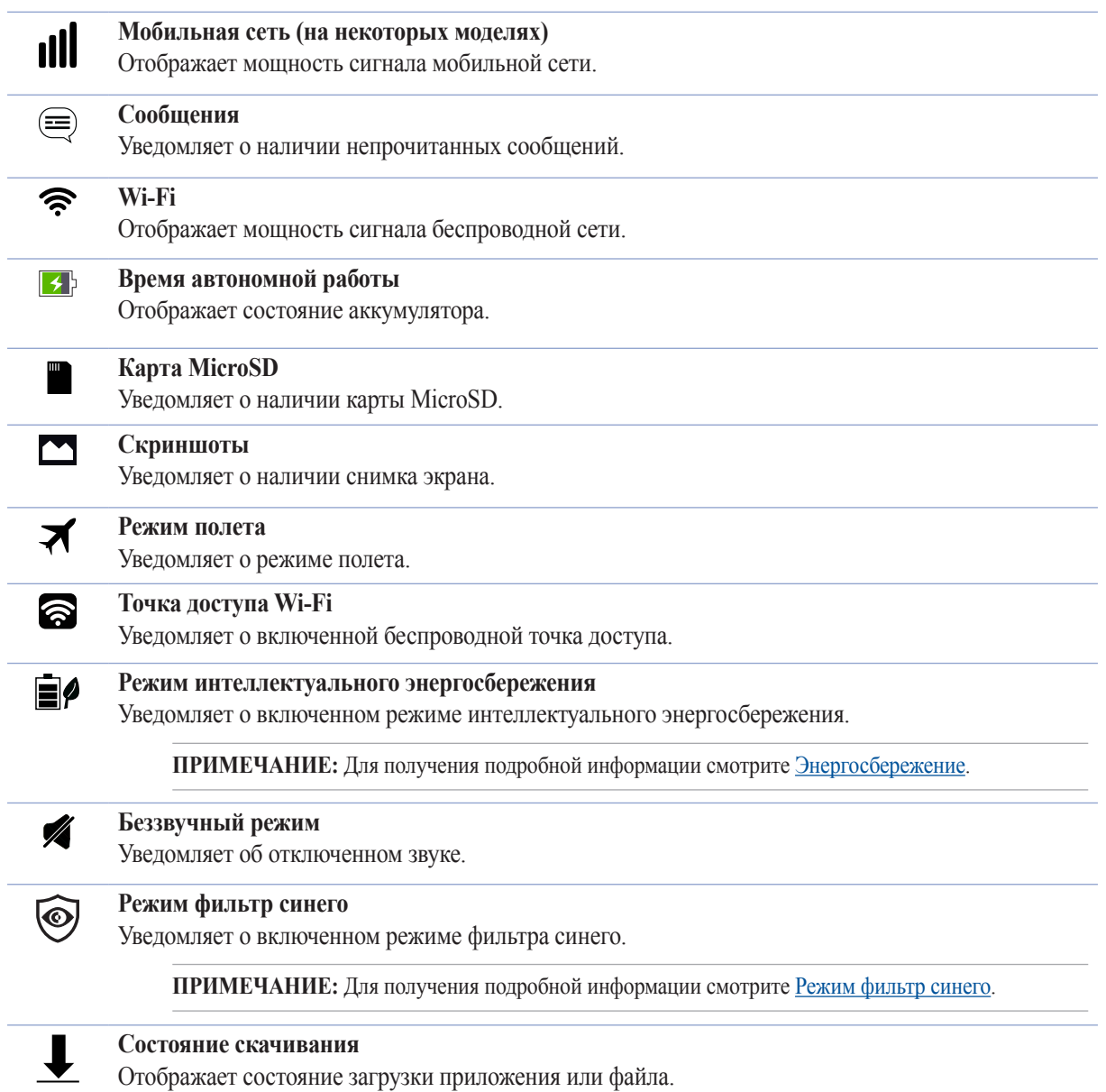

Эти иконки в панели состояния отображают состояние планшета.

# **Персонализация главного экрана**

Отобразите свою индивидуальность на главном экране. Выберите обои, добавьте ярлыки для приложений и виджеты для быстрого анализа важной информации. Также можно добавить больше страниц для размещения на главном экране большего количества приложений или виджетов.

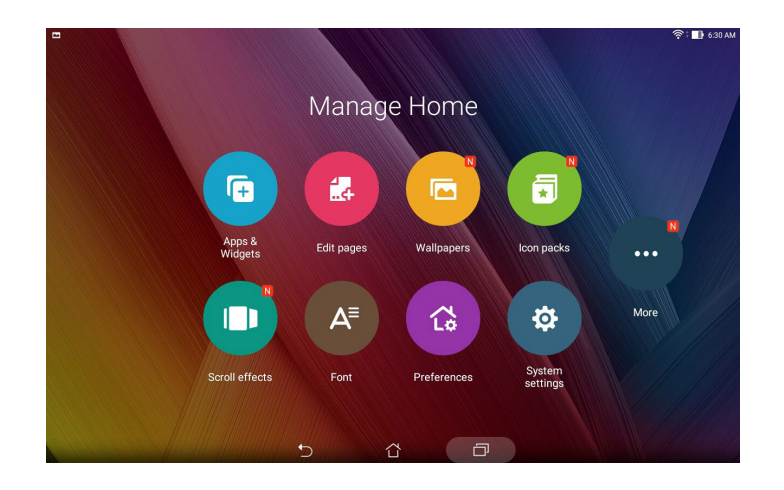

# Ярлыки приложений

Добавьте ярлыки для быстрого доступа к часто используемым приложениям. Можно добавлять, удалять или группировать ярлыки в одну папку.

#### Добавление ярлыков

Добавьте ярлыки для быстрого доступа к часто используемым приложениям.

- 1. Нажмите на пустую область на главном экране и выберите **Приложения и виджеты**.
- 2. На экране **Все приложения** нажмите иконку приложения и перетащите ее на пустое место на главном экране.

#### Удаление ярлыков

На главном экране нажмите и удерживайте приложение, затем перетащите его в **ПЛ Удалить**. Удаленное с главного экрана приложение останется на экране приложений.

#### Группирование ярлыков в папку

На главном экране можно создать папки для размещения ярлыков.

- 1. На главном экране перетащите одно приложение (ярлык) на другое, появится папка.
- 2. Нажмите папку и выберите **Без названия** для ее переименования.

# Виджеты

На главном экране можно разместить виджеты. Виджеты позволяют быстро просматривать сводку погоды, события в календаре, состояние аккумулятора и многое другое.

#### Добавление виджетов

Для добавления виджета:

- 1. Нажмите на пустую область на главном экране и выберите **Приложения и виджеты**.
- 2. На экране **Виджеты** выберите и удерживайте виджет, затем перетащите его на главный экран.

#### Удаление виджетов

На главном экране нажмите и удерживайте виджет, затем перетащите его в **Удалить**.

**Для отображения Приложений и Виджетов также можно нажать на главном экране.**

# Обои

Поместите приложения, иконки и другие элементы на привлекательные обои. Для улучшения читабельности в обои можно добавить полупрозрачный фон. Для оживления экрана можно выбрать анимированные обои.

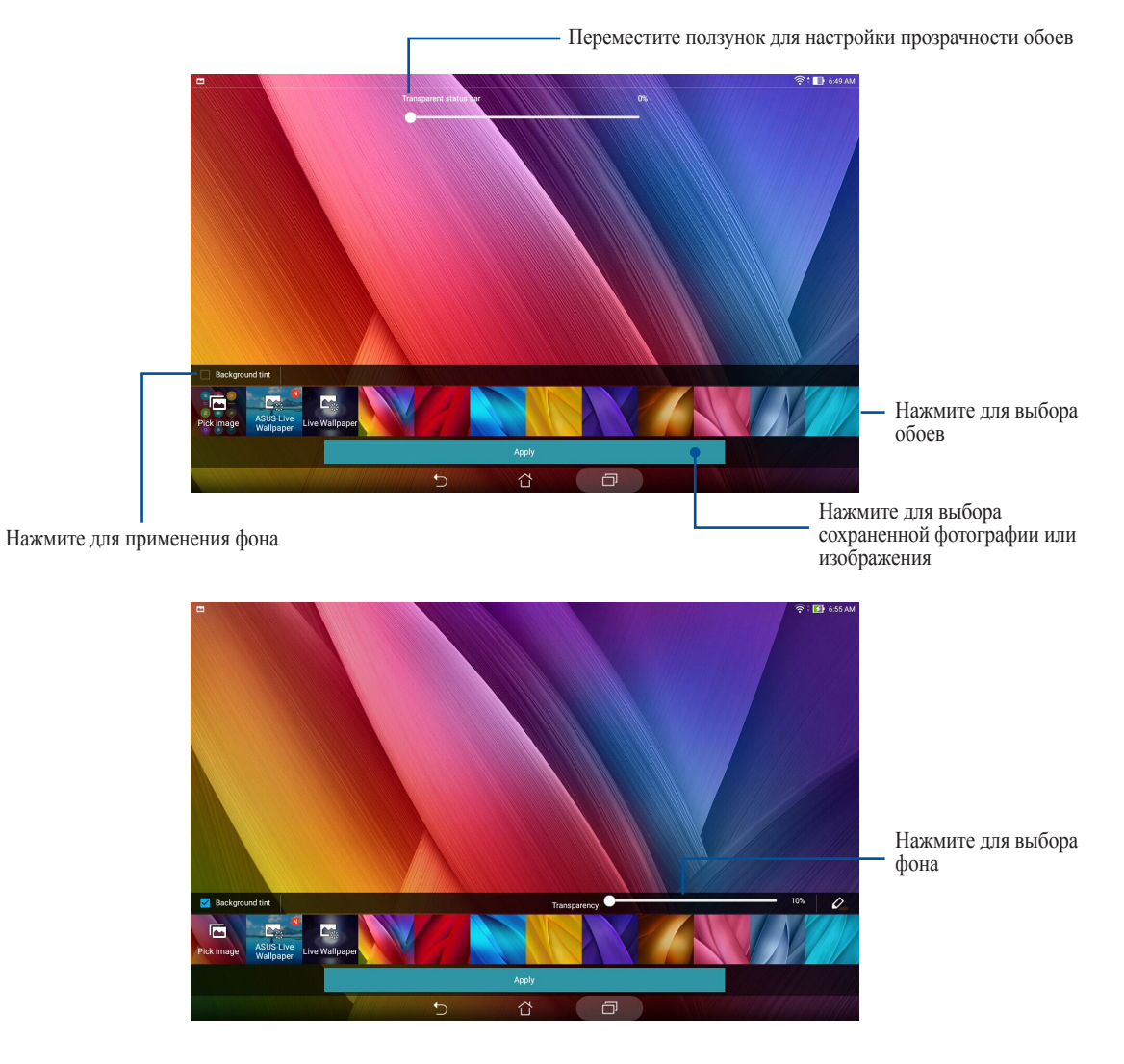

# Применение обоев и фона

Для применения обоев и фона:

- 1. Нажмите на пустую область на главном экране и выберите **Обои**.
- 2. Выберите место для обоев: на главном экране, экране блокировки или на главном экране и экране блокировки. Если Вы не хотите добавить к обоям фон, перейдите к шагу 5.
- 3. Установите флажок **Цвет фона**, затем задайте уровень прозрачности.
- 4. Нажмите 2 и выберите цвет.
- 5. Выберите обои и нажмите **Применить**.

#### Применение анимированных обоев

Для применения анимированных обоев:

- 1. Нажмите на пустую область на главном экране и выберите **Обои**.
- 2. Выберите место для обоев: на главном экране, экране блокировки или на главном экране и экране блокировки.
- 3. Выберите обои и нажмите **Применить**.

**ПРИМЕЧАНИЕ:** Обои также можно настроить в > **Настройки** *>* **Экран***.*

# Расширенный главный экран

#### Расширение главного экрана

Можно расширить главный экран, добавив дополнительные страницы для размещения виджетов и приложений.

- 1. Нажмите на пустую область на главном экране и выберите **Редактировать страницы**.
- 2. Для добавления новой страницы нажмите Для удаления созданной страницы, выберите и перетащите ее в  $\frac{1}{W}$

# Настройка даты и времени

По умолчанию, дата и время автоматически синхронизируются через Интернет.

Для изменения настроек даты и времени:

- 1. Откройте экран настроек, выполнив любое из следующих действий:
	- Запустите панель быстрой настройки, затем нажмите
	- Нажмите **ПРИ ЭН** > **Настройки**.
- 2. Прокрутите экран **Настройки** вниз, затем выберите **Время и Дата**.
- 3. Снимите флажок **Дата и время сети**.
- 4. Выберите часовой пояс и вручную установите время и дату.
- 5. Можно выбрать использование 24-часового формата.
- 6. Выберите отображаемый формат даты.

**ПРИМЕЧАНИЕ:** Также смотрите [Часы.](#page-117-0)

# Настройка рингтона и звуков оповещений

Настройте звук для уведомлений, например сообщений, электронной почты и оповещений. Также можно включить или отключить звуки касания или блокировки экрана.

Для настройки звука:

- 1. Откройте экран настроек, выполнив любое из следующих действий:
	- Запустите панель быстрой настройки, затем нажмите
	- Нажмите **Наналия** Настройки.
- 2. Прокрутите экран **Настройки** вниз, затем выберите **Звуки и уведомления**.
- 3. Выполните необходимые настройки.

# Панель быстрой настройки

Панель быстрой настройки предоставляет быстрый доступ к функциям и настройкам устройства. Каждая из этих функций представлена кнопкой.

Для запуска панели быстрой настройки проведите двумя пальцами сверху вниз.

**ПРИМЕЧАНИЕ:** Синяя кнопка указывает, что функция включена, а серая кнопка указывает, что функция выключена. Зеленые кнопки относятся к утилитам, к которым можно получить доступ с панели быстрой настройки.

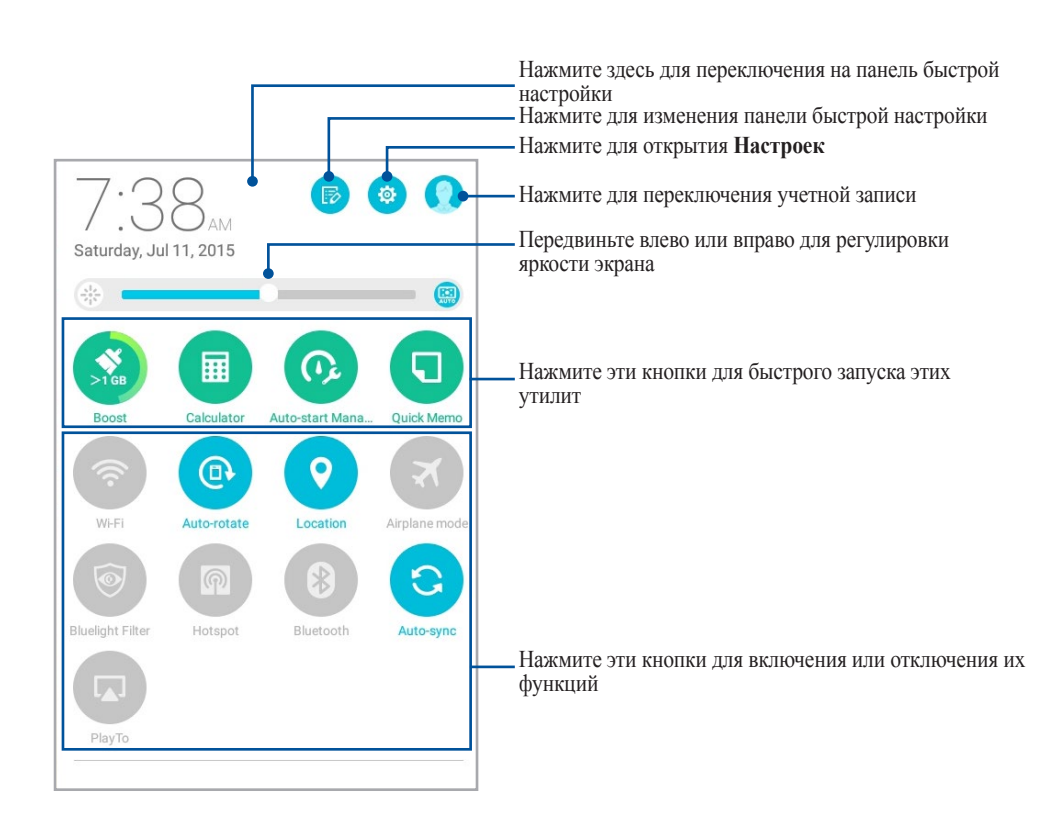

#### Добавление или удаление кнопок

Для добавления или удаления кнопок на панель уведомлений быстрой настройки:

- 1. Запустите панель быстрой настройки, затем нажмите
- 2. Для добавления или удаления функции из панели уведомлений быстрой настройки нажмите поле рядом с функцией.

**ПРИМЕЧАНИЕ:** Установленный флажок указывает, что функция доступна в панели уведомлений быстрой настройки.

3. Нажмите  $\leftarrow$  для возврата к панели быстрой настройки.

#### Системные уведомления

В системных уведомлениях отображаются последние обновления. Большинство этих изменений связаны с системой.

Для запуска панели уведомлений проведите двумя пальцами сверху вниз.

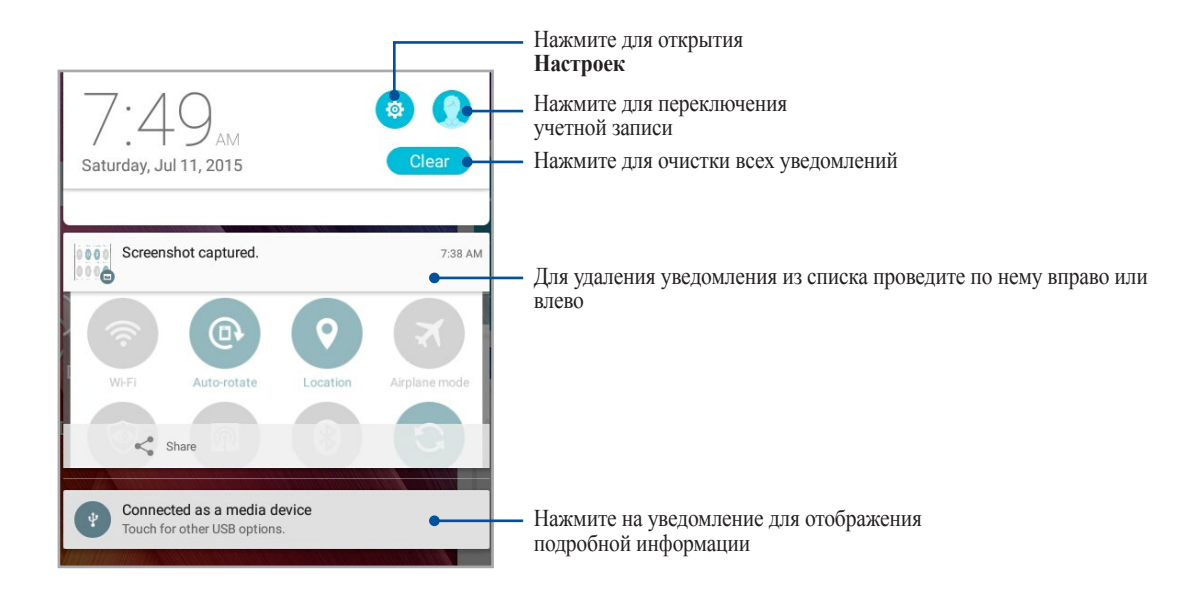

# **Экран блокировки**

По умолчанию экран блокировки появляется после включения устройства и после выхода из спящего режима. Чтобы разблокировать устройство, проведите пальцем по экрану.

Экран блокировки также можно использовать для быстрого доступа к данным и приложениям.

#### Настройка экрана блокировки

Если нужно изменить настройки безопасности экрана блокировки, выполните следующие инструкции:

- 1. Запустите панель быстрой настройки, затем нажмите
- 2. Прокрутите экран **Настройки** вниз, затем выберите **Экран блокировки**.

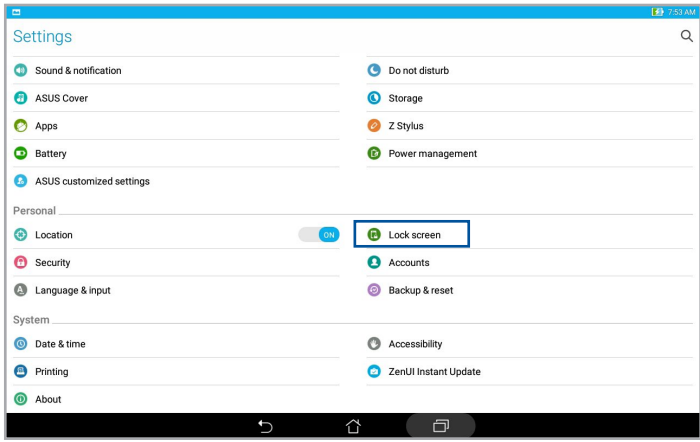

3. На следующем экране нажмите **Блокировка экрана**.

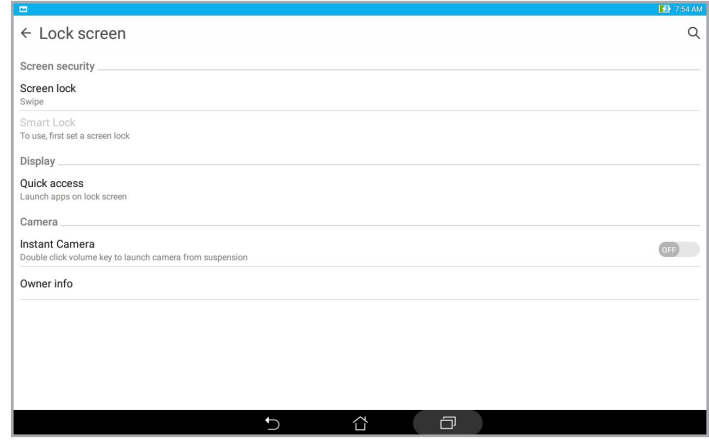

4. Выберите необходимую опцию.

ПРИМЕЧАНИЕ: Для получения подробной информации смотрите **Безопасность планшета**.

# Настройка кнопок быстрого доступа

По умолчанию, экран блокировки имеет кнопки быстрого доступа для сообщений и камеры. С помощью следующих инструкций можно изменить настройки по умолчанию и настроить эти кнопки для запуска других приложений:

- 1. Запустите панель быстрой настройки, затем нажмите
- 2. Прокрутите экран **Настройки** вниз, затем выберите **Экран блокировки**.
- 3. Нажмите **Быстрый доступ**.
- 4. На экране быстрого доступа выберите кнопку для настройки.

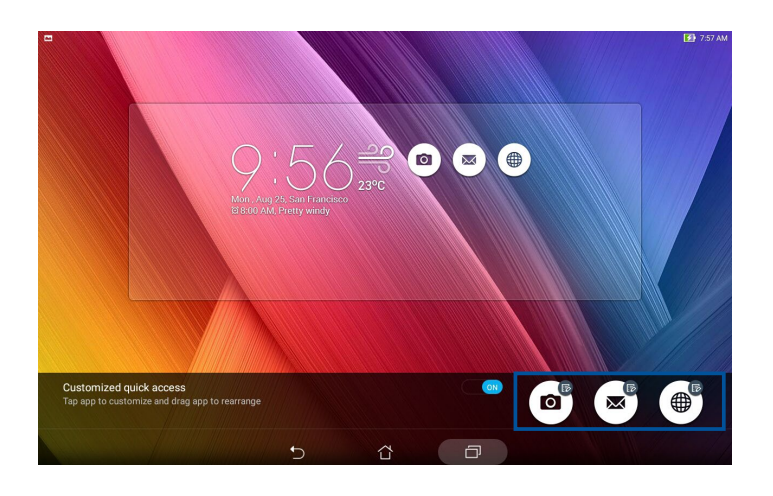

5. Выберите приложение, которое будет запускаться при нажатии этой кнопки.

**ПРИМЕЧАНИЕ:** Прокрутите вверх или вниз для выбора приложения.

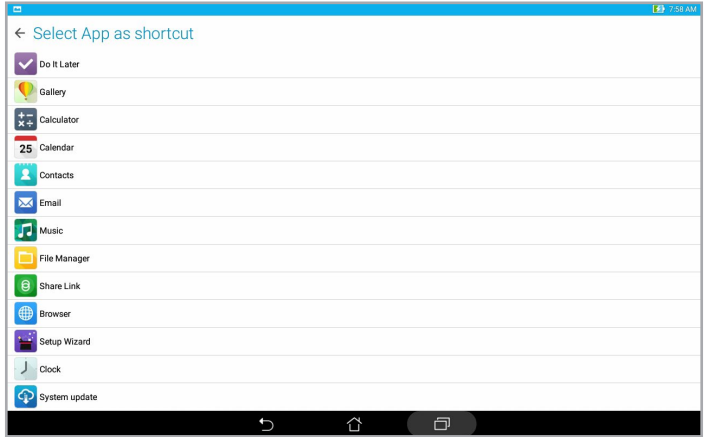

# Голосовой поиск

Создайте голосовые команды, а затем используйте голосовой поиск для управления планшетом. С помощью голосового поиска можно создать голосовые команды для выполнения следующих действий:

- Поиск информации в сети Интернет или на планшете
- Запуск приложений на планшете
- Указание направления при поиске места

**ВАЖНО!** Для использования этой функции необходимо подключение к сети Интернет.

#### Запуск голосового поиска

- 1. Откройте Голосовой поиск, выполнив любое из следующих действий:
	- Нажмите  $\bigcup$  на панели поиска Google.
	- Нажмите **При полосовой поиск**.
- 2. Скажите голосовую команду, когда иконка микрофона стала красной.

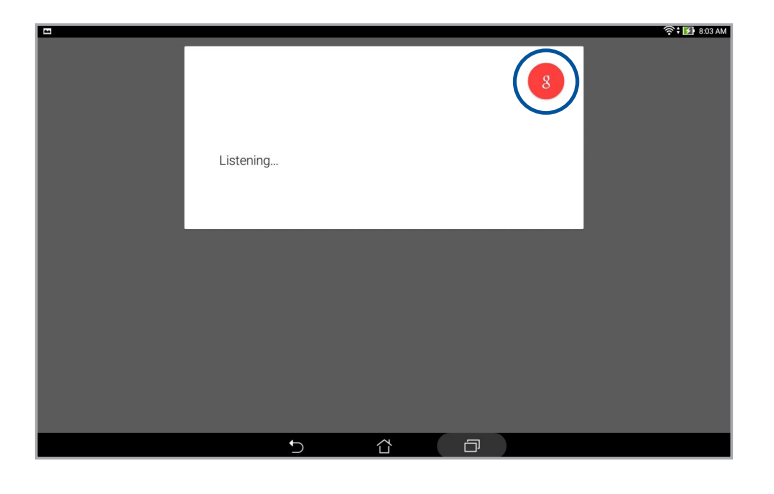

**ПРИМЕЧАНИЕ:** Говорите четко и используйте краткие фразы. В командах можно использовать глаголы, связанные с функциями планшета.

# Настройка голосового поиска

Если необходимо изменить параметры голосового поиска, можно сделать это следующим образом:

- 1. На главном экране нажмите > **Голосовой поиск**.
- 2. Нажмите > **Настройки**.

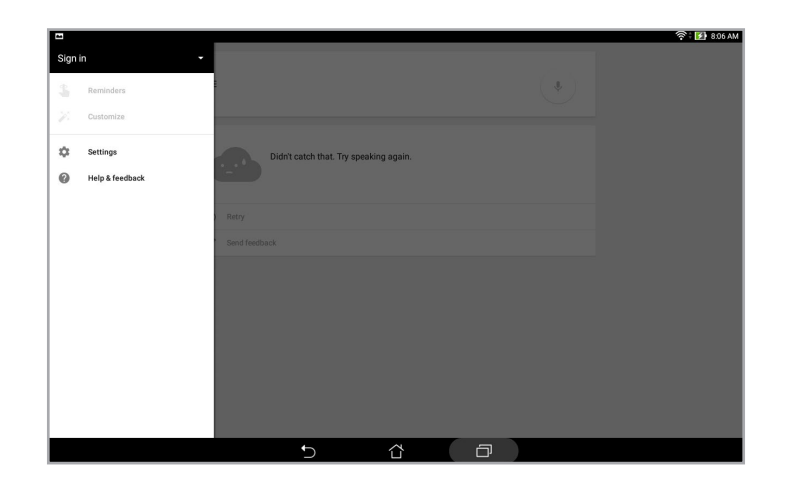

- 3. Нажмите **Поиск на планшете**.
- 4. Выберите группы, в которых нужно выполнить **голосовой поиск**.

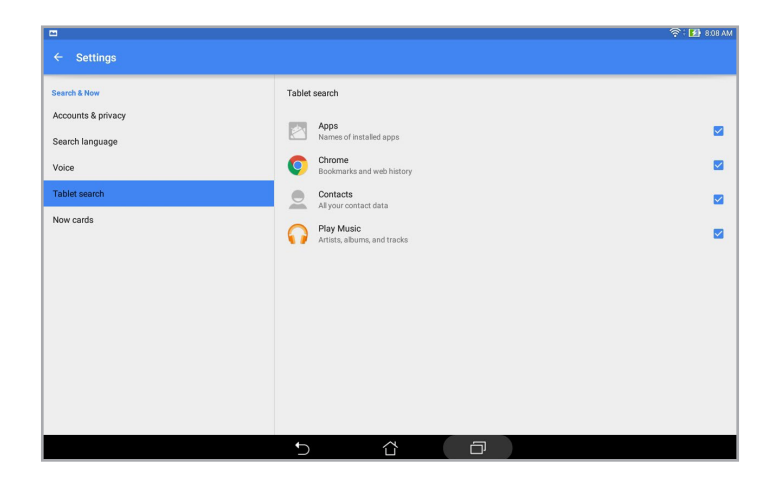

# *На связи*

# **Управление контактами**

Организуйте свои контакты и общайтесь с ними с помощью SMS сообщений (на некоторых моделях), электронной почты или социальных сетей. Сгруппируйте ваши контакты в качестве избранных для быстрого доступа или сгруппируйте их в качестве VIP-контактов для получения уведомлений о каких-либо предстоящих событиях или непрочитанных сообщениях.

Также можно синхронизировать контакты с учетными записями электронной почты или социальных сетей для быстрого доступа или применять фильтрацию контактов.

# Запуск приложения Контакты

Для запуска приложения Контакты выполните одно из следующих действий на главном экране:

- Нажмите **Asus** > **Контакты**.
- Нажмите > **Контакты**.

#### Настройки контактов

В настройках контактов можно выбрать способ отображения контактов. Опции отображения позволяют отобразить только контакты с телефонами, отсортировать контакты по имени/фамилии, а также определить порядок вывода контактов по имени или фамилии. Также можно выбрать вкладки, отображаемые на экране Контакты: **Избранное**, **Группы** или **VIP**.

Для настройки контактов в приложении Контакты нажмите **> Настройки**.

# Настройка профиля

Персонализируйте устройство и задайте профиль.

1. Запустите приложение Контакты и нажмите **Настроить мой профиль** или **ME**.

**ПРИМЕЧАНИЕ: ME** появляется после создания на устройстве учетной записи Google.

- 2. Заполните информацию, например номер мобильного или домашнего телефона. Для добавления другой информации нажмите **Добавить поле**.
- 3. После завершения нажмите **Готово**. Для просмотра профиля проведите сверху вниз для запуска панели быстрой настройки, затем нажмите кнопку с вашим именем.

**ПРИМЕЧАНИЕ:** Иллюстрации в этой главе приведены в ознакомительных целях.

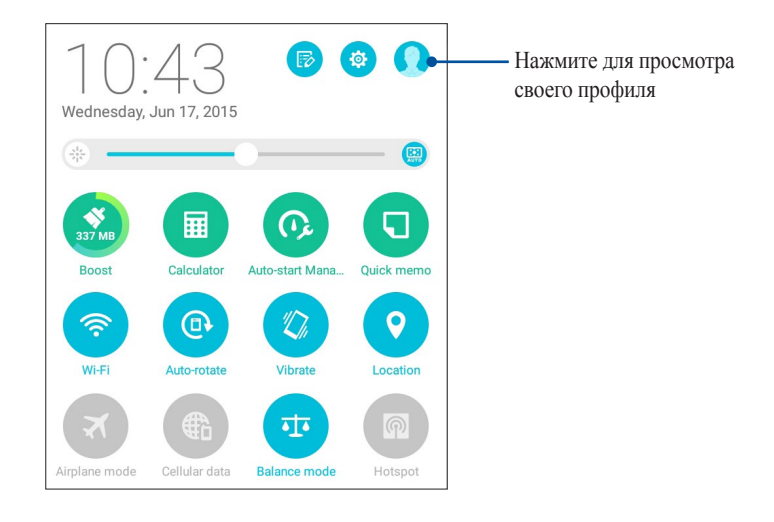

# Добавление контактов

Добавляйте контакты в устройство, а для наиболее важных контактов заполняйте дополнительную информацию, например контактный телефон, адрес электронной почты, специальные события и прочее.

- 1. Запустите приложение Контакты и нажмите -
- 2. Выберите **Устройство**.

#### **ПРИМЕЧАНИЕ:**

- Также можно сохранить контакт на SIM-карте (на некоторых моделях) или в учетную запись электронной почты.
- Если у вас нет учетной записи электронной почты, нажмите **Добавить учетную запись** для ее создания.
- 3. Заполните необходимую информацию, например номер мобильного или домашнего телефона, адрес электронной почты и поместите контакт в группу.
- 4. Если нужно добавить дополнительный телефон или адрес электронной почты, нажмите **Добавить**.
- 5. Если нужно добавить другую контактную информацию, нажмите **Добавить поле**.
- 6. После завершения нажмите **Готово**.

#### Настройка профиля ваших контактов

Редактируйте данные контакта, добавьте фотографию или используйте фотографию в качестве обложки.

- 1. Запустите приложение Контакты и выберите контакт, информацию которого нужно изменить.
- 2. Внесите изменения в профиль контакта.

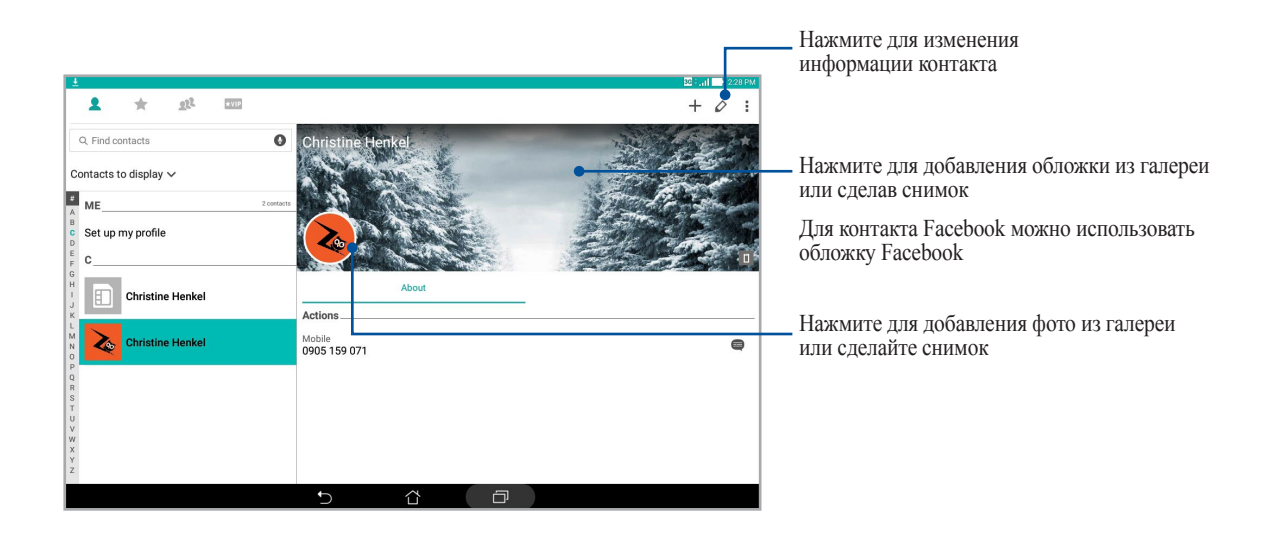

# <span id="page-51-0"></span>Настройка VIP-контактов

Сгруппируйте контакты как VIP для получения уведомлений о предстоящих юбилеях, днях рождения и других важных событиях. Вы также будете получать оповещения о непрочитанных сообщениях и письмах от VIP-контактов. Вы получите эти уведомления в качестве напоминаний в приложении "Что дальше".

**ПРИМЕЧАНИЕ:** Для получения подробной информации смотрите [Что дальше](#page-91-0).

#### Настройка VIP на главном экране контактов

Для настройки VIP на главном экране приложения Контакты:

1. Запустите приложение Контакты, нажмите и удерживайте контакт, который нужно установить в качестве VIP и выберите **добавить в группу VIP**.

# Настройка VIP на экране Группы

Для настройки VIP на экране Группы:

- 1. Запустите приложение Контакты.
- 2. Нажмите  $\Omega$  > Анимация GIF.
- 3. На экране VIP нажмите **22.**
- 4. Выберите контакт, который нужно добавить в VIP и нажмите **Добавить**. Контакт будет добавлен в список VIP.

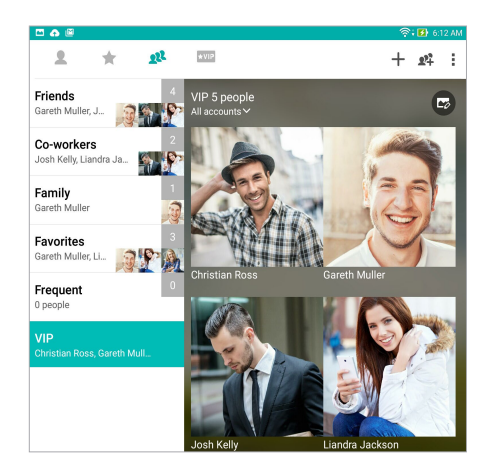

# Настройка VIP на экране VIP

Для настройки VIP на экране VIP:

- 1. Запустите приложение Контакты.
- 2. Нажмите  $\times$ VIP.
- 3. На экране VIP нажмите  $\bigoplus$ .
- 4. Выберите контакт, который нужно добавить в VIP и нажмите **Добавить**. Контакт будет добавлен в список VIP.

# Добавление события в VIP-контакт

Можно добавить событие в VIP-контакт, например юбилей, день рождения и другое важное событие.

- 1. Запустите приложение Контакты, выберите контакт, в который нужно добавить событие и нажмите  $\Diamond$ .
	- Edit contact  $\alpha$ 回 Device contact Phonetic name  $\overline{\mathbf{z}}$ Emai **IM** Address Mobile  $\vee$  0 **Notes** Nickname Website Internet cal  $\checkmark$ Events  $\hat{\mathcal{L}}$  $\Box$
- 2. На экране контакта, нажмите **Добавить поле** > **События**.

- 3. Выберите дату события и нажмите **Установить**.
- 4. Убедитесь, что вы выбрали **VIP** в поле Группа. Когда закончите, нажмите **Готово**.
- 5. Событие появится в календаре событий. Если вы хотите получить уведомление о событии, установите время напоминания в календаре.

#### **ПРИМЕЧАНИЕ:**

- Установите время напоминания о событии в [Календарь](#page-89-0) для получения [Что дальше](#page-91-0) уведомлений о событиях.
- Помимо получения напоминаний о предстоящих событиях, вы также получите уведомление о новом письме/ SMS-сообщении от приложения "Что дальше". Для получения подробной информации смотрите [Что дальше.](#page-91-0)

# Добавление контактов в избранное

Установите часто используемые контакты в качестве избранных для быстрого вызова их из приложения Контакты.

- 1. Запустите приложение Контакты, выполнив одно из следующих действий:
	- a. На главном экране, нажмите **ASUS > Контакты**.
	- b. На экране **Все приложения** нажмите **Контакты**.
- 2. На экране приложения Контакты нажмите  $\blacktriangleright$ , затем нажмите  $\blacktriangleright$ .
- 3. Выберите контакты, которые нужно добавить в избранное.

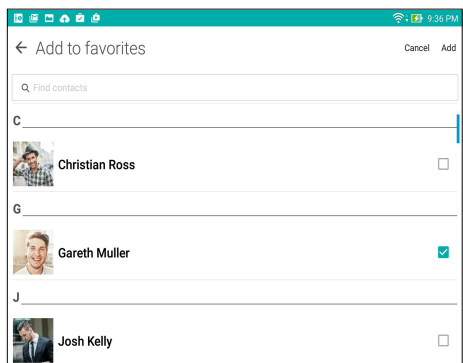

4. Когда закончите, нажмите **Добавить**. Все добавленные контакты появятся на экране Избранное.

**ПРИМЕЧАНИЕ:** Избранный контакт также можно задать в качестве VIP. Подробную информацию смотрите в разделе [Настройка VIP-контактов](#page-51-0).

# Импорт контактов

Импортируйте контакты в устройство, учетную запись электронной почты или карту micro SIM.

- 1. Нажмите **Asus > Контакты**, затем **> Управление контактами.**
- **2. Нажмите Импорт/Экспорт**, затем выберите одну из следующих опций:
	- a. Импорт из карты micro SIM (на некоторых моделях)
	- b. Импорт с накопителя
- 3. Выберите место для сохранения контакта:
	- a. Учетные записи электронной почты
	- b. Устройство
	- c. SIM-карта (на некоторых моделях)
- 4. Выберите контакт, который нужно импортировать, затем нажмите **Импорт**.

# Экспорт контактов

Экспортируйте контакты из любой учетной записи.

- 1. Нажмите **Asus > Контакты**, затем **> Управление контактами.**
- **2. Нажмите Импорт/Экспорт**, затем выберите одну из следующих опций:
	- a. Экспорт в SIM-карту (на некоторых моделях)
	- b. Экспорт на накопитель
- 3. Выберите одну из следующих опций:
	- a. Все контакты
	- b. Учетные записи электронной почты
	- c. Устройство
	- d. SIM-карта (на некоторых моделях)
- 4. Выберите контакты для экспорта.
- 5. Когда закончите, нажмите **Экспорт**.

# Контакты из социальных сетей

Интеграция учетных записей социальных сетей ваших позволяет просматривать их профили, новости и обновления. Отслеживайте деятельность ваших контактов в режиме реального времени.

**ВАЖНО!** Перед интеграцией учетных записей социальных сетей ваших контактов необходимо войти в свою учетную запись социальной сети и синхронизировать настройки.

#### Синхронизация учетной записи социальной сети

Синхронизируйте учетную запись социальной сети для добавления контактов из социальной сети.

- 1. Откройте экран настроек, выполнив любое из следующих действий:
	- Запустите панель быстрой настройки, затем нажмите
	- Нажмите **Польза и Настройки**.
- 2. На экране Настройки в разделе учетных записей выберите учетную запись социальной сети.
- 3. Нажмите **Контакты** для синхронизации контактов социальных сетей.
- 4. Запустите приложение Контакты для просмотра контактов.
- 5. Для просмотра только контактов социальных сетей, нажмите **Отобразить контакты**, затем снимите флажки с других источников кроме социальной сети.
- 6. Когда закончите, нажмите Эили в любом месте экрана.

# **Отправка сообщений и многое другое**

# Сообщения (на некоторых моделях)

Отправляйте, отвечайте на сообщения, используя любую из установленных на устройстве SIM-карт. Вы также можете отправить цепочку сообщений по электронной почте.

#### Запуск приложения Сообщения

Для запуска приложения Сообщения выполните одно из следующих действий на главном экране:

- Нажмите  $\equiv$ )
- Нажмите **При 2000-** Сообщения.

#### Отправка сообщений

- 1. Запустите приложение Сообщения, затем нажмите -
- 2. В поле Кому введите номер или нажмите для выбора контакта из списка.
- 3. Напишите сообщение в области **Введите сообщение**.
- 4. Когда закончите, нажмите

#### Ответ на сообщения

- 1. Нажмите уведомление о сообщении на главном экране или экране блокировки.
- 2. Напишите ответ в области **Введите сообщение**.
- 3. Когда закончите, нажмите

#### Блокировка сообщений

Блокируйте спам, например рекламные сообщения или сообщения от нежелательных отправителей.

- 1. На главном экране нажмите  $\equiv$ , затем выберите отправителя, которого нужно заблокировать.
- 2. Нажмите > **Заблокированные сообщения** и выберите **Добавить в черный список**.
- 3. Нажмите **OK** для подтверждения.

#### Пересылка цепочки сообщений (на некоторых моделях)

Можно переслать Ваши сообщения другим и установить оповещение для ответа на важные сообщения в удобное время.

- 1. На главном экране нажмите  $\equiv$ ).
- 2. Выберите цепочку сообщений, затем нажмите **> Переслать SMS-сообщения**.
- 3. Нажмите **Выбрать все** или любое сообщение, затем выберите **Переслать**.
- 4. В поле **Кому** нажмите **—** для выбор адреса электронной почты или номера мобильного телефона.
- 5. Когда закончите, выберите SIM, используемую для отправки сообщения. Сообщения будут пересланы в формате MMS (Multimedia Messaging Service).

#### **ПРИМЕЧАНИЕ:**

- Убедитесь, что в Вашем тарифе включены MMS.
- Убедитесь, что на устройстве включена передача данных. На главном экране нажмите > **Настройки** > **Более** > **Сотовые сети**, а затем отметьте **Данные включены**.
- Передача данных через мобильную сеть осуществляется при пересылке сообщений.

#### Отправка сообщения позже (на некоторых моделях)

Можно установить важное сообщение как отсроченное и ответить на него позже в приложении Сделать позже.

- 1. На экране сообщений нажмите
- 2. Нажмите **Ответить позже**. Сообщение добавляется в список **Сделать позже**.
- 3. Для ответа на отсроченное сообщение на главном экране нажмите **Asus** > **Сделать позже**.

**ПРИМЕЧАНИЕ:** Подробную информацию об ответе на отсроченные сообщения смотрите в [Отвечаем сейчас \(на](#page-96-0) [некоторых моделях\)](#page-96-0).

#### Другие опции обмена сообщениями (на некоторых моделях)

При написании сообщения можно нажать и выбрать любую опцию ниже.

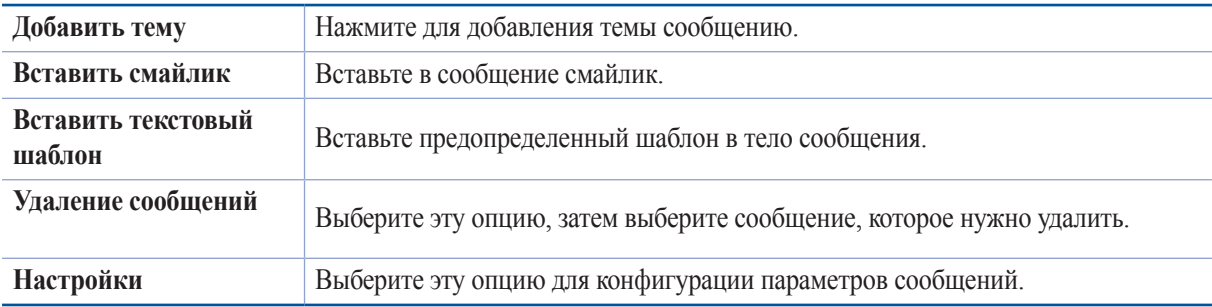

# Связывание данных контакта

При добавлении учетных записей электронной почты или социальной сети, данные этих учетных записей автоматически синхронизируются с приложением Контакты. В некоторых случаях информация о контакте может находиться в нескольких местах или под разными именами или псевдонимами. Можно объединить всю эту информацию вручную и поместить ее в один профиль.

- 1. В приложении Контакты нажмите и удерживайте контакт, информацию которого нужно связать, затем выберите **Добавить контакт**.
- 2. В профиле контакта нажмите
- 3. Выберите все профили, которые нужно объединить в один профиль, и нажмите **Связать**. Теперь можно просматривать всю информацию контакта в одном профиле.

# Omlet Chat

Omlet Chat - приложение для обмена сообщениями и приложениями, позволяющее общаться с друзьями. Также возможно управление данными в облачных хранилищах.

#### **ПРИМЕЧАНИЕ:**

- **•** Приложение Omlet Chat может быть доступно не во всех странах.
- При использовании его в первых раз нужно посетить Play Store для обновления Omlet Chat. Для обновления Omlet Chat необходимо иметь учетную запись Google.

# Регистрация в Omlet Chat

Зарегистрируйтесь в Omlet Chat любым из следующих способов:

- Учетная запись электронной почты
- Учетная запись Gmail
- Учетная запись Facebook

#### Использование учетной записи Google

Для регистрации с помощью учетной записи Google:

- 1. Нажмите **Правите Dmlet Chat.**
- 2. На экране регистрации нажмите **Подключите другую учетную запись здесь**, а затем нажмите **Google**.
- 3. Нажмите **OK** для использования учетной записи Google, зарегистрированной с устройством.
- 4. Введите свое имя и нажмите **Начать**.
- 5. Нажмите **Хорошо! Давайте сделаем это** для обновления друзей из списка контактов. Если нужно добавить друзей вручную, нажмите **Нет, спасибо**.

**ПРИМЕЧАНИЕ:** Контакты из Omlet будут добавлены в контакты устройства. Обратитесь к разделу [Просмотр](#page-66-0)  [контактов Omlet из списка контактов](#page-66-0) для получения дополнительной информации.

6. Нажмите  $\equiv$  для отображения меню Omlet Chat.

#### Использование учетной записи электронной почты

Для регистрации учетной записи электронной почты:

- 1. Нажмите **и выберите Omlet Chat**.
- 2. На экране регистрации нажмите **Подключите другую учетную запись здесь**, а затем нажмите **Email**.
- 3. Введите учетную запись электронной почты и нажмите **Далее**. Omlet Chat отправит подтверждающее сообщение в ваш почтовый ящик.
- 4. Откройте письмо от Omlet и нажмите ссылку для активации учетной записи.
- 5. Введите свое имя и нажмите **Начать**.
- 6. Нажмите **Хорошо! Давайте сделаем это** для обновления друзей из списка контактов. Если нужно добавить друзей вручную, нажмите **Нет, спасибо**.

**ПРИМЕЧАНИЕ:** Контакты из Omlet будут добавлены в контакты устройства. Обратитесь к разделу [Просмотр](#page-66-0)  [контактов Omlet из списка контактов](#page-66-0) для получения дополнительной информации.

7. Нажмите  $\equiv$  для отображения меню Omlet Chat.

#### Использование учетной записи Facebook

Для регистрации учетной записи Facebook:

- 1. Нажмите **При выберите Omlet Chat**.
- 2. На экране регистрации нажмите **Подключите другую учетную запись здесь**, а затем нажмите **Facebook**. Omlet Chat предложит войти в учетную запись Facebook.
- 3. Войдите в свою учетную запись Facebook и нажмите **OK**.
- 4. Введите свое имя и нажмите **Начать**.
- 5. Нажмите **Хорошо! Давайте сделаем это** для обновления друзей из списка контактов. Если нужно добавить друзей вручную, нажмите **Нет, спасибо**.

**ПРИМЕЧАНИЕ:** Контакты из Omlet будут добавлены в контакты устройства. Обратитесь к разделу [Просмотр](#page-66-0)  [контактов Omlet из списка контактов](#page-66-0) для получения дополнительной информации.

6. Нажмите  $\equiv$  для отображения меню Omlet Chat.

#### Отправка приглашения в Omlet

Предложите своим друзьям использовать Omlet Chat, отправив им приглашения по электронной почте или через Facebook.

#### Отправка приглашений Omlet через Facebook

Для отправки приглашения через Facebook:

- 1. На экране Omlet Chat нажмите  $\Box$  для отображения меню.
- 2. Нажмите **Контакты**, затем выберите **Добавить/Пригласить друзей**.
- 3. На экране добавления контактов нажмите **Пригласить друзей из Facebook**.
- 4. Войдите в свою учетную запись Facebook и нажмите **OK**.
- 5. Нажмите **+** для выбора контактов, затем нажмите **Отправить**.

#### Отправка приглашений Omlet по электронной почте

- 1. На экране Omlet Chat нажмите  $\equiv$  для отображения меню.
- 2. Нажмите **Контакты**, затем выберите **Добавить/Пригласить друзей**.
- 3. На экране добавления контактов нажмите **Пригласить друзей из адресной книги**.
- 4. Выберите контакт и нажмите

# Использование Omlet chat

Используйте текстовые и мультимедийные сообщения для интерактивного общения.

Для начала разговора:

- 1. На экране Omlet Chat нажмите  $\equiv$  для отображения меню, затем нажмите **Контакты**.
- 2. Выберите контакт для общения и нажмите

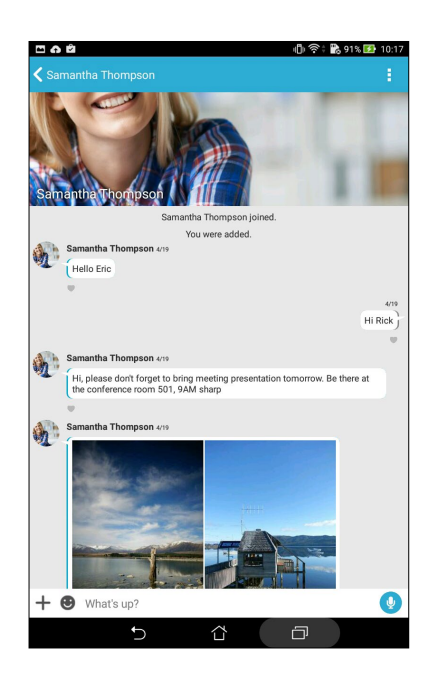

#### Отправка сообщения

Для отправки сообщения введите свое сообщение в поле **Что произошло** и нажмите .

#### Отправка голосового сообщения

Для отправки голосового сообщения нажмите и удерживайте  $\mathbb Q$ , произнесите сообщение и отпустите ⋓ для отправки.

#### Отправка виртуального стикера

Для отправки виртуального стикера нажмите , затем выберите виртуальный стикер.

**ПРИМЕЧАНИЕ:** Дополнительные виртуальные стикеры можно скачать из Sticker Store. Для скачивания виртуальных стикеров нажмите  $\rightarrow$  > +, затем .

#### Использование дополнительных приложений

Дополнительные приложения позволяют обмениваться мультимедийными сообщениями.

Для использования дополнительных приложений в теме разговора нажмите  $\bigarrow$  и выберите приложение из списка.

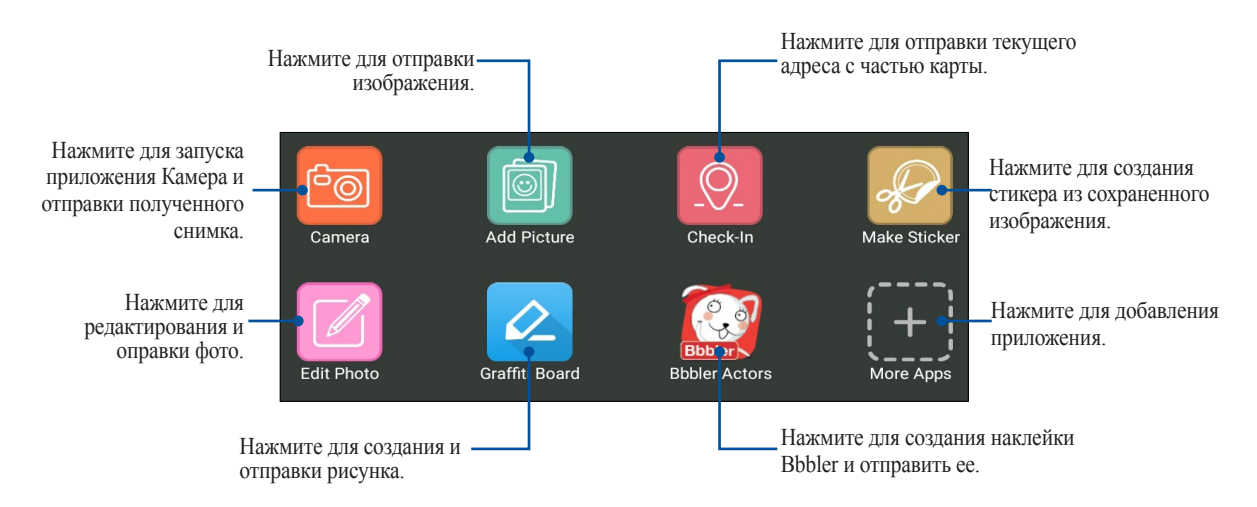

#### Другие приложения

Помимо приложений по умолчанию имеются другие приложения, которые можно использовать. В теме разговора нажмите  $\leftarrow$ , затем  $\left| \leftarrow \right|$  для отображения других приложений.

#### Использование других приложений

Для использования другого приложения нажмите  $\left| \bigoplus \right|$ , затем нажмите на приложение для его запуска.

#### Добавление приложений в список дополнительных приложений

Нажмите  $\left| \blacklozenge \right|$ для отображения остальных приложений, затем нажмите  $\bigcirc$  для закрепления приложения.

**ПРИМЕЧАНИЕ:** Дополнительные приложения могут изменяться в зависимости от региона.

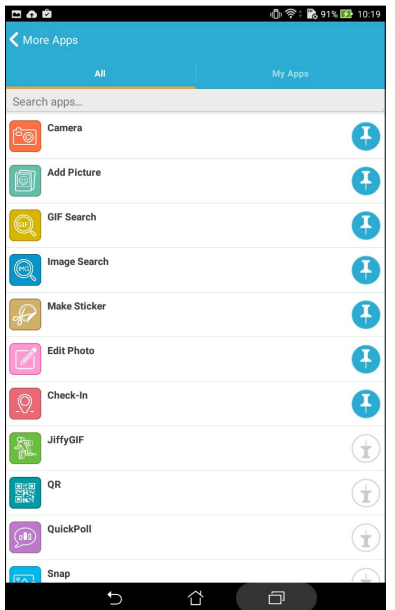

# Просмотр общих фотографий в приложении Галерея

Фотографии, которыми вы и ваши друзья поделились в Omlet Chat, сохраняются на устройстве. Общие фотографии можно посмотреть в приложении Галерея.

Для просмотра общих фотографий:

- 1. Запустите приложение Галерея, выполнив одно из следующих действий:
	- a. На главном экране нажмите **ASUS** > **Галерея**.
	- b. На экране **Все приложения** нажмите **Галерея**.
- 2. На главном экране Галереи нажмите и выберите одну из следующих опций:
	- a. Все общие фотографии
	- b. Чат
	- c. Инициатор совместного доступа

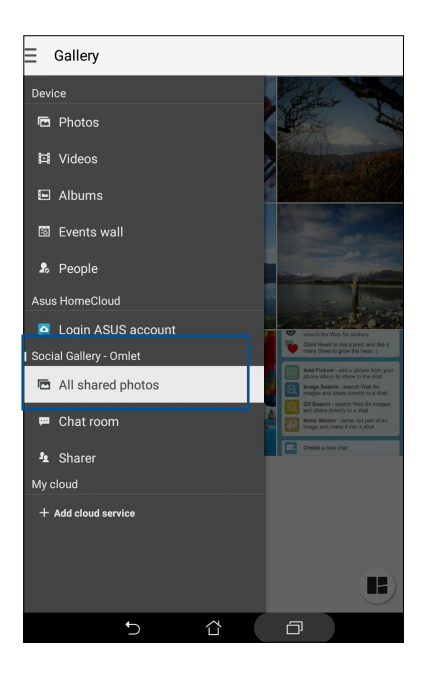

# Просмотр всех общих фотографий

Нажмите **Все общие фотографии** для просмотра всех фотографии от всех контактов.

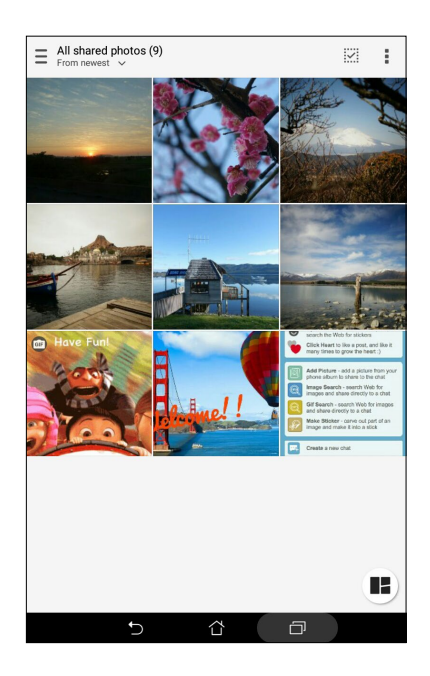

# Просмотр общих фотографии по чату

Нажмите **Чат** для просмотра фотографии чата.

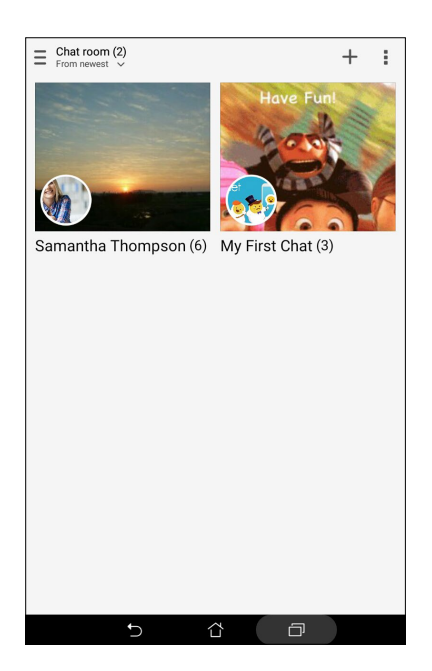

# Просмотр общих фотографий по контакту

Нажмите **Контакт** для просмотра фотографий контакта.

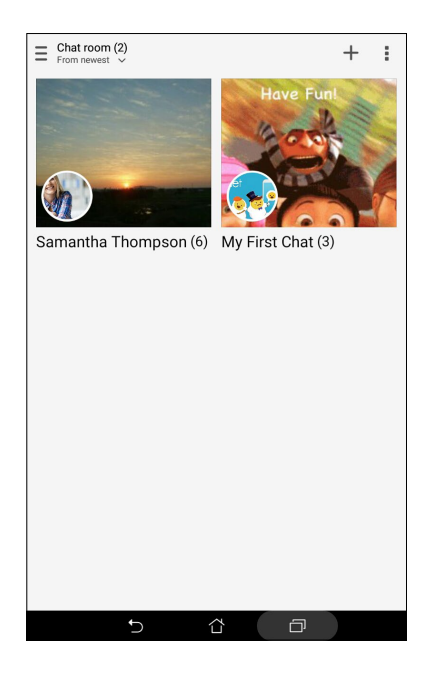

#### <span id="page-66-0"></span>Просмотр контактов Omlet из списка контактов

Помимо общения с контактами в приложении Omlet Chat, также можно общаться с ними с помощью приложения Контакты. Интеграция контактов из Omlet в приложение Контакты облегчит просмотр и общение с ними без запуска Omlet.

Для просмотра контактов Omlet из списка контактов:

- 1. Запустите приложение Контакты, выполнив одно из следующих действий:
	- a. На главном экране, нажмите **ASUS > Контакты**.
	- b. На экране **Все приложения** нажмите **Контакты**.

2. Нажмите список **Показать контакты** для отображения контактных групп.

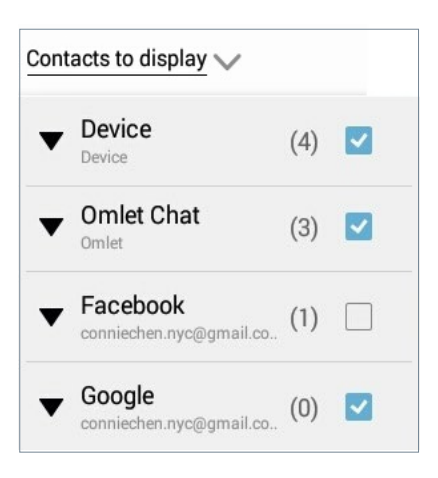

- 3. Снимите флажок со всех групп, за исключением **Omlet Chat** и нажмите в любом месте. На экране Контакты отобразятся все контакты Omlet.
- 4. Нажмите контакт Omlet для просмотра контактных данных или начала общения.

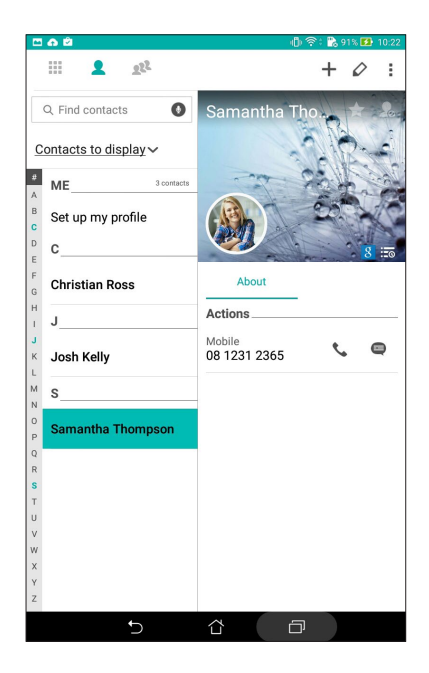

#### Синхронизация Omlet Chat с облачным хранилищем

Omlet Chat может загружать разговоры на Dropbox, Box, или Baidu PCS.

Перед загрузкой ваших данных сначала нужно синхронизировать вашу облачную учетную запись с Omlet Chat. Для этого:

- 1. В меню Omlet Chat нажмите **Настройки**.
- 2. Нажмите **Облачное хранение**, затем выберите облачную службу:
	- a. Dropbox
	- b. Box
	- c. Baidu PCS
	- d. OneDrive
	- e. Google Drive
- 3. Введите имя пользователя и пароль для входа в облачное хранилище. Следуйте инструкциям на экране для синхронизации Omlet Chat с облачным хранилищем.

# *Драгоценные моменты 4*

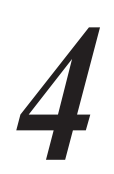

**ПРИМЕЧАНИЕ:** Следующие изображения предназначены только для справки.

# **Лови момент**

#### Запуск приложения Камера

Делайте снимки и записывать видео с помощью приложения Камера. Для запуска приложения Камера обратитесь к инструкциям ниже.

#### С экрана блокировки

Перетащите вниз для запуска приложения Камера.

#### С главного экрана

Нажмите о

#### Используя клавишу регулировки громкости

Когда планшет находится в режиме сна дважды нажмите клавишу регулировки громкости для его пробуждения и запуска приложения Камера.

**ПРИМЕЧАНИЕ:** Для использования клавиши регулировки громкости для запуска приложения Камера, включите эту функцию, перейдя в **Настройки** > **Экран блокировки** и включив быстрый запуск камеры.

# Использование камеры в первый раз

При запуске камеры в первый раз появятся две функции: Учебник и Местоположение изображений.

#### Учебник

При использовании камеры планшета в первый раз Вы увидите учебник после запуска приложения **Камера**. На этом экране можно использовать следующие опции.

- 1. На экране Учебник нажмите **Пропустить**, если Вы хотите пропустить просмотр или **Пуск** для просмотра учебника об использовании камеры.
- 2. После выбора любой опции Вы перейдете к экрану Местоположение изображений.

#### Местоположение изображений

После закрытия экрана учебник появится экран Местоположение изображений, который поможет включить привязку изображений и видео к геоданным. На этом экране можно использовать следующие опции

- 1. На экране Местоположение изображений нажмите **Нет, спасибо** для перехода к экрану камеры или **Да** для настройки местоположения для ваших снимков и видео.
- 2. Переместите **Доступ к местоположению** в положение **ВКЛ** для добавления местоположения.
- 3. На следующем экране нажмите **Согласен** для включения функции и перехода к экрану камеры.

# Главный экран камеры

Камера устройства оснащена функциями Автоматическое определение сцены и Автоматическая стабилизация изображения. Также имеется функция стабилизации видео, помогающая предотвратить дрожание при записи видео.

Используйте иконки для управления функциями камеры.

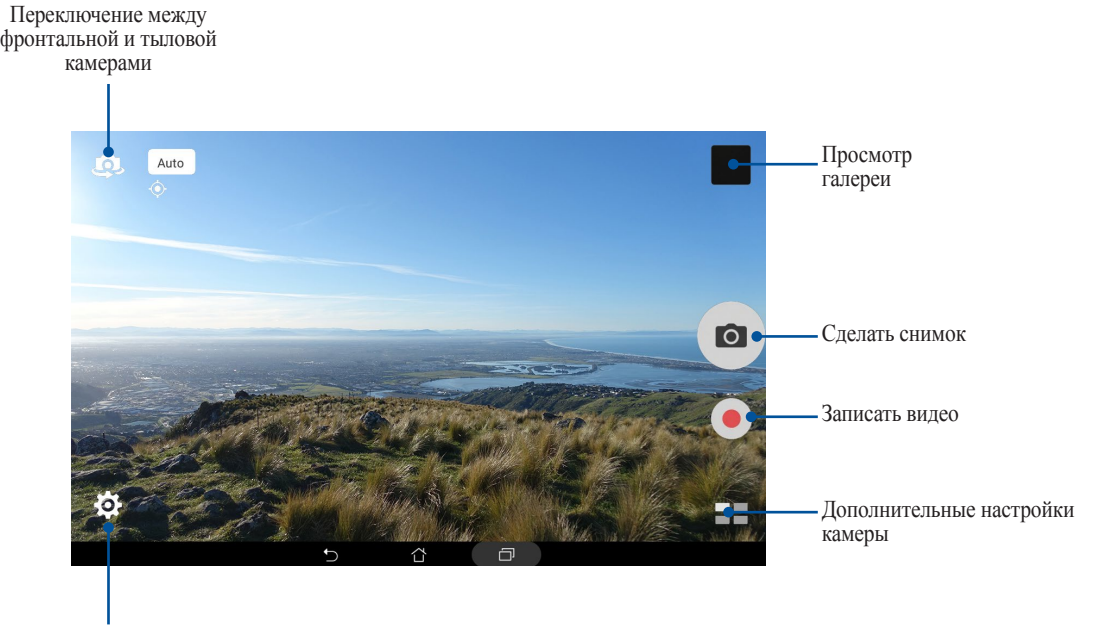

Настройка параметров
#### Настройки изображения

Настройте параметры снимков в настройках камеры, используя инструкции ниже.

**ВАЖНО!** Примените настройки перед получением снимка.

- 1. На главном экране камеры нажмите  $\bullet$  >  $\bullet$
- 2. Прокрутите вниз и настройте доступные опции.

#### Изображение

Настройте качество изображения с помощью этих опций.

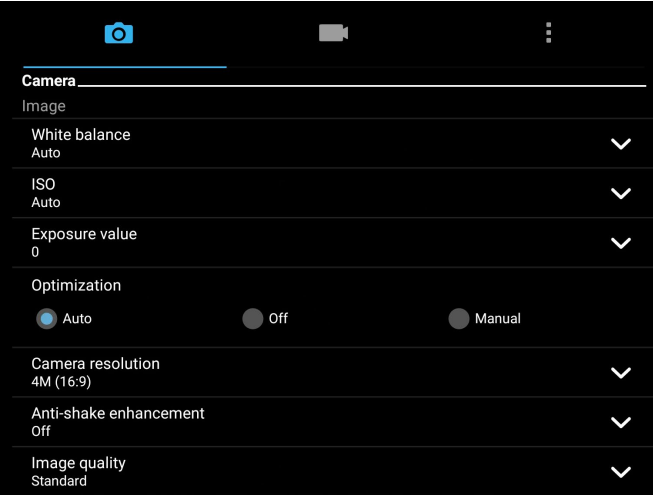

#### Режим съемки

Установите скорость затвора в режим **Таймер**, включите **Снимок одним касанием** или измените скорость **Серийной съемки**.

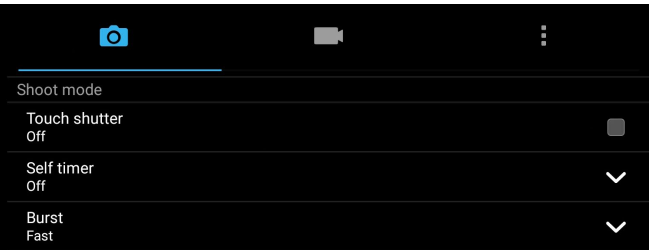

#### Фокус и экспозиция

Включите **Распознавание лица** или задайте **Режим замера** и **Режим фокусировки**.

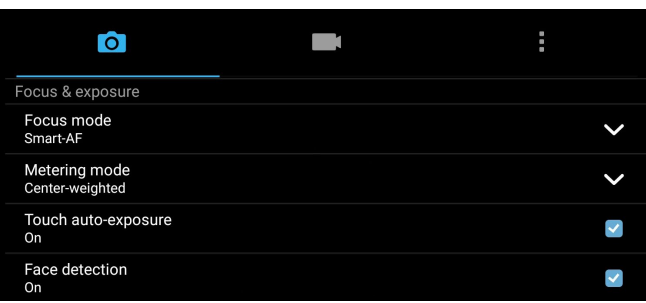

## Настройки видео

Настройте параметры видео в настройках камеры, используя инструкции ниже.

**ВАЖНО!** Примените настройки перед получением снимка.

- 1. На главном экране камеры нажмите  $\bigcirc$  >  $\Box$
- 2. Прокрутите вниз и настройте доступные опции.

#### Изображение

Настройте качество видео.

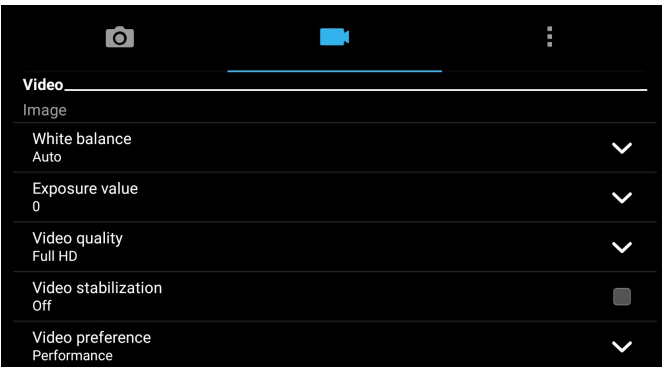

#### Фокус и экспозиция

Включите **Автоэкспозиция касанием**.

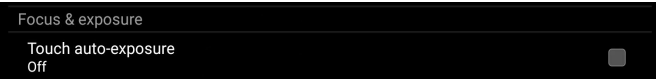

## Дополнительные функции камеры

Откройте для себя новые способы съемки и используйте дополнительные функции камеры.

**ВАЖНО!** Примените настройки перед получением снимка. Функции могут отличаться в зависимости от модели.

#### **HDR**

Функция расширенного динамического диапазона (HDR) позволяет получить более детальные изображения в условиях низкой освещенности и в сюжетах с большим контрастом. HDR рекомендуется для использования при съемке в ярко освещенных местах, помогая сбалансировать цвета на изображении.

#### Съемка с помощью HDR

- 1. На главном экране приложения Камера нажмите > **HDR**.
- 2. Нажмите **О для получения снимка с применением HDR**.

#### Улучшение портрета

Получайте удовольствие от процесса съемки с помощью функции Улучшение портрета. Когда эта функция включена, вы можете увидеть действие режима еще до нажатия на кнопку спуска.

#### Получение улучшенных снимков

- 1. На главном экране приложения Камера нажмите > **Улучшение портрета**.
- 2. Нажмите  $\mathbf{F}_{t}$ , для отображения настроек улучшения портрета.
- 3. Для получения снимка нажмите .

**ПРИМЕЧАНИЕ:** Перетащите **вле**во для установки таймера обратного отсчета.

#### Получение улучшенных снимков

- 1. Нажмите эскиз для просмотра снимка и отображения настроек улучшения портрета.
- 2. Выберите фото и нажмите  $\bigodot$  для выбора функции улучшения портрета, затем нажмите  $\nabla$  для сохранения фотографии.

#### Низкая освещенность (на некоторых моделях)

С помощью PixelMaster светочувствительность камеры увеличивается до 400%, а цветовой контраст до 200%. Используйте этот режим для съемки в условиях недостаточной освещенности.

#### Получение снимков при низкой освещенности

- 1. На главном экране приложения Камера нажмите  **В ЭНизкая освещенность**.
- 2. Для получения снимков нажмите

#### Запись видео при низкой освещенности

- 1. На главном экране приложения Камера нажмите  **Низкая освещенность**.
- 2. Нажмите для записи видео.

#### Ночь

Используйте функцию Ночь для получения ярких снимков даже в ночное время или в условиях низкой освещенности.

**ПРИМЕЧАНИЕ:** Для предотвращения смазывания крепко удерживайте устройство во время съемки.

#### Получение ночных снимков

- 1. На главном экране приложения Камера нажмите > **Ночь**.
- 2. Нажмите **О** для получения ночных снимков.

#### Глубина резкости

Делайте макроснимки с уменьшенной глубиной резкости и размытым задним планом с помощью функции Глубина резкости. Эта функция позволяет отделить объект съемки от фона.

#### Получение снимков с уменьшенной глубиной резкости

- 1. На экране приложения Камера нажмите > **Глубина резкости**.
- 2. Для получения снимков нажмите о
- 3. Нажмите с или  $\epsilon$  для увеличения или уменьшения размытие заднего фона.
- 4. Нажмите  $\oslash$  для сохранения снимка.

#### Эффект

Делайте снимки с использованием различных эффектов, например: пикселизация, мультфильм, винтаж, ЛОМО и другими.

**ПРИМЕЧАНИЕ:** Эффект нужно выбрать перед созданием снимка.

#### Получение снимков с эффектами

- 1. На экране приложения Камера нажмите > **Эффект**.
- 2. Нажмите  $\Omega$  и выберите применяемый к снимку эффект.
- 3. Для получения снимков нажмите о

#### Применение эффектов к фотографиям

- 1. Нажмите эскиз для просмотра фотографии.
- 2. Выберите фото и нажмите  $\Box$ для выбора подходящего эффекта, затем нажмите  $\Box$ для сохранения фотографии.

## Селфи

Делайте автопортреты-селфи с помощью высококачественной тыловой камеры. Функция распознавания лиц определяет до 4 человек в кадре и автоматически делает снимок.

#### Получение своего снимка

- 1. На экране приложения Камера нажмите **= = > Селфи**.
- 2. Нажмите <sup>22</sup> для выбора количества людей на фотографии.
- 3. Поверните аппарат тыловой камерой к себе для распознавания лица и дождитесь окончания прерывистого звукового сигнала таймера. Снимок сделан.
- 4. Нажмите  $\oslash$  для сохранения снимка.

## Анимация GIF

Создавайте изображения GIF (Graphics Interchange Format) непосредственно с камеры с помощью функции Анимация GIF.

#### Получение снимков с анимацией

- 1. На главном экране приложения Камера нажмите > **Анимация GIF**.
- 2. Нажмите и удерживайте **О** для получения серии снимков.
- 3. Сконфигурируйте настройки анимации.
- 4. После завершения нажмите  $\varnothing$ .

#### Панорама

Получайте изображения с различных ракурсов с помощью панорамы. С помощью этой функции изображения, снятые с широкой перспективой, склеиваются автоматически.

#### Получение панорамного снимка

- 1. На главном экране приложения Камера нажмите > **Панорама**.
- 2. Для снимка пейзажа нажмите **о**, затем поворачивайте устройство влево или вправо.

**ПРИМЕЧАНИЕ**: При повороте планшета в нижней части экрана появляется миниатюра снятого пейзажа.

3. После завершения нажмите  $\oslash$ .

#### Миниатюра

Функция миниатюры позволяет имитировать эффект наклона и сдвига объективов профессиональных камер. С помощью этой функции сделать нерезкими определенные области изображения, как на фото, так и на видео.

#### Получение миниатюры

- 1. На экране приложения Камера нажмите > **Миниатюра**.
- 2. Нажмите  $\Box$  или  $\Box$  для выбора направления фокуса, затем двумя пальцами отрегулируйте размер и положение фокуса.
- 3. Нажмите с или е для увеличения или уменьшения размытие заднего фона. Нажмите с или с для увеличения или уменьшения насыщенности.
- 4. Нажмите **О** для получения миниатюры.

#### Интеллектуальное удаление

Удаляйте нежелательные объекты на снимке с помощью функции Интеллектуальное удаление.

Получение снимков с функцией интеллектуального удаления

- 1. На экране приложения Камера нажмите > **Интеллектуальное удаление**.
- 2. Для получения снимка с применением функции Интеллектуальное удаление нажмите **. •** •
- 3. На снимке обведите обнаруженный движущийся объект для его удаления.
- 4. Нажмите  $\oslash$  для сохранения снимка.

## Улыбочку!

Сфотографируйте идеальную улыбку или самую смешную гримасу с помощью функции Улыбочку!. Она позволяет сделать после нажатия на спуск 5 последовательных снимков с автоматическим определением улыбки, и выбрать из них наилучший.

#### Получение снимков с помощью функции Улыбочку!

- 1. На главном экране приложения Камера нажмите > **Улыбочку!**.
- 2. Для получения снимка с применением функции Улыбочку! нажмите [О]
- 3. Коснитесь лица объекта, затем выберите лучшее выражение лица.
- 4. Для сохранения снимка проведите по экрану вниз, затем нажмите  $\varnothing$ .

#### Интервальная съемка

Функция интервальной съемки позволяет делать фотоснимки через определенные промежутки времени и воспроизводить их как видео. Этим создается эффект более быстрого движения объектов, чем в действительности.

#### Запись интервального видео

- 1. На главном экране приложения Камера нажмите > **Интервальная съемка**.
- 2. Нажмите и выберите интервал замедленной съемки.
- 3. Для записи интервального видео нажмите

## **Использование Галереи**

Приложение **Галерея** позволяет просматривать фотографии и видео.

Это приложение также позволяет редактировать, обмениваться изображениями и видеофайлами и удалять их. В галерее можно просматривать изображения в режиме слайд-шоу или же выбрать конкретное изображение или видеофайл.

Для запуска Галереи нажмите > **Галерея**.

#### Просмотр файлов из социальной сети или облачного хранилища

По умолчанию, Галерея отображает все файлы на планшете в соответствии с их альбомами.

Для просмотра файлов из других мест выполните следующее:

- 1. В Галерее нажмите  $\equiv$ .
- 2. Выберите любой источник для просмотра соответствующих файлов.

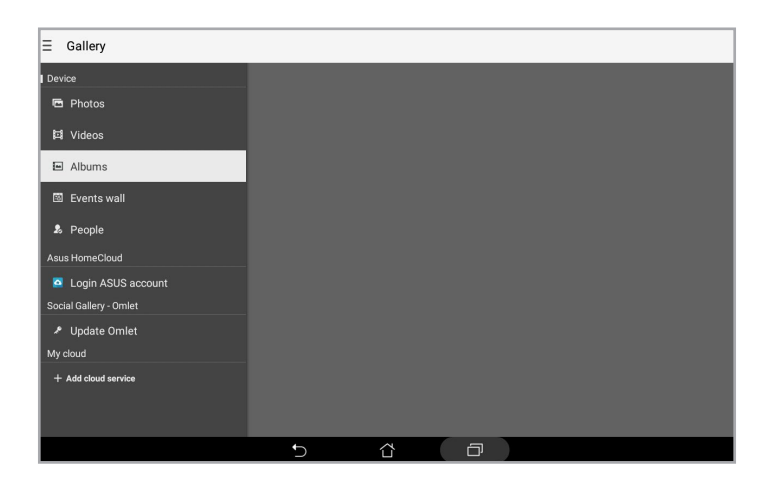

#### **ПРИМЕЧАНИЕ:**

- Можно скачать фотографии из облачного хранилища и использовать их в качестве обоев.
- Подробную информацию о добавлении обложки для контакта смотрите [Настройка профиля ваших контактов.](#page-51-0)
- Подробную информацию об использовании фотографий или изображений смотрите в [Обои](#page-39-0).

**ВАЖНО!** Для просмотра фотографий и видео в **Мои облачные фото** и **Фото друзей** требуется подключение к сети Интернет.

## Просмотр данных о месте съемки

Включите на устройстве доступ к местоположению и добавьте геоданные к фотографиям. Сведения о местоположении включают координаты, а также место на карте с помощью карт Google или Baidu (только в Китае).

Для получения подробной информации о фото:

- 1. Включите доступ к местоположению в > **Настройки** > **Местоположение**.
- 2. Убедитесь, что вы разрешили доступ к местоположению для карт Google или Baidu.
- 3. Запустите приложение Галерея и выберите фотографию, информацию о которой нужно посмотреть.
- 4. Нажмите на фотографию и выберите ...

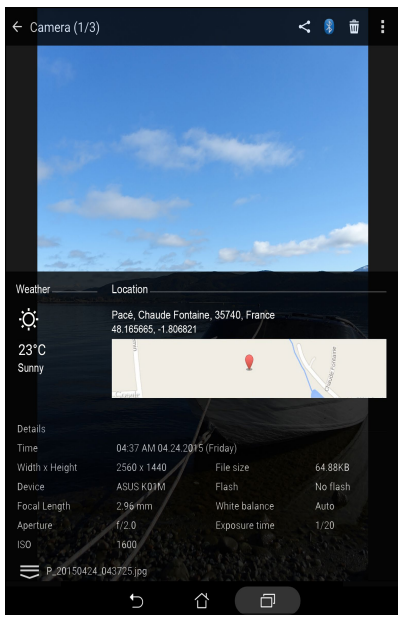

## Общий доступ к файлам из галереи

- 1. На экране Галерея выберите папку с файлами, которыми хотите поделиться.
- 2. После открытия папки нажмите  $\frac{1}{2}$ для выбора файлов.
- 3. Выберите файлы, которыми хотите поделиться. В верхней части выбранного изображения появится галочка.
- 4. Нажмите <, затем выберите из списка место для обмена файлами.

#### Удаление файлов из галереи

- 1. На экране Галерея выберите папку с файлами, которые нужно удалить.
- 2. После открытия папки нажмите  $\frac{1}{2}$ для выбора файлов.
- 3. Выберите файлы, которые нужно удалить. В верхней части выбранного изображения появится галочка.
- 4. Нажмите  $\overline{\mathbf{m}}$

#### Редактирование изображений

В галерее имеются собственные средства для редактирования изображений, хранящихся на планшете.

- 1. На экране Галерея выберите папку с файлами.
- 2. После открытия папки выберите изображение для редактирования.
- 3. После открытия изображения нажмите на него еще раз для отображения функций.
- 4. Нажмите для открытия панели инструментов.
- 5. Используйте иконки на панели инструментов для изменения изображения.

#### Увеличение или уменьшение изображений

Разведите пальцы на экране для увеличения изображения. Сведите пальцы на экране для уменьшения изображения.

## Использование MiniMovie

Превратите фотографии в творческой слайд-шоу с помощью MiniMovie. MiniMovie содержит темы, которые можно сразу применить к выбранным фотографиям.

Для создания микрофильма из папки с фотографиями:

- 1. Откройте Галерею и нажмите пля выбора папки с фотографиями.
- 2. Выберите папку с фотографиями и нажмите > **Автоматический микрофильм**.
- 3. Выберите тему для вашего слайд-шоу.

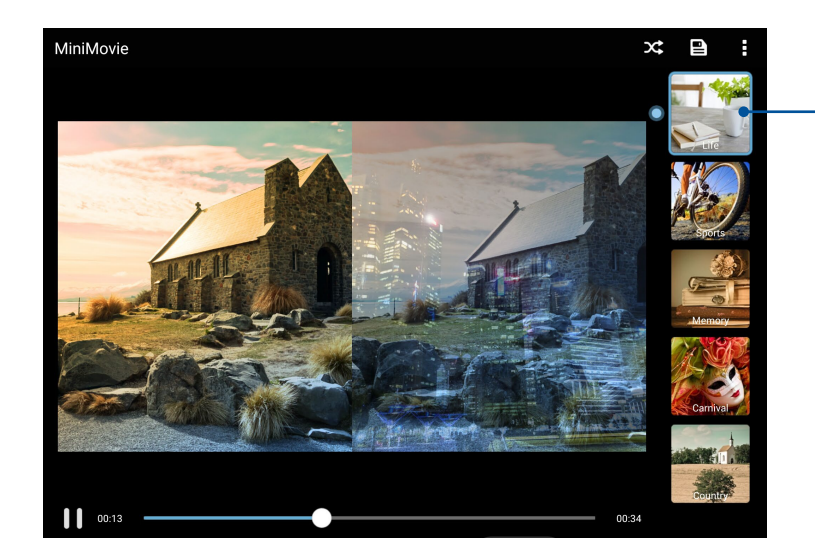

Выберите тему для предварительного просмотра.

- 4. После выбора темы, нажмите для сохранения слайд-шоу.
- 5. Вы можете поместить слайд-шоу в сеть Интернет, например загрузить в Facebook или Google Plus.

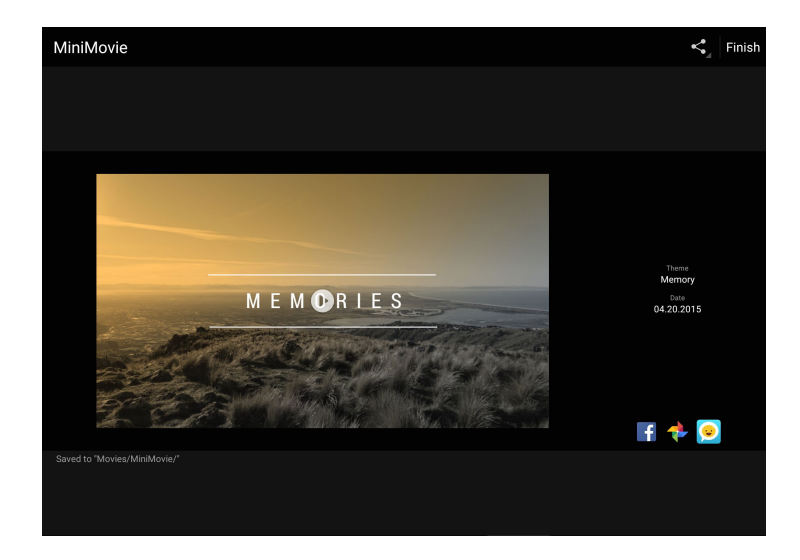

Для создания микрофильма с выбранными фотографиями:

- 1. Откройте Галерею и нажмите пля выбора расположения ваших фотографий.
- 2. Нажмите  $\frac{1}{2}$ для выбора файла.
- 3. После выбора фотографий нажмите **MiniMovie**.
- 4. Выберите тему для вашего слайд-шоу.

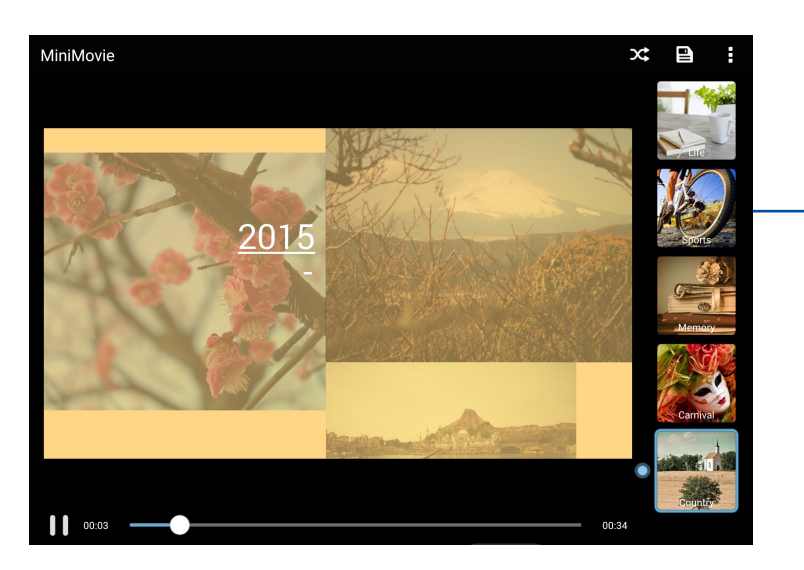

Выберите тему для предварительного просмотра.

- 5. После выбора темы, нажмите для сохранения слайд-шоу. Сохраненные слайд-шоу можно найти в **ASUS** > **Диспетчер файлов** > **Фильмы** > **MiniMoviе**.
- 6. Вы можете поместить слайд-шоу в сеть Интернет, например загрузить в Facebook или Google Plus.

## Использование PlayTo

Воспроизводите файлы из галереи на внешнем устройстве с помощью PlayTo.

- 1. На экране Галерея нажмите или папка, в которой находится файл.
- 2. Нажмите  $\blacksquare$  > **PlayTo**.
- 3. На следующем экране выберите совместимое устройство и запустите воспроизведение файла.

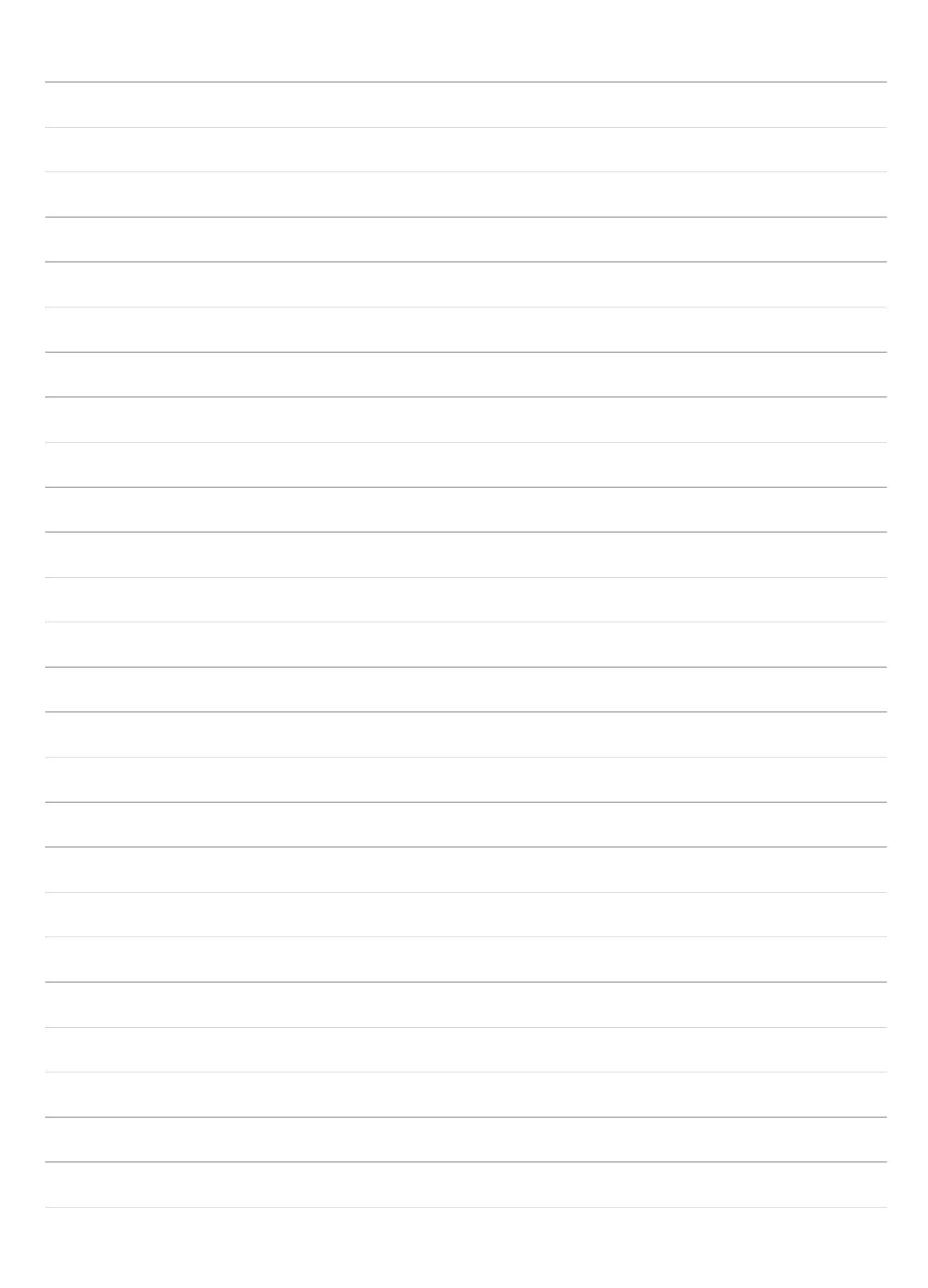

# *Работайте и играйте 5*

## **Браузер**

Браузер на базе движка Chromium обеспечивает серфинг в сети Интернет с высокой скоростью. Интуитивно понятный интерфейс оптимизирует веб-страницы для соответствия экрану вашего устройства. С помощью функции Smart Reader можно просматривать содержимое сайтов онлайн или офлайн без каких-либо отвлекающих моментов, например рекламных баннеров. Также можно пометить интересные страницы как "Прочитать позже" и ознакомиться с ними в удобное для Вас время.

**ВАЖНО!** Перед серфингом в сети Интернет, убедитесь, что устройство подключено к Wi-Fi. Для получения подробной информации смотрите [Оставайтесь на связи.](#page-109-0)

## Запуск браузера

Для запуска браузера выполните одно из следующих действий на главном экране:

- Нажмите  $\bigoplus$
- Нажмите > **Браузер**.

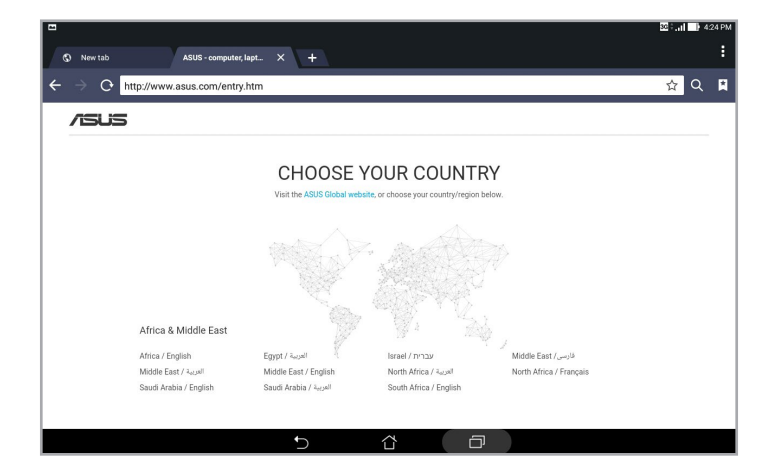

## Обмен страницами

Делитесь интересными страницами с другими с помощью электронной почты, облачного хранилища, Bluetooth или других приложений.

- 1. Запустить браузер.
- 2. На веб-странице нажмите **D** > **Отправить страницу**.
- 3. Выберите учетную запись или приложение для обмена страницей.

#### <span id="page-86-0"></span>Прочитать страницу позже

Если вы нашли что-то интересное в Интернете, но у вас нет времени для чтения, пометьте страницу как "прочитать позже". Можно прочитать эту страницу в удобное для вас время в приложении "Сделать позже".

- 1. На странице нажмите > **Прочитать позже**.
- 2. Для получения страницы на главном экране нажмите **Asus** > **Сделать позже**.

**ПРИМЕЧАНИЕ:** Подробную информацию о просмотре отложенных страниц смотрите в [Чтение отложенных](#page-96-0)  [страниц.](#page-96-0)

#### Добавление новой вкладки

Скройте текущую вкладку и откройте новую для открытия другого сайта.

- 1. На текущей странице нажмите **> Новая вкладка** или нажмите + рядом с текущей вкладкой.
- 2. Введите URL в поле адреса и продолжайте серфинг в Интернете.
- 3. Для добавления другой вкладки выполните шаг 1 еще раз.

#### **ПРИМЕЧАНИЕ:**

- Открытие в браузере большого количества сайтов снижает его производительность.
- При замедлении подключения к сети Интернет, попробуйте очистить кэш. Подробную информацию смотрите в разделе [Очистка кэша браузера](#page-87-0).

#### Добавление страниц в закладки

Добавляйте любимые веб-страницы в закладки, таким образом можно быстро вернуться к ним снова.

Для добавления веб-страницы в закладки:

На странице, нажмите > **Добавить в закладки**. В следующий раз откройте браузер и выберите закладку для перехода на эту страницу.

## <span id="page-87-2"></span><span id="page-87-0"></span>Очистка кэша браузера

Очистите кэш браузера для удаления временных файлов Интернета, например веб-страницы и куки, которые хранятся в устройстве. Это позволяет увеличить производительность браузера.

- 1. Запустить браузер.
- 2. Нажмите > **Настройки** > **Конфиденциальность и безопасность** > **Очистить кэш**.
- 3. В подтверждающем сообщении нажмите **OK**.

## **Электронная почта**

Добавьте учетные записи Exchange, Gmail, Yahoo! , Outlook.com, POP3/IMAP, чтобы получать и отправлять электронную почту непосредственно с устройства. Также можно синхронизировать контакты этих учетных записей с планшетом.

**ВАЖНО!** Для добавления учетной записи или отправки и получения электронной почты устройство должно быть подключено к Wi-Fi или мобильной сети. Для получения подробной информации смотрите [Оставайтесь на связи.](#page-109-0)

## <span id="page-87-1"></span>Настройка учетных записей электронной почты

Настройте учетную запись электронной почты и получайте, читайте и отправляйте электронную почту непосредственно с устройства.

- 1. На главном экране нажмите **Email** для запуска приложения Email.
- 2. Выберите почтового провайдера для настройки.
- 3. Введите адрес электронной почты и пароль, затем нажмите **Далее**.

**ПРИМЕЧАНИЕ:** Дождитесь, пока устройство закончит проверку настроек почтовых серверов.

- 4. Сконфигурируйте **Настройки учетной записи**, например частота проверки входящих сообщений, дни синхронизации или уведомление о входящей почте. Когда закончите, нажмите **Далее**.
- 5. Введите имя учетной записи, которое будет отображаться в исходящих сообщениях и нажмите **Далее** для входа в свой почтовый ящик.

**ПРИМЕЧАНИЕ:** Если необходимо настроить учетную запись для работы, узнайте настройки электронной почты у вашего сетевого администратора.

## Добавление учетных записей электронной почты

Если у вас нет учетной записи электронной почты, вы можете создать ее напрямую с устройства.

- 1. На главном экране нажмите **Email** для запуска приложения Email.
- 2. Нажмите > **Настройки**, затем добавьте учетную запись электронной почты.
- 3. Выберите почтового провайдера.
- 4. Следуйте инструкциям на экране для завершения процесса добавления.

**ПРИМЕЧАНИЕ:** Также можно обратиться к инструкциям с 3 по 5 в [Настройка учетных записей электронной](#page-87-1)  [почты](#page-87-1) для завершения процесса настройки.

#### Настройка учетной записи Gmail

Настройте учетную запись Gmail для использования служб и приложений Google, а также получения и отправки электронной почты непосредственно с устройства.

- 1. Нажмите **Google**, затем **Gmail**.
- 2. Нажмите **Существующая**, введите логин и пароль и затем нажмите .

#### **ПРИМЕЧАНИЕ:**

- Нажмите **Новая**, если у Вас нет учетной записи Google.
- Дождитесь, пока устройство подключится к серверам Google для настройки учетной записи.
- 3. Вы можете использовать учетную запись Google для резервного копирования и восстановления настроек и данных. Нажмите для входа в учетную запись Gmail.

**ВАЖНО!** Если у Вас несколько учетных записей электронной почты кроме Gmail, используйте **Email**.

## <span id="page-89-1"></span>**Календарь**

Приложение Календарь позволяет отслеживать важные события. Наряду с созданием события, можно установить напоминания или создать уведомления с обратным отсчетом. Здесь также хранятся события настроенные для VIP-контактов, например дни рождения и юбилеи.

## Создание событий

Для создания события:

- 1. Нажмите **Asus** > **Календарь**.
- 2. Нажмите + для создания нового события.
- 3. На экране нового события введите необходимую информацию.
- 4. Включите обратный отсчет. Вы получите уведомление о количестве оставшихся дней до этого события на панели системных уведомлений.

**ПРИМЕЧАНИЕ:** Подробную информацию о системных уведомлениях смотрите в [Системные уведомления.](#page-43-0)

- 5. В поле **Напоминания** выберите время для получения предупреждений или напоминание о событии.
- 6. После завершения нажмите **Готово** для сохранения и выхода.

#### <span id="page-89-0"></span>Добавление учетной записи в календарь

Помимо создания события, также можно использовать календарь для создания автоматической синхронизации с онлайн-сервисами. Но сначала необходимо добавить учетные записи с помощью следующих инструкций:

- 1. Нажмите **Asus** > **Календарь**.
- 2. Нажмите  $\blacktriangleright$  Учетные записи >  $+$ .
- 3. Выберите учетную запись, которую нужно добавить.
- 4. Следуйте инструкциям на экране для добавления новой учетной записи в календарь.

## Создание события для учетной записи

После добавления учетных записей можно использовать планшет с онлайн-сервисами, выполните следующие действия:

- 1. Нажмите **Asus** > **Календарь**.
- 2. Нажмите **Новое событие** для создания нового события.
- 3. На экране нового события нажмите **Мой календарь** для просмотра учетных записей календаря.
- 4. Выберите учетную запись, используемую для нового события.
- 5. На экране нового события введите необходимую информацию и нажмите **Готово**.

**ПРИМЕЧАНИЕ:** Учетная запись должна быть добавлена в календарь до выполнения следующих инструкций. Для получения подробной информации смотрите [Добавление учетной записи в календарь](#page-89-0).

#### Включение уведомлений для событий

Включите функцию оповещений в приложении Календарь для получения уведомлений о событиях, например днях рождения, юбилеях, встречах и других важных событиях.

- 1. Нажмите **Asus** > **Календарь**.
- 2. Нажмите **D** > **Учетные записи**.
- 3. Выберите учетную запись для получения уведомлений.

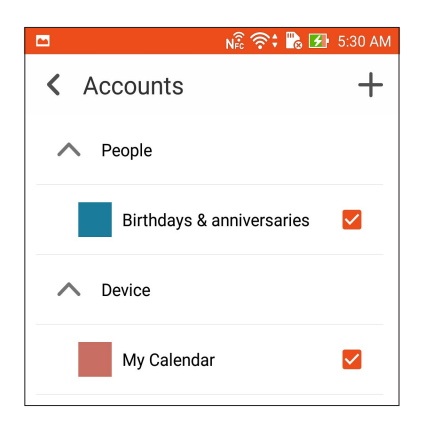

#### **ПРИМЕЧАНИЕ:**

- Подробную информацию о настройке уведомлений о событиях VIP-контактов смотрите в [Добавление](#page-53-0)  [события в VIP-контакт.](#page-53-0)
- Получайте уведомления в приложении [Что дальше.](#page-91-0)

## <span id="page-91-0"></span>**Что дальше**

Не пропустите важные события, сообщения, электронную почту или звонки (на некоторых моделях) от VIPконтактов. Настройте события в календаре, VIP-группы или сводку погоды для получения оповещений и напоминаний. Напоминания можно посмотреть на экране блокировки, в панели уведомлений, в виджете или приложении Что дальше.

## Получение напоминаний о событиях

Для получения напоминаний о событиях убедитесь в следующем:

- В приложении Контакты настройте события для VIP-контактов, например дни рождения или юбилеи. Подробную информацию смотрите в [Добавление события в VIP-контакт](#page-53-1).
- Можно создать событие и установить время напоминания в приложении Календарь. Подробную информацию смотрите в [Создание событий.](#page-89-1)

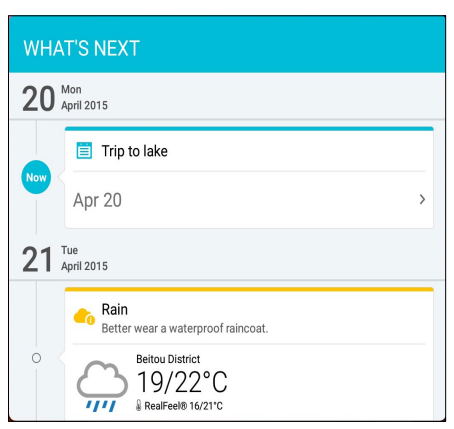

## Как принимать или отклонять приглашения на события

Настройте учетную запись электронной почты в приложении Email для отправки и получения приглашений на события. При принятии приглашений события будут синхронизированы с приложением Календарь.

**ПРИМЕЧАНИЕ:** Для получения подробной информации смотрите [Электронная почта](#page-87-2) и [Календарь](#page-89-1).

**ВАЖНО!** Для получения приглашений по электронной почте или уведомлений о событиях устройство должно быть подключено к сети Интернет. Для получения подробной информации смотрите [Оставайтесь на связи](#page-109-1).

Для принятия или отклонения приглашения:

- 1. Нажмите на приглашение для его открытия.
- 2. Нажмите **Да** для принятия или **Нет** для отклонения приглашения. Ваш ответ будет отправлен отправителю.

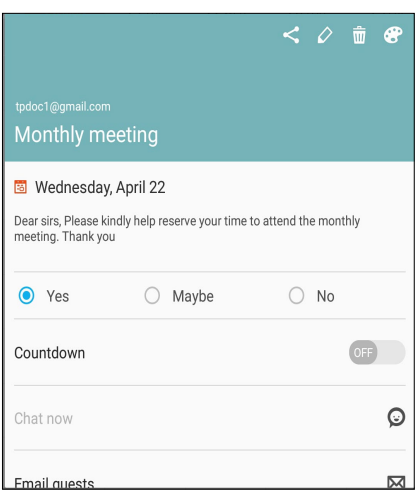

## Получение оповещений о событиях

При получении приглашения или события вы получите напоминания о любых его изменениях например, отсрочка, отмена, изменение места или времени события. Эти уведомления о событиях будут размещены на экране блокировки, в панели уведомлений, в виджете или приложении Что дальше.

#### Уведомления о начале события

Вы получите напоминание о событии за несколько минут до его начала. Также вы можете предупредить организатора, если вы опаздываете.

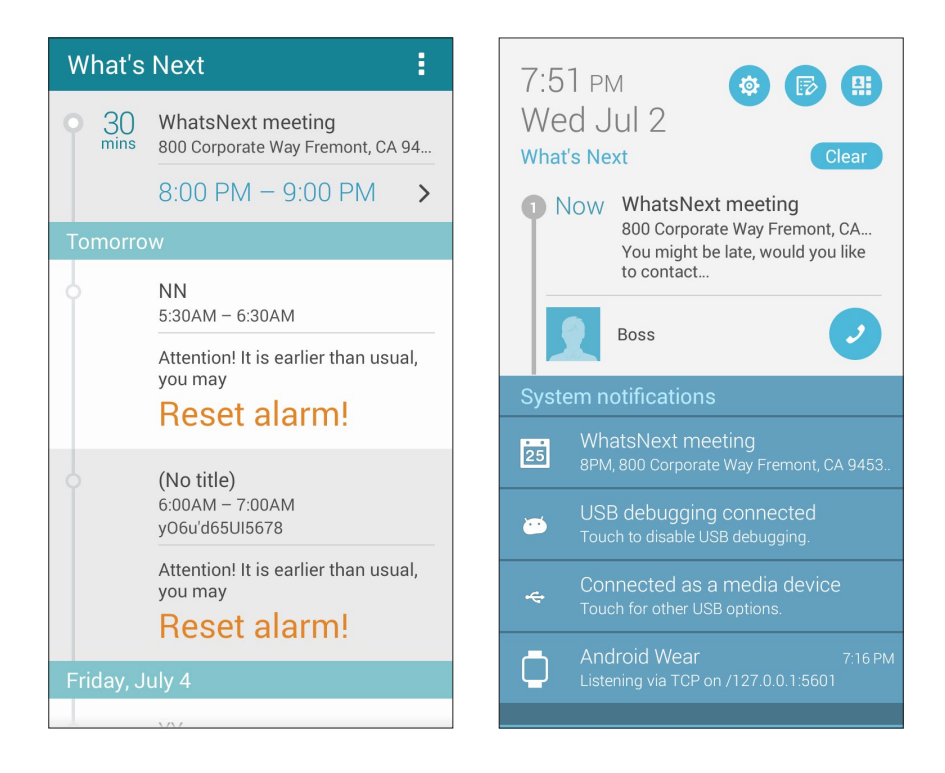

## Уведомления об отмене события

Вы получите уведомление об отмене, если организатор отменил событие.

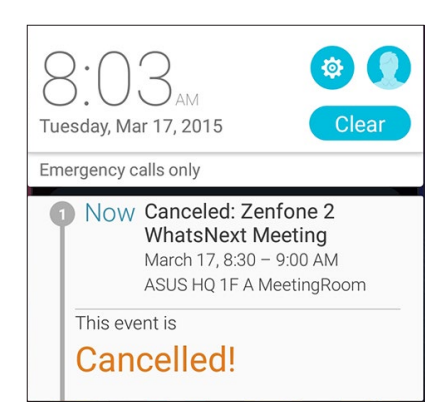

#### Уведомления о переносе события

Вы получите уведомление о переносе, если организатор перенес событие.

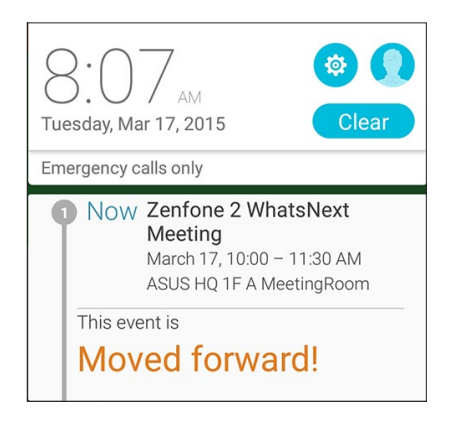

#### Получение сводки погоды

Получайте сводку погоды в режиме реального времени для вашего текущего местоположения или других мест. С прогнозом погоды на 7 дней можно планировать поездки или одеваться подходящим образом. Также можно в режиме реального времени получать значения УФ-индекса или загрязнения воздуха, что позволяет принимать необходимые меры.

- 1. Для получения сводки погоды проверьте следующее:
	- Подключение к мобильной или Wi-Fi сети при нахождении в помещении или GPS при нахождении на улице.
	- Включите доступ к местоположению в **ПРИ** > Настройки > Доступ к местоположению.
- 2. Запустите приложение Погода любым из этих двух способов:
	- Нажмите **При Распорение и Погода**.
	- На главном экране нажмите иконку погоды.

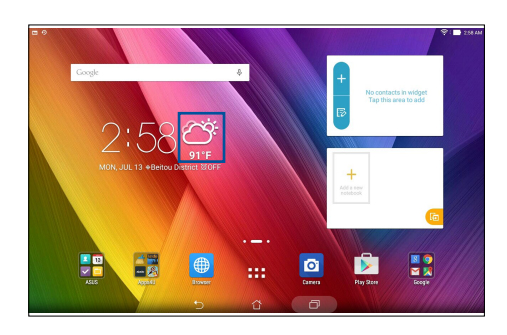

- 3. Нажмите **> Редактировать**, а затем **+**.
- 4. В поле поиска введите город или регион, для которого нужна сводка погоды.
- 5. Дождитесь получения информации о погоде. Сводка погоды для города или региона будет добавлена в список местоположения. Нажмите сводку погоды для города или региона, которую нужно отобразить в виджете Что дальше на главном экране.

## **Сделать позже**

Если Вам некогда, отложите ответ на потом. Отвечайте на письма, SMS-сообщения и звонки (на некоторых моделях) тогда, когда вам будет удобно.

Отметьте непрочитанные сообщения или письма, интересные веб-страницы и пропущенные вызовы, как **Ответить позже**, **Прочитать позже** или **Вызвать позже** (на некоторых моделях). Эти элементы будут добавлены к отсроченным задачам, вернуться к которым можно в удобное время.

#### **ПРИМЕЧАНИЕ:**

- Популярные сторонние приложения, поддерживающие **Сделать позже**: Google Maps, Google Chrome, Google Play, YouTube и iMDb.
- Не все приложения могут использовать и добавлять задачи в **Сделать позже**.

#### Добавление задачи

Создайте задачи для организации рабочей или общественной деятельности.

- 1. На главном экране нажмите **Asus** > **Сделать позже**.
- 2. Нажмите и заполните необходимую информацию.
- 3. Если нужно установить высокий уровень важности, в поле Важно выберите **Высокий**.
- 4. Когда закончите, нажмите **OK**.

#### Приоритезация задач

Установите уровень важности для задач и выполняйте их в порядке очередности.

- 1. На главном экране нажмите **Asus** > **Сделать позже**.
- 2. Выберите задачу, для которой нужно задать высокий приоритет.
- 3. На экране задач в поле Важно выберите Высокий.
- 4. Когда закончите, нажмите **OK**.

**ПРИМЕЧАНИЕ:** Первоочередные задачи помечены в списке как . Это позволяет быстро определить задачи, требующие немедленных действий.

#### <span id="page-96-0"></span>Чтение отложенных страниц

Можно найти страницы, которые были помечены как "Прочитать позже" и прочитать их в удобное для вас время в приложении Сделать позже.

- 1. На главном экране нажмите **Asus** > **Сделать позже**.
- 2. Выберите страницу или страницы, которые вы хотите прочитать, и нажмите **Прочитать сейчас**.

**ПРИМЕЧАНИЕ:** Подробную информацию о настройке отложенных страниц смотрите [Прочитать страницу](#page-86-0)  [позже.](#page-86-0)

#### Отвечаем сейчас (на некоторых моделях)

Можно найти сообщения, которые были помечены как "Ответить позже" и ответить на них в удобное для вас время в приложении Сделать позже.

- 1. На главном экране нажмите **Asus** > **Сделать позже**.
- 2. Выберите SMS-сообщение, на которое нужно ответить, и нажмите **Ответить сейчас**.

**ПРИМЕЧАНИЕ:** Подробную информацию о настройке отложенных ответов смотрите [Отправка сообщения](#page-58-0)  [позже \(на некоторых моделях\)](#page-58-0).

#### Удаление задач

Можно удалить любые завершенные, просроченные или ненужные задачи в приложении Сделать позже.

- 1. На главном экране нажмите **Asus** > **Сделать позже**.
- 2. Выберите задачу, которую нужно удалить из списка, и нажмите **Удалить**.

## **SuperNote**

Создавайте заметки с помощью SuperNote.

Это приложение с интуитивным интерфейсом позволяет создавать заметки, записываемые в блокнот, или рисунки на сенсорном экране. При создании заметки можно добавить мультимедийные файлы из других приложений и обмениваться ими через социальные сети или облачные хранилища.

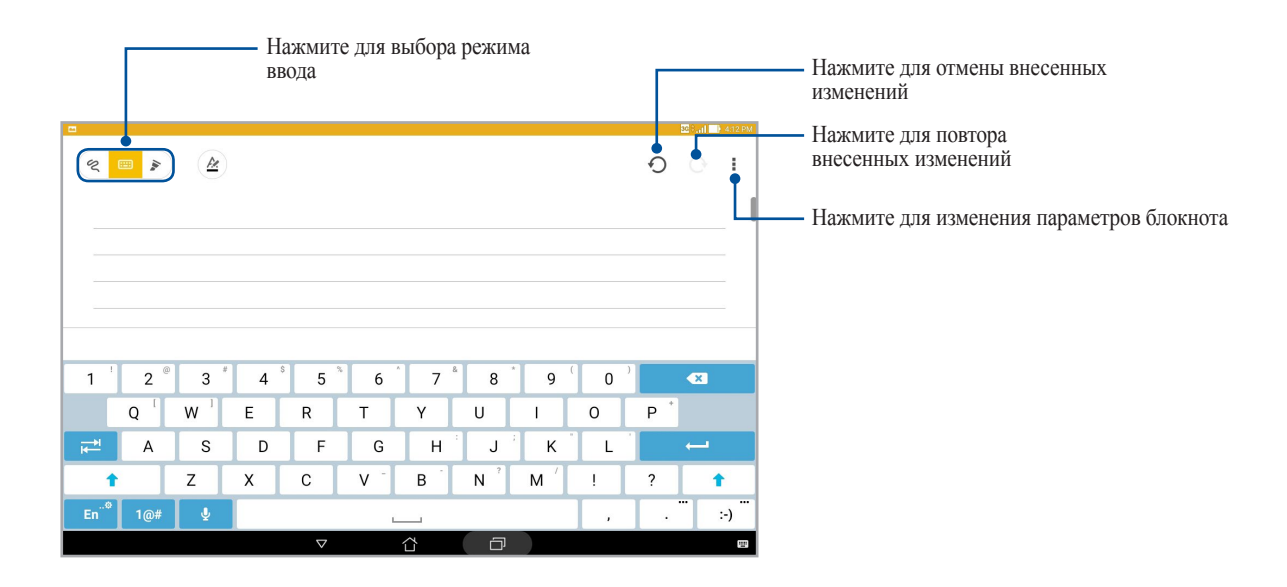

## Иконки

Следующие иконки указывают на выбранный режим ввода.

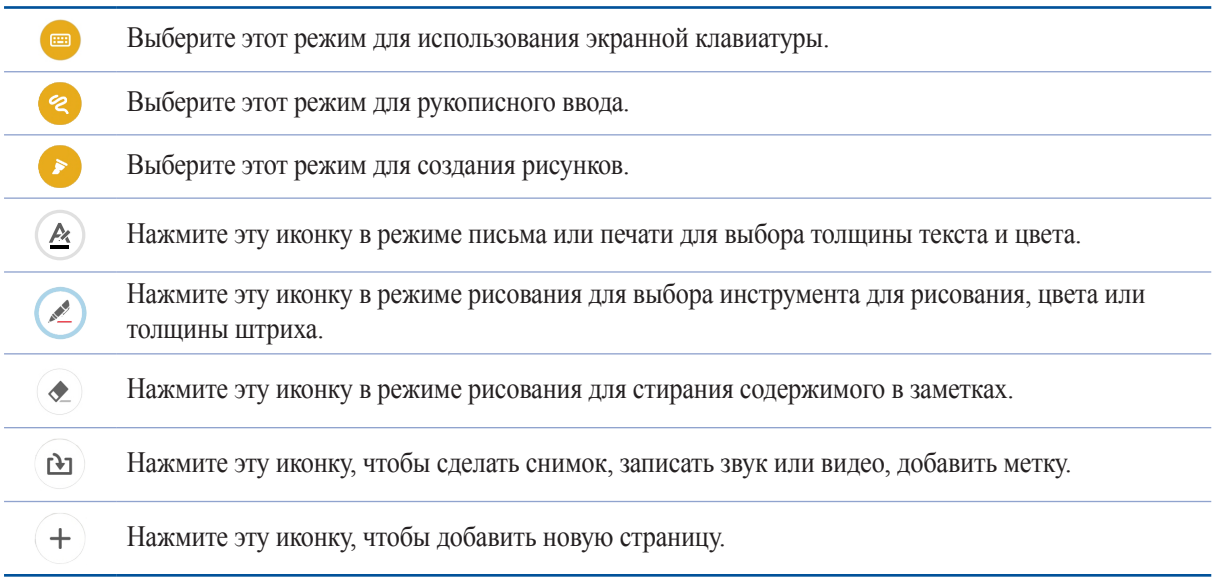

## Создание блокнота

Для создания новых файлов с помощью SuperNote выполните следующие инструкции:

- 1. Нажмите **ASUS** > **SuperNote**, затем .
- 2. Выберите шаблон и напишите заметку.

#### Общий доступ к блокнотам через облачное хранилище

Вы можете открыть доступ к блокноту через облачное хранилище, выполнив следующие действия:

- 1. На главном экране SuperNote нажмите и удерживайте блокнот, которым нужно поделиться.
- 2. Во всплывающем меню нажмите кнопку **Включить синхронизацию**.
- 3. Введите имя пользователя и пароль для ASUS WebStorage, чтобы начать синхронизацию блокнота с облачным хранилищем.
- 4. После успешной синхронизации блокнота с облачным хранилищем на блокноте появится иконка облака.

#### Общий доступ к заметкам через облачное хранилище

Помимо блокнотов вы можете открывать облачный доступ к отдельным заметкам. Для этого:

- 1. Откройте блокнот, содержащий заметку, к которой нужно открыть общий доступ.
- 2. Нажмите и удерживайте заметку.
- 3. На всплывающем окне нажмите **Поделиться**, затем выберите тип файла.
- 4. На следующем экране выберите облачную учетную запись.
- 5. Следуйте инструкциям для завершения процесса.

## **Диспетчер файлов**

Диспетчер файлов позволяет управлять файлами как на внутреннем накопителе, так и на подключенных внешних устройствах.

#### Доступ к внутреннему накопителю

Для доступа к внутреннему накопителю выполните следующие действия:

- 1. Нажмите **| | | | | | Диспетчер файлов**.
- 2. Нажмите > **Внутренний накопитель** для просмотра содержимого планшета, затем нажмите элемент для выбора.

#### Доступ к внешнему накопителю

Для доступа к внешнему накопителю:

- 1. Вставьте в планшет карту MicroSD.
- 2. Нажмите **ПРИ ЭДиспетчер файлов**.
- 3. Нажмите > **MicroSD** для просмотра содержимого карты MicroSD.

## Доступ к облачному хранилищу

**ВАЖНО!** Убедитесь, что устройство подключено к Wi-Fi или мобильной сети (на некоторых моделях). Подробную информацию смотрите в [Оставайтесь на связи](#page-109-0).

Для доступа к файлам, сохраненным в облачном хранилище:

- 1. Нажмите **ПРИ ЭДиспетчер файлов**.
- 2. Нажмите > **Облачное хранилище** и выберите облачное хранилище.

## **Облако**

Выполняйте резервное копирование данных, синхронизацию файлов между различными устройствами и обмен файлами через облачные хранилища, например ASUS WebStorage, Drive, OneDrive и Dropbox.

## ASUS WebStorage

Войдите или зарегистрируйтесь в ASUS WebStorage и получите бесплатное облачное хранилище. ASUS WebStorage поддерживает автоматическую загрузку фотографий, синхронизацию файлов между различными устройствами и обмен файлами.

**ПРИМЕЧАНИЕ:** Для использования функции автоматической загрузки включите автозагрузку в **Настройки** > **Instant Upload** в ASUS WebStorage.

**ВАЖНО!** Убедитесь, что устройство подключено к Wi-Fi или мобильной сети (на некоторых моделях). Подробную информацию смотрите в [Оставайтесь на связи](#page-109-0).

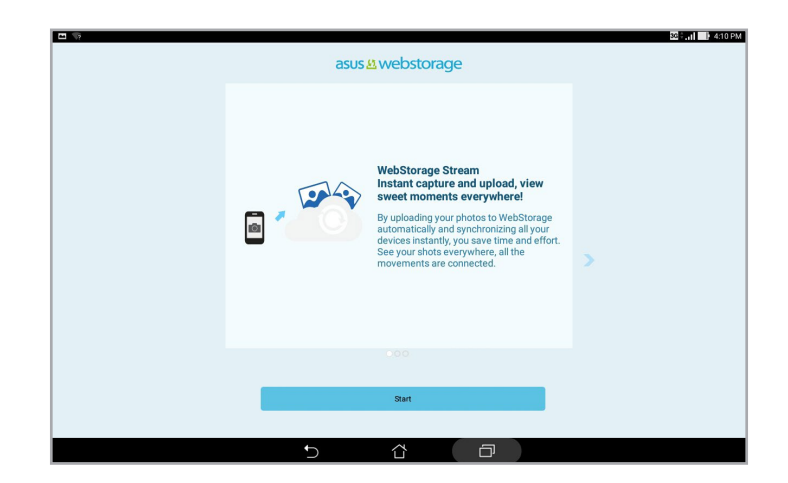

## **Передача данных**

Передавайте данные, например контакты, события календаря со старого устройства на новое через Bluetooth. Для использования передачи данных:

1. Выполните сопряжение старого устройства с новым через Bluetooth.

**ПРИМЕЧАНИЕ:** Подробную информацию о сопряжении смотрите в [Сопряжение планшета с устройством](#page-111-0)  [Bluetooth](#page-111-0).

- 2. На экране **Все приложения** нажмите **Передача данных**.
- 3. Нажмите **Мастер переноса** и следуйте инструкциям на экране до завершения процесса.

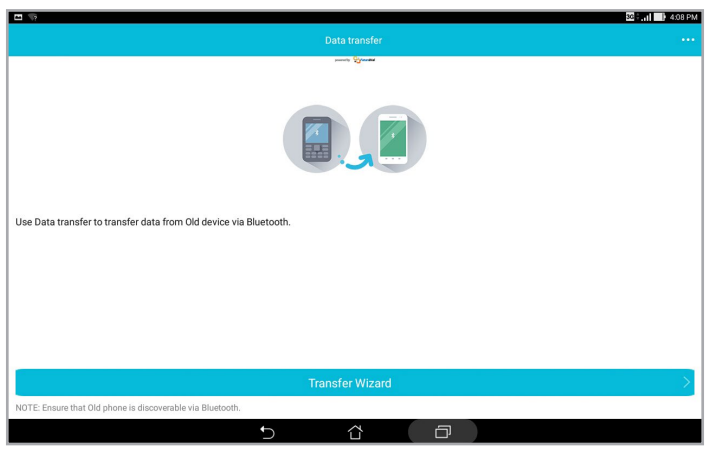

## **Поддержка ASUS**

Ищите ответы в FAQ (часто задаваемые вопросы и ответы) или непосредственно общайтесь с другими пользователями устройства для поиска и обмена информацией.

Для доступа к Помощи ZenUI:

- 1. Нажмите **При это Поддержка ASUS**.
- 2. Нажмите **Советы ZenUI**, затем выберите приложение, для которого нужно найти ответ.

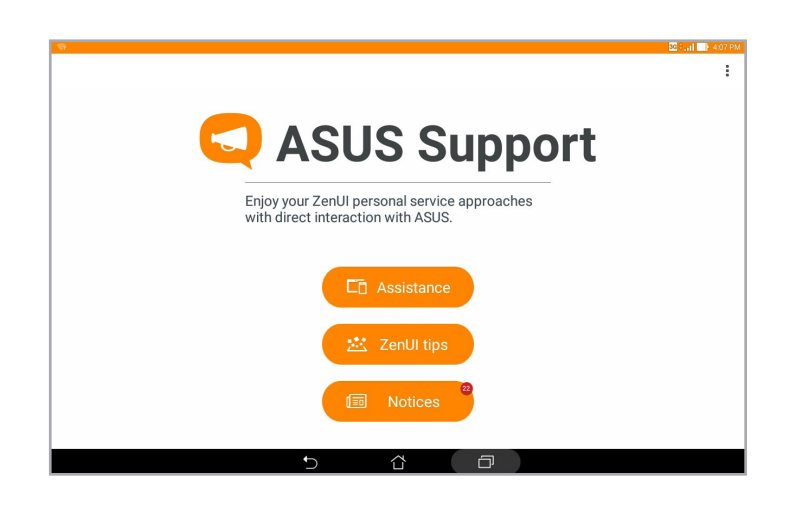

# *Развлечения 6*

## **Использование гарнитуры**

Используйте гарнитуру для вызовов или прослушивания любимой музыки.

#### Подключение аудио-разъема

Подключите 3,5-мм разъем гарнитуры к аудиовыходу устройства.

#### **ВНИМАНИЕ!**

- Не вставляйте в аудиоразъем посторонние предметы.
- Не подключайте к аудиоразъему электрические кабели под напряжением.
- Прослушивание звука на высокой громкости в течение длительного времени может привести к повреждению слуха.

#### **ПРИМЕЧАНИЕ:**

- Настоятельно рекомендуется использовать только совместимые гарнитуры или комплектную гарнитуру.
- Отключение аудиоразъема во время прослушивания автоматически приостанавливает воспроизведение аудиозаписи.
- Отключение аудиоразъема во время просмотра видео автоматически приостанавливает воспроизведение видео.

## **Музыка**

Приложение Музыка автоматически ищет музыкальные файлы из внутреннем и внешнем хранилище устройства. Музыкальные файлы можно добавить в плейлист или в очередь для последовательного воспроизведения. Также можно прослушивать музыку с облачных хранилищ, например ASUS WebStorage, Dropbox, OneDrive и Drive.

**ВАЖНО!** Перед воспроизведением музыки из облачного хранилища, убедитесь, что устройство подключено к Wi-Fi или мобильной сети. Для получения подробной информации смотрите [Оставайтесь на связи](#page-109-0).

#### Запуск приложения Музыка

Для запуска приложения Музыка нажмите > **Музыка**.

#### Воспроизведение музыки

Для воспроизведения музыки:

- 1. В приложении Музыка нажмите **Музыка**, затем выберите **Треки**. Также можно выбрать и другие опции для отображения музыкальных файлов: **Альбом**, **Исполнитель**, **Жанры**, **Композитор** или **Папка**.
- 2. В списке выберите композицию для воспроизведения. Нажмите **Воспроизвести все** для воспроизведения всех композиций.
- 3. На панели с названием песни проведите вверх для полноэкранного воспроизведения текущей композиции.

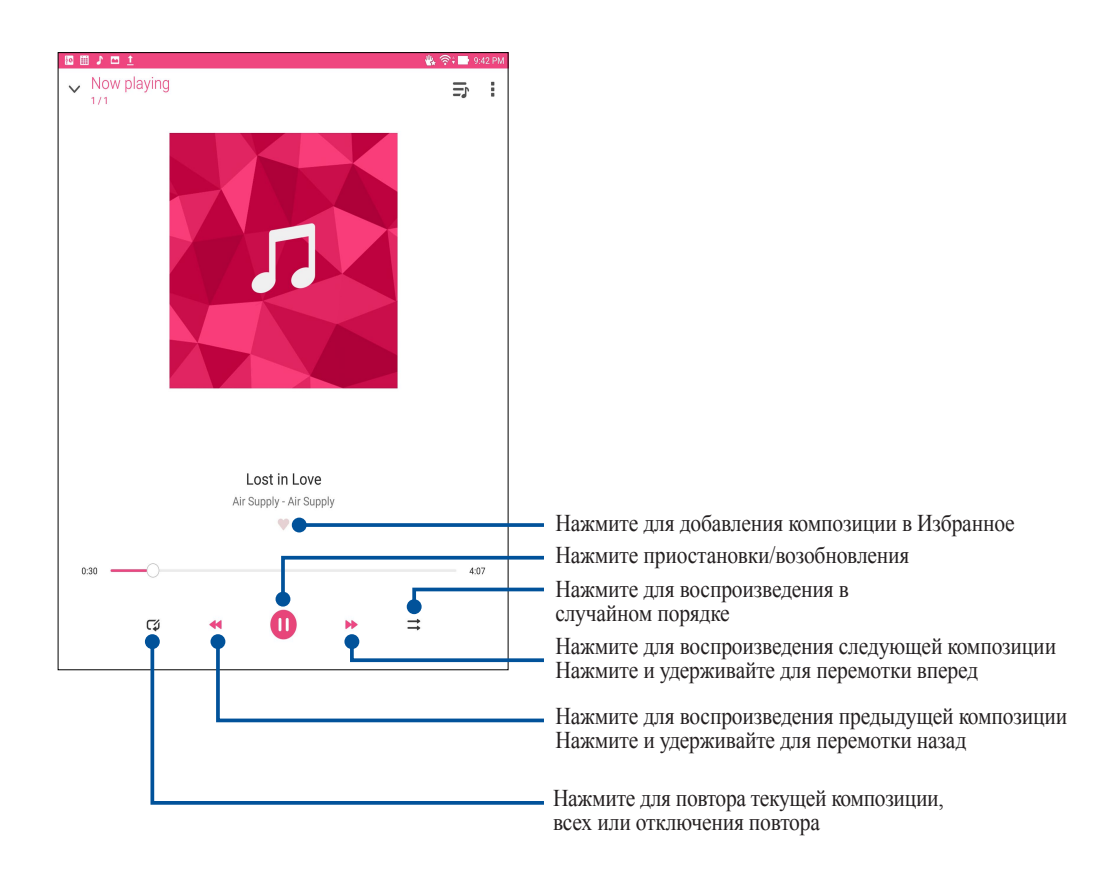

**ПРИМЕЧАНИЕ:** Для добавления нескольких композиций в существующий плейлист смотрите [Добавление](#page-106-0)  [композиций в плейлист](#page-106-0).

#### <span id="page-105-0"></span>Другие опции воспроизведения

Во время воспроизведения можно нажать и выбрать любую из нижеследующих опций:

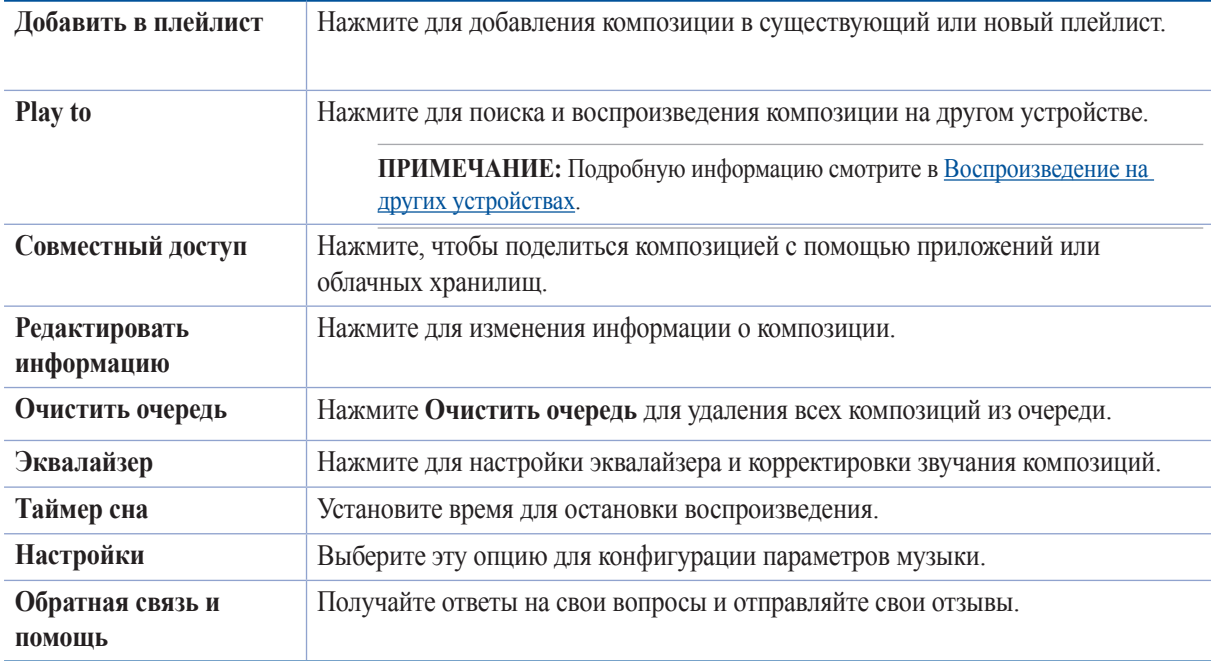

## Воспроизведение музыки из облачного хранилища

Зарегистрируйтесь или войдите в облачное хранилище и воспроизводите музыку из облачного хранилища.

**ВАЖНО!** Ensure that Wi-Fi or mobile network is enabled on your ASUS Tablet. Подробную информацию смотрите в [Оставайтесь на связи](#page-109-1)**.**

## Добавление облачной учетной записи

Для добавления учетной записи облачного хранилища:

- 1. На главном экране приложения Музыка нажмите .
- 2. В Облачная музыка выберите **Добавить облачную службу**.
- 3. Выберите облачное хранилище, в котором находятся музыкальные файлы.
- 4. Следуйте инструкциям на экране для входа в облачное хранилище.

#### Воспроизведение музыки из облачного хранилища

Для воспроизведения музыки из облачного хранилища:

- 1. На главном экране приложения Музыка нажмите -
- 2. В **Облачная музыка** выберите облачное хранилище, в котором находятся музыкальные файлы.
- 3. Выберите композицию для воспроизведения.

#### Создание плейлиста

Найдите любимые композиции из разных источников, например внутренний накопитель, внешний накопитель или облачное хранилище, и организуйте их в плейлист.

- 1. На главном экране приложения Музыка нажмите .
- 2. В Плейлист, нажмите Мой плейлист, затем **+**.
- 3. Введите имя плейлиста и нажмите **Сохранить**.

#### <span id="page-106-0"></span>Добавление композиций в плейлист

В плейлист можно добавить композиции из локального источника (внутренний и внешний накопитель) или облачного хранилища.

- 1. На главном экране приложения Музыка нажмите .
- 2. В **Плейлист** нажмите **Мой плейлист** и выберите плейлист.
- 3. Нажмите > **Добавить треки**.
- 4. Выберите источник, в котором находится композиция.
- 5. Выберите способ просмотра музыки: **Альбом**, **Исполнитель**, **Жанры**, **Композитор**, **Треки** или **Папка**.
- 6. Выберите композиции, которые нужно добавить в плейлист. Нажмите **Выбрать все**, если нужно добавить все композиции из списка, альбома, папки или исполнителя.

**ПРИМЕЧАНИЕ:** Также в плейлист можно добавить текущую воспроизводимую композицию. Подробную информацию смотрите в [Другие опции воспроизведения](#page-105-0).

## <span id="page-107-0"></span>Воспроизведение на других устройствах

Используйте функцию PlayTo для прослушивания музыки с вашего устройства на другом устройстве Miracast или DLNA.

Для использования PlayTo:

- 1. При воспроизведении нажмите > **PlayTo**.
- 2. Выберите устройство для воспроизведения музыки. Музыка с вашего устройства будет воспроизводиться на другом устройстве.
- 3. Для остановки PlayTo нажмите > **Отключить**.
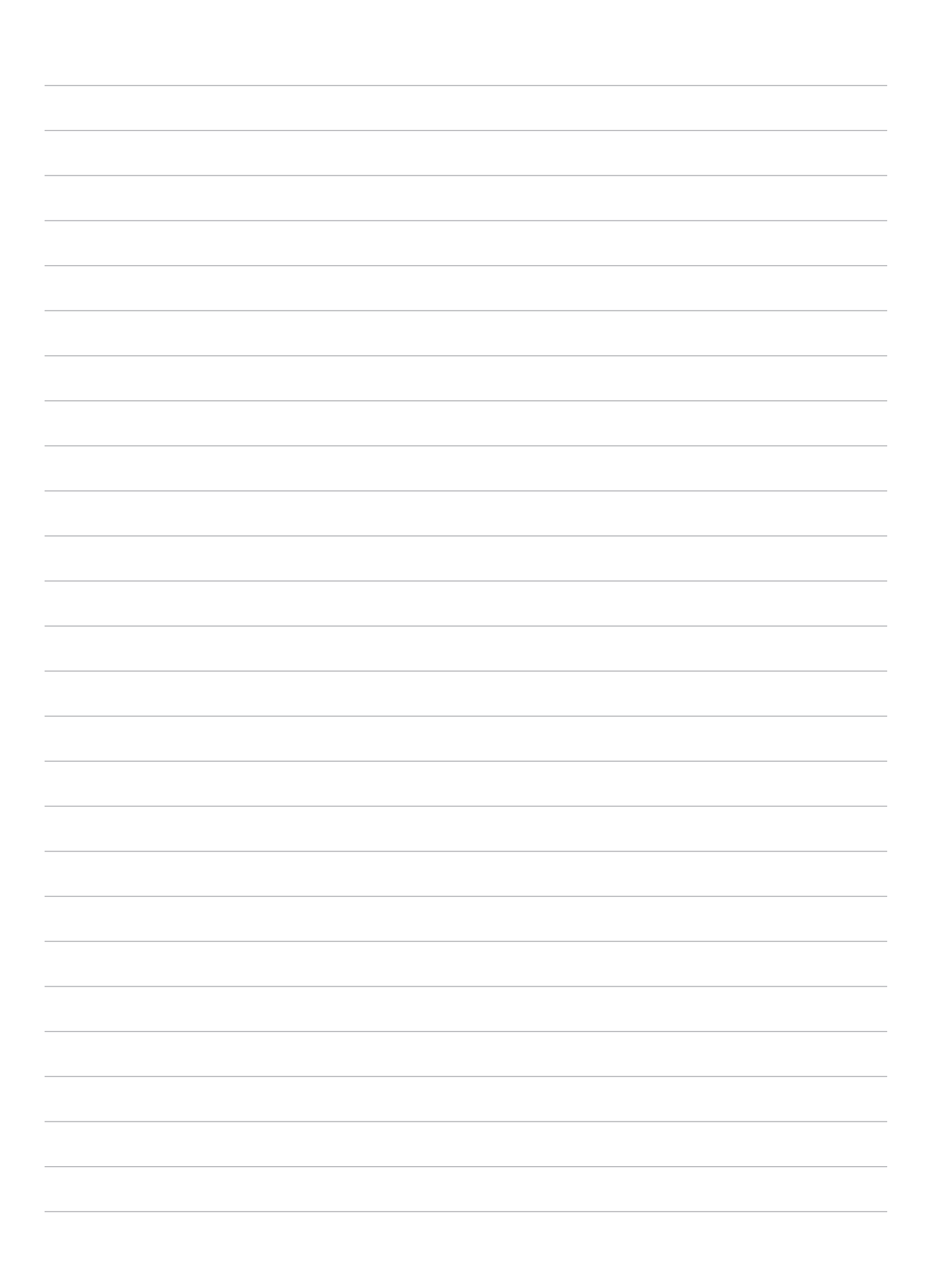

# Оставайтесь на связи

# Wi-Fi

Технология Wi-Fi позволяет подключаться к беспроводным сетям. Используйте Интернет и обменивайтесь данными с помощью устройства.

#### Включение Wi-Fi

- Откройте экран настроек, выполнив любое из следующих действий:  $\mathbf{1}$ 
	- Запустите панель быстрой настройки, затем нажмите (Ф.  $\ddot{\phantom{a}}$
	- Нажмите = > Настройки.  $\bullet$
- 2. Для включения Wi-Fi переведите переключатель Wi-Fi вправо.

ПРИМЕЧАНИЕ: Вы также можете включить Wi-Fi с панели быстрой настройки. Обратитесь к разделу Панель быстрой настройки для запуска экрана быстрой настройки.

#### Подключение к беспроводной сети

- $1.$ На экране Настройка нажмите Wi-Fi для отображения сетей Wi-Fi.
- $2.$ Выберите сеть для подключения. Если сеть защищена, будет предложено ввести ключ или пароль.

#### ПРИМЕЧАНИЕ:

- Планшет автоматически подключается к сети, используемой ранее.
- В целях энергосбережения выключите Wi-Fi, если не используете его.

# Отключение Wi-Fi

Для отключения Wi-Fi:

- 1. Откройте экран настроек, выполнив любое из следующих действий:
	- Запустите панель быстрой настройки, затем нажмите
	- Нажмите **При этом Настройки**.
- 2. Для включения Wi-Fi переведите переключатель Wi-Fi вправо.

**ПРИМЕЧАНИЕ:** Вы также можете отключить Wi-Fi с панели быстрой настройки. Смотрите [Панель быстрой](#page-42-0)  [настройки](#page-42-0) для запуска экрана быстрой настройки.

# **Bluetooth**

Используйте функцию Bluetooth для отправки или получения файлов с других интеллектуальных устройств на близком расстоянии. С помощью Bluetooth можно передавать файлы, отправлять данные для печати на принтер Bluetooth или воспроизводить музыку на колонках Bluetooth.

# Включение Bluetooth

- 1. Откройте экран настроек, выполнив любое из следующих действий:
	- Запустите панель быстрой настройки, затем нажмите
	- Нажмите **ПРИ > Настройки**.
- 2. Для включения Bluetooth переведите переключатель Bluetooth вправо.

**ПРИМЕЧАНИЕ:** Вы также можете включить Bluetooth с панели быстрой настройки. Смотрите [Панель быстрой](#page-42-0)  [настройки](#page-42-0) для запуска экрана быстрой настройки.

# <span id="page-111-0"></span>Сопряжение планшета с устройством Bluetooth

Перед использованием функции Bluetooth необходимо выполнить сопряжение планшета с устройством Bluetooth. Планшет автоматически сохраняет параметры сопряжения для последующего подключения.

На экране Настройки нажмите Bluetooth для отображения всех доступных устройств.  $1_{\cdot}$ 

#### ВАЖНО!

- Если требуемое устройство отсутствует в списке, проверьте, что на нем включен Bluetooth и установлен флажок "Видимость".
- Подробную информацию о включении модуля Bluetooth и установке флажка "Видимость" смотрите в документации, поставляемой с устройством.
- $2.$ Включите Bluetooth, чтобы устройство было видимо для других устройств Bluetooth.
- $3.$ В списке доступных устройств выберите устройство Bluetooth для сопряжения.
- $\overline{4}$ . Убедитесь, что на обоих устройствах отображается одинаковый пароль, и нажмите Сопряжение.

ПРИМЕЧАНИЕ: В целях энергосбережения выключите Bluetooth, если не используете его.

#### Удаление сопряжения устройств Bluetooth

- На экране Настройка нажмите Bluetooth для отображения всех доступных и сопряженных устройств. 1.
- В списке сопряженных устройств нажмите **О** на устройстве Bluetooth, которое нужно отключить,  $2.$ затем Разъединить.

# Привязка устройств

Когда сеть Wi-Fi недоступна, вы можете использовать устройство в качестве модема или превратить его в точку доступа для выхода в Интернет с ноутбука, планшета и других мобильных устройств.

ВАЖНО! Большинство операторов мобильной связи могут потребовать оплату для использования данной функции. За подробными сведениями обратитесь к вашему мобильному оператору. Для использования тарифного плана обратитесь к оператору мобильной связи.

#### ПРИМЕЧАНИЕ:

- Доступ в Интернет через привязанное устройство может быть медленнее, чем через Wi-Fi или мобильную  $\bullet$ сеть.
- Доступ к сети Интернет через ваше устройство возможен только для ограниченного количества мобильных устройств.
- В целях энергосбережения выключите функцию привязки, если она не используется.

### **Точка лоступа Wi-Fi**

Превратите устройство в точку доступа для подключения к сети Интернет других устройств.

- Откройте экран настроек, выполнив любое из следующих действий: 1.
	- Запустите панель быстрой настройки, затем нажмите
	- Нажмите  $\blacksquare$  = > Настройки.  $\ddot{\phantom{0}}$
- $2.$ Нажмите Еще.. > Привязка устройств > Настройка точки доступа.
- $3.$ Назначьте для точки доступа уникальный SSID или имя сети и пароль из 8-символов. Когда закончите, нажмите Сохранить.

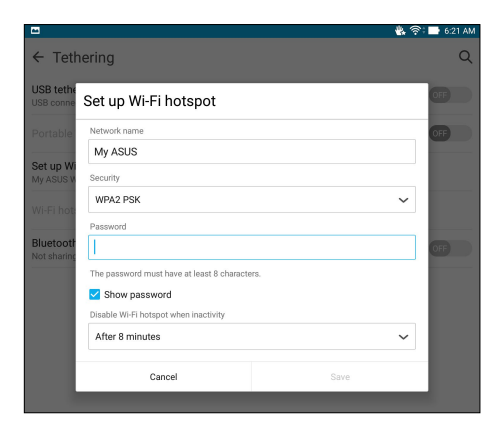

4. На экране Режим модема нажмите **Точка доступа Wi-Fi** для включения на устройстве точки доступа.

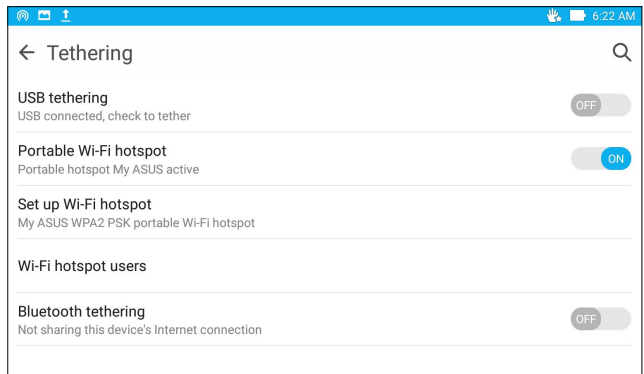

5. Подключайте другие устройства к точки доступа вашего устройства так же, как к сети Wi-Fi.

# Модем Bluetooth

Включить Bluetooth на планшете и используйте его для связи с другими устройствами, использующими Share Link, или принтером.

- 1. Включите Bluetooth на вашем устройстве и на другом устройстве.
- 2. Сопрягите оба устройства.

**ПРИМЕЧАНИЕ:** Подробную информацию смотрите в [Сопряжение планшета с устройством Bluetooth.](#page-111-0)

3. На экране **Настройки** нажмите **Еще..** > **Привязка устройств**, затем переключите **Модем Bluetooth** в положение **ВКЛ**.

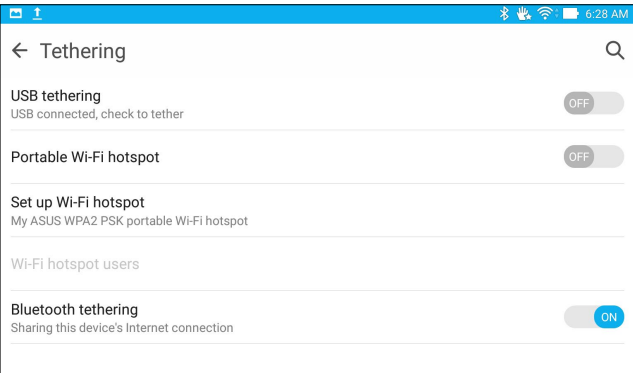

# **PlayTo**

Приложение PlayTo позволяет отобразить экран планшета на внешний дисплей. Можно использовать внешний дисплей в качестве второго монитора для Вашего планшета.

**ВАЖНО!** Внешний дисплей должен быть совместим с Miracast/DLNA для поддержки PlayTo.

# Запуск PlayTo

Имеется два способа для запуска PlayTo.

#### Из панели быстрой настройки

- 1. Настройте дисплей, который Вы хотите использовать с планшетом.
- 2. Запустите панель быстрой настройки на планшете и нажмите **PlayTo**.
- 3. На внешнем дисплее будет отображен SSID, выберите этот SSID на планшете для подключения.

После завершения подключения на дисплее отобразится содержимое экрана планшета.

#### Из настроек

- 1. Нажмите **ПРИ ЭН** ЭН **АСТРОЙКИ**.
- 2. Нажмите **More**, затем нажмите **PlayTo**.
- 3. На внешнем дисплее будет отображен SSID, выберите этот SSID на планшете для подключения.

После завершения подключения на дисплее отобразится содержимое экрана планшета.

# $\n *Mymeuecmsusu Kapmbu*\n$

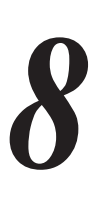

# **Погода**

Получайте подробные сводки погоды по всему миру в реальном времени. .

#### Запуск приложения Погода

Для запуска приложения Погода выполните одно из следующих действий на главном экране:

- Нажмите **При это Погода**.
- На главном экране нажмите иконку погоды.

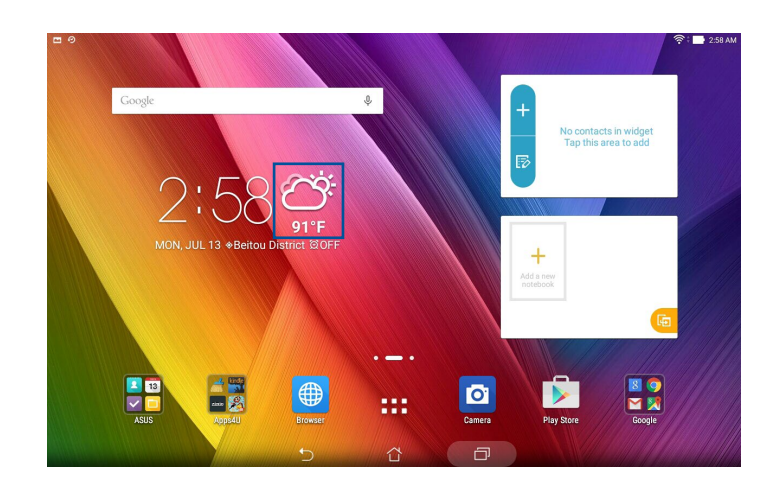

# Главный экран приложения Погода

Настройте и получайте сводку погоды для вашего текущего местоположения, а также других мест. Можно посмотреть сводку погоды здесь или ежедневную сводку погоды в приложениях Что дальше и Календарь.

**ПРИМЕЧАНИЕ:** Для получения подробной информации смотрите [Получение сводки погоды.](#page-94-0)

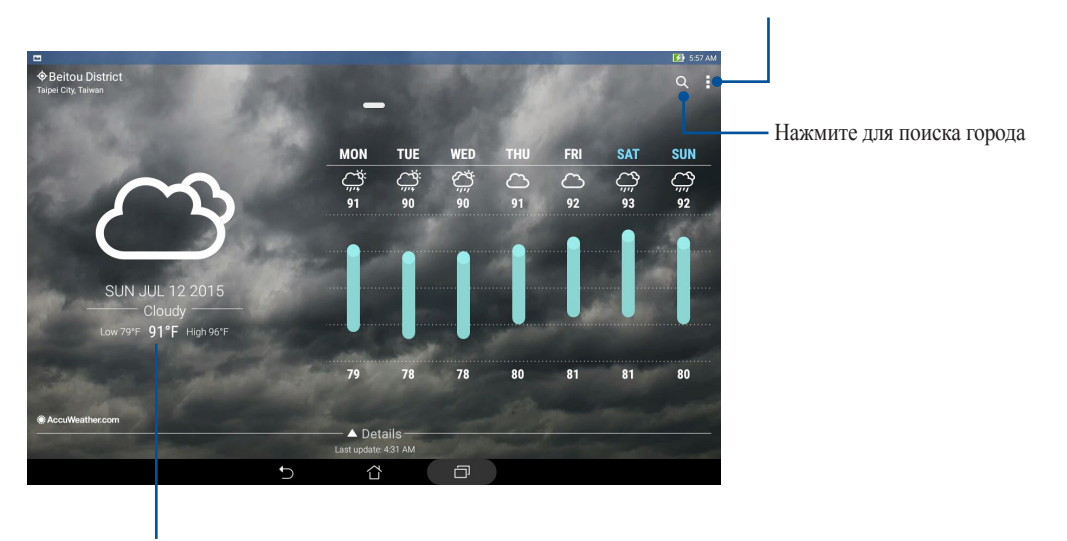

Нажмите для получения сводки погоды, обновления сводки погоды или изменения настроек погоды

Проведите вверх для отображения дополнительных погодных сведений Проведите влево или вправо для просмотра сводки погоды для других городов вашего списка

# **Часы**

Настройте часовой пояс, будильник и используйте планшет в качестве секундомера.

#### Запуск приложения Часы

Приложение Часы можно запустить следующими способами:

- Нажмите  $\frac{p}{p} = \frac{p}{p}$  **Часы**.
- На главном экране нажмите на отображаемое время.

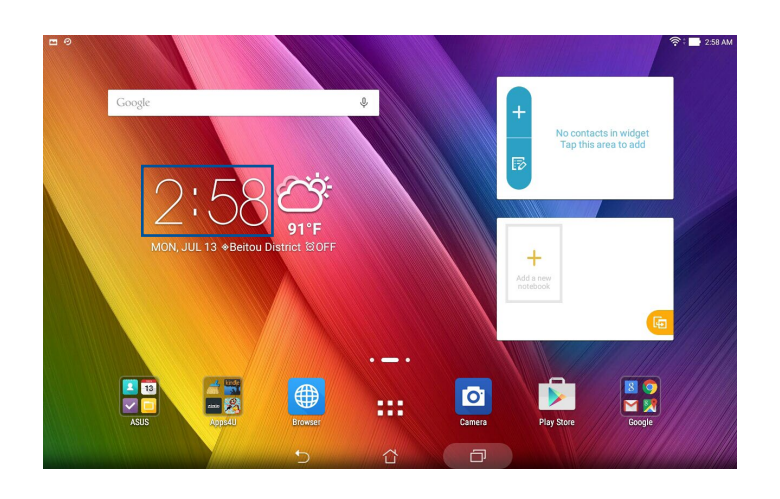

### Мировое время

Нажмите для перехода к настройкам мирового времени.

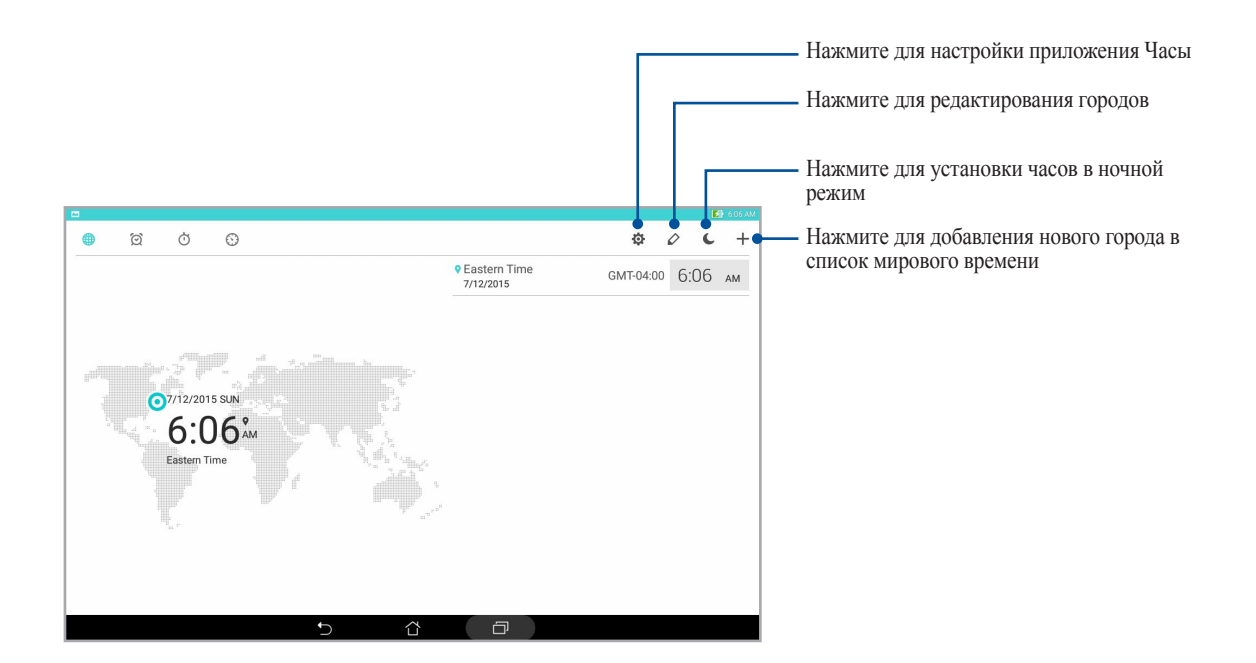

# Будильник

Нажмите  $\odot$  для перехода к настройкам мирового времени.

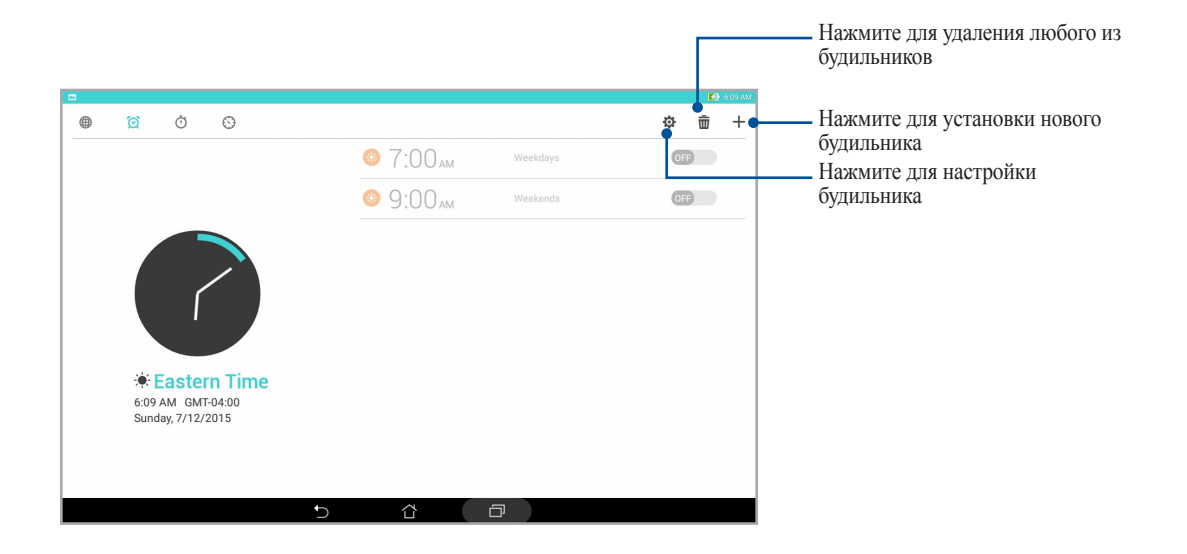

# Секундомер

Нажмите для использования планшета в качестве секундомера.

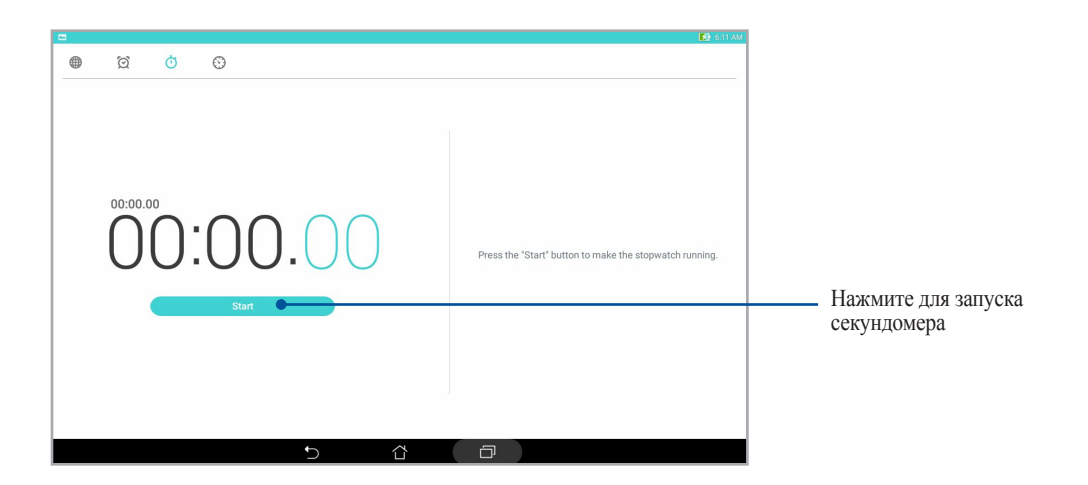

# Таймер

В планшете можно установить несколько таймеров. Для этого следуйте инструкциям ниже.

#### Установка таймера

1. Нажмите Эдля доступа к таймеру.

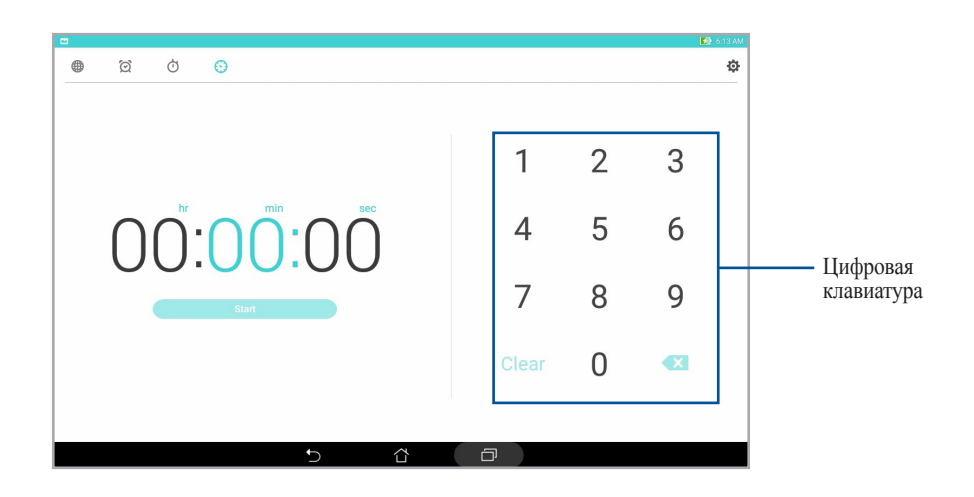

2. С помощью цифровой клавиатуры введите время, затем запустите таймер.

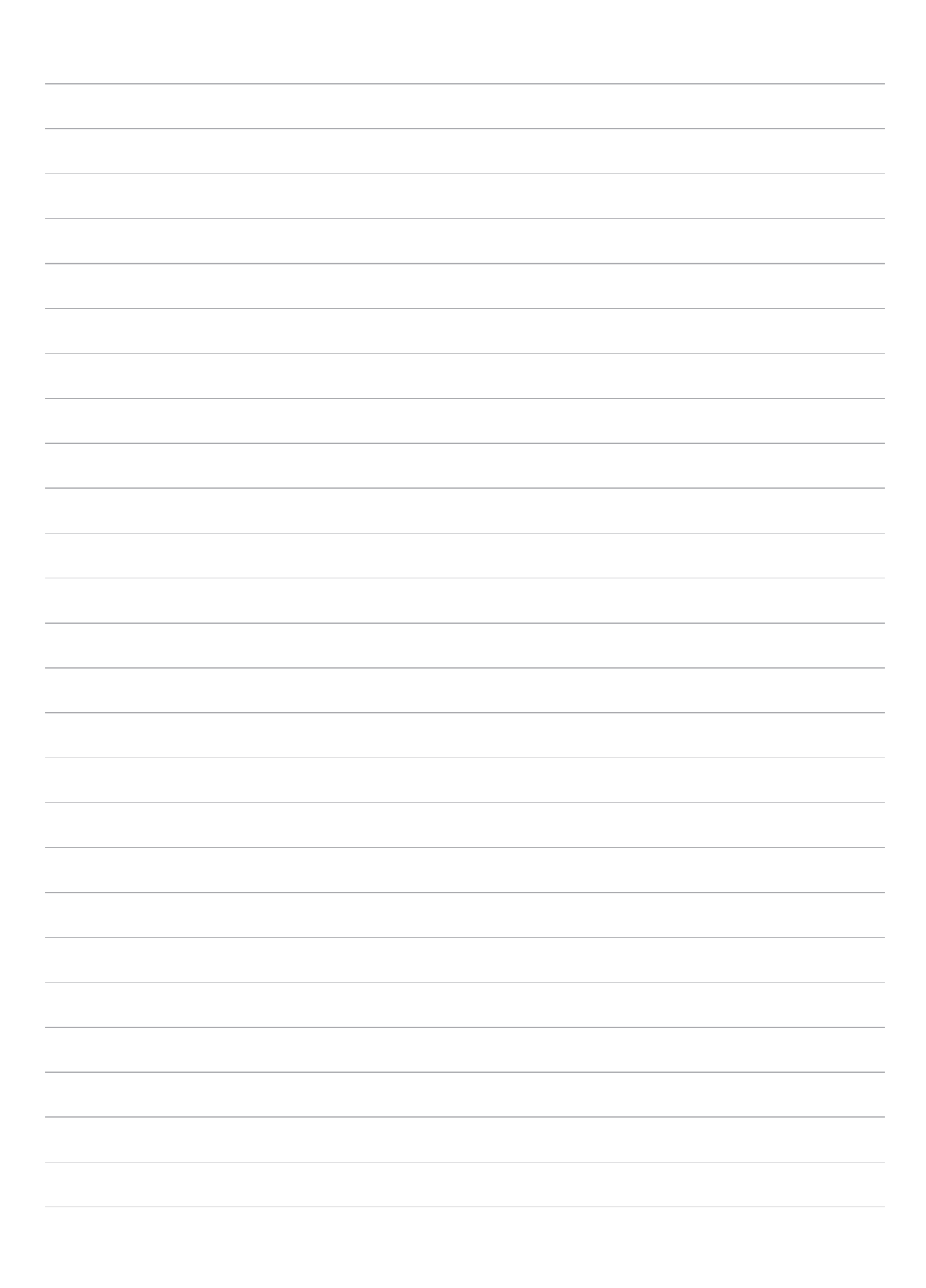

# *ZenLink 9*

# **Знакомство с ZenLink**

Оставайтесь на связи с помощью приложений ZenLink. С помощью приложений ZenLink можно обмениваться файлами с другими устройствами.

В ZenLink входят следующие приложения: Share Link, PC Link и Remote Link.

**ПРИМЕЧАНИЕ:** Некоторые из этих приложений могут быть недоступны на вашем устройстве.

#### Отправить ссылку

Обменивайтесь файлами с другими устройствами Android с помощью приложений Share Link (для устройств ASUS) или ShareIt (для других устройств) через беспроводную сеть. С помощью этого приложения можно отправлять или получать файлы объемом более 100 МБ. Обмен файлами с помощью Share Link происходит быстрее, чем с помощью Bluetooth.

#### Обмен файлами

- 1. На главном экране нажмите **ZenLink** > **Share Link**.
- 2. Нажмите **Отправить файл** и выберите одну из опций на экране.

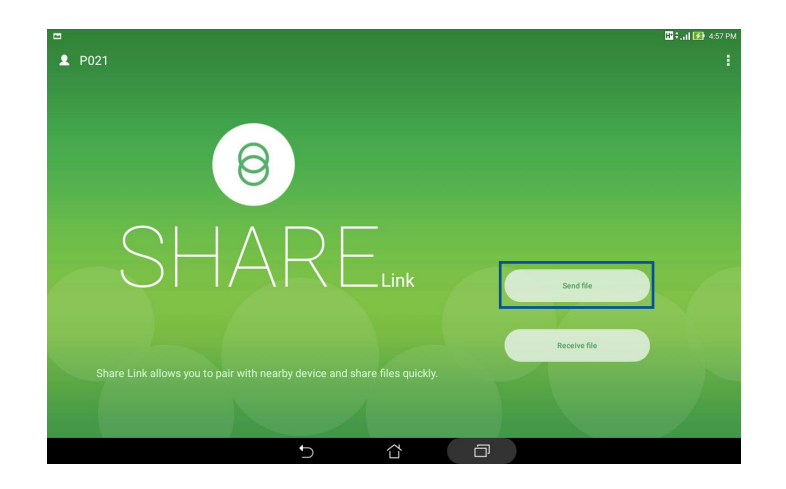

- 3. Выберите файл, который нужно отправить, и нажмите **Поделиться выбранными файлами > Отправить**.
- 4. После обнаружения других устройств, выберите устройство для обмена файлами.

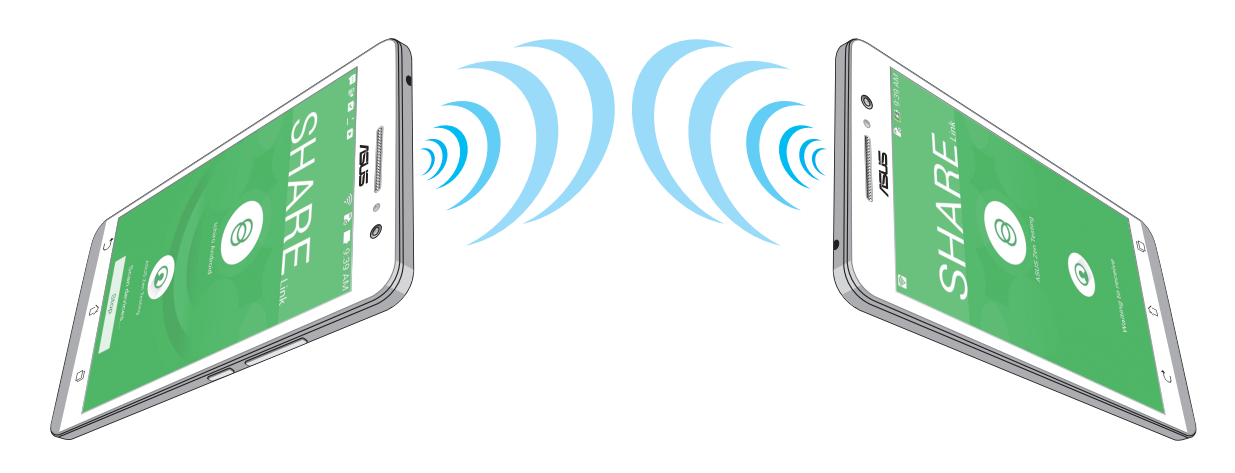

# Получение файлов

Для получения файлов:

- 1. На главном экране нажмите **. ...** затем Share Link.
- 2. Нажмите **Получить файл** для получения файлов от отправителя.

# PC Link

Используйте компьютер для управления устройством через PC Link. Это позволяет управлять устройством с помощью клавиатуры и мыши вашего компьютера.

**ПРИМЕЧАНИЕ:** Перед использованием PC Link необходимо установить PC Link на компьютере. Посетите страницу http://pclink.asus.com для загрузки и установки программы на компьютер.

#### Использование PC Link

Для использования PC Link:

- 1. Подключите устройство к Вашему компьютеру с помощью USB-кабеля.
- 2. На устройстве отобразится всплывающее окно **Разрешить отладку через USB**. Нажмите **OK** для разрешения подключения между компьютером и устройством.
- 3. На компьютере запустите **PC Link**, затем нажмите **Подключение**.
- 4. На экране PC Link нажмите **OK**. После подключения можно управлять устройством с помощью клавиатуры и мыши.

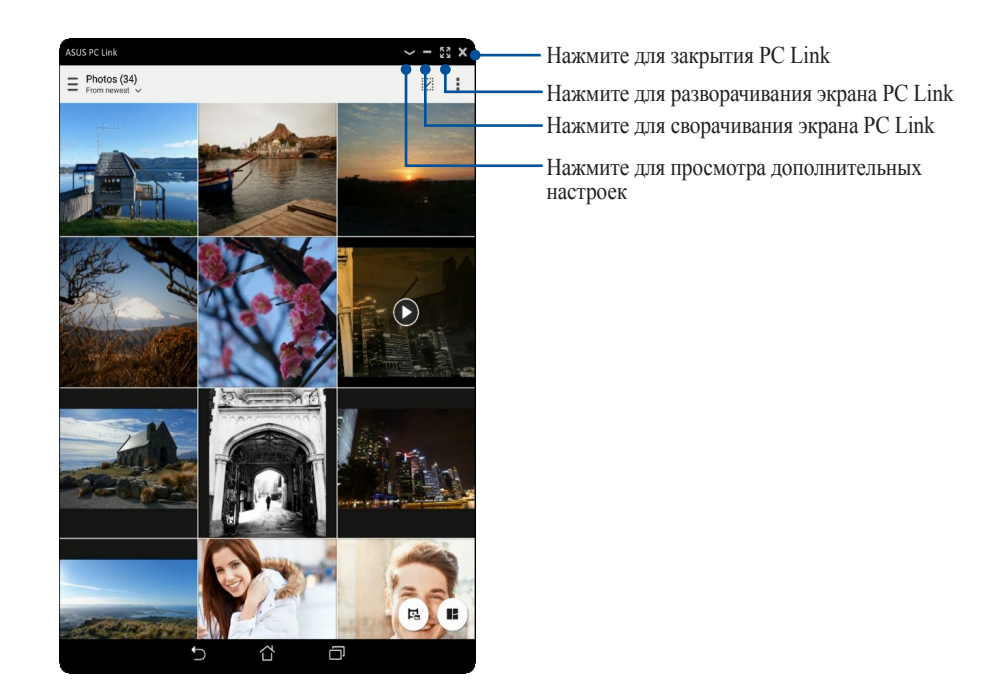

# Знакомство с настройками PC Link

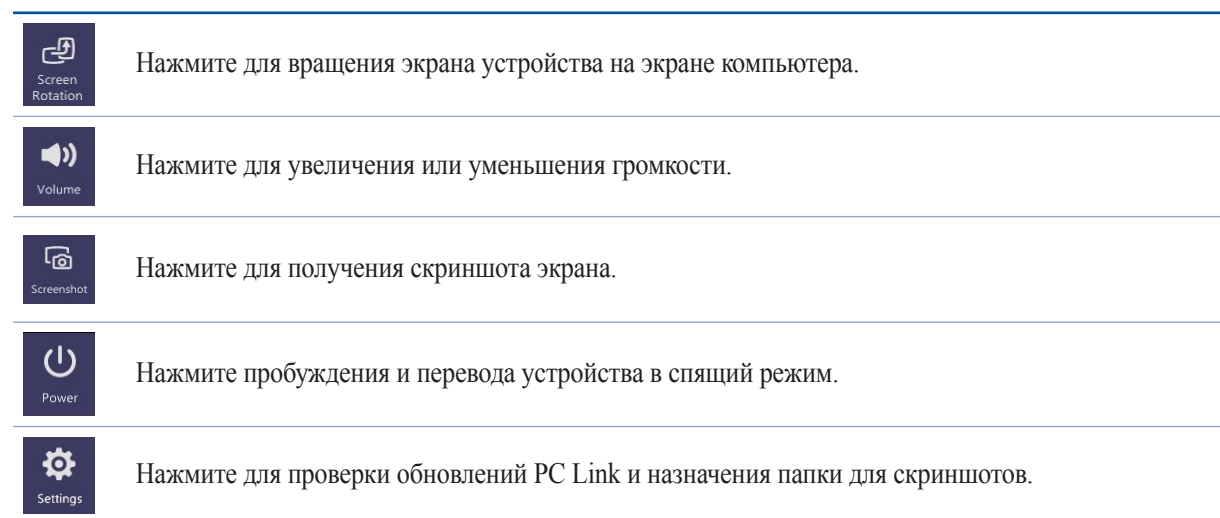

# Remote Link

Превратите устройство в пульт управления ПК. Это приложение позволяет использовать устройство в качестве тачпэда, сенсорной панели, лазерной указки для презентаций и пульта ДУ для Windows Media Player при подключении к компьютеру через Bluetooth.

#### ПРИМЕЧАНИЕ:

- Перед использованием Remote Link необходимо установить Remote Link на компьютере. Посетите страницу  $\ddot{\phantom{0}}$ http://remotelink.asus.com для загрузки и установки программы на компьютер.
- $\bullet$ Перед использованием Remote Link выполните сопряжение компьютера и устройства.

#### Использование Remote Link

Для использования Remote Link:

- На главном экране нажмите **III**, затем Remote Link. 1.
- $\overline{2}$ . Нажмите Найти устройство, затем выберите устройство, к которому хотите подключиться.

#### Сенсорная панель Remote Link

Нажмите **•** для активации ASUS Smart Gesture и управления компьютером.

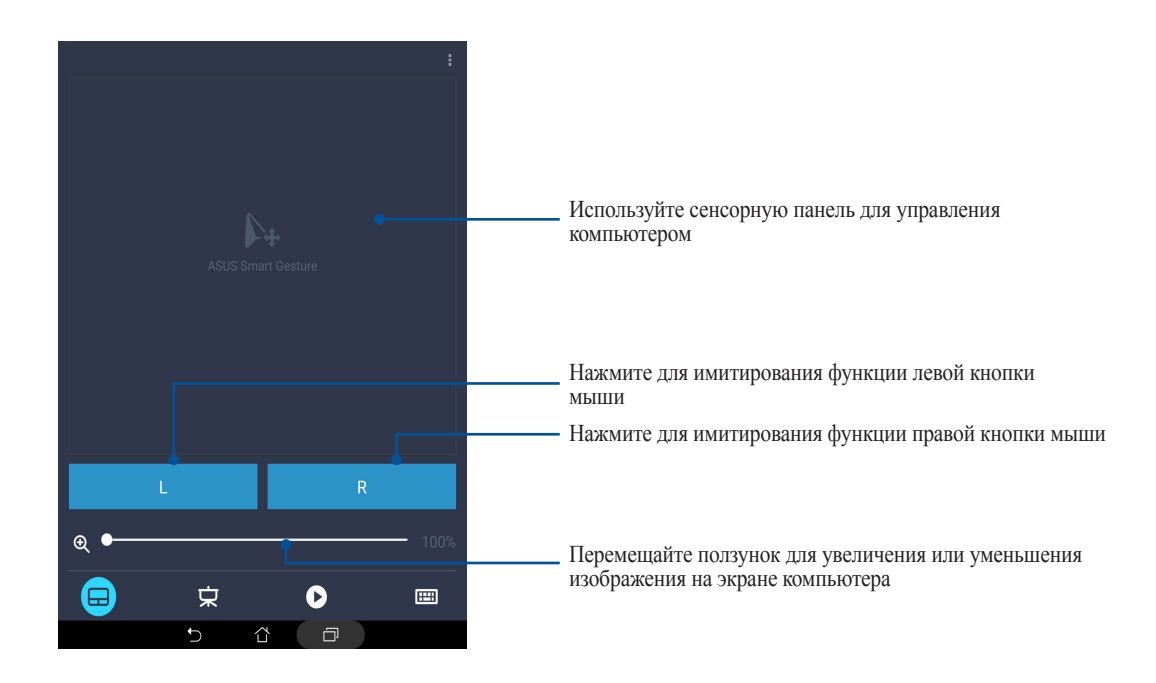

#### Дистанционное управление презентациями

Для управления презентацией на компьютере нажмите  $\left(\rightleftarrows\right)$ .

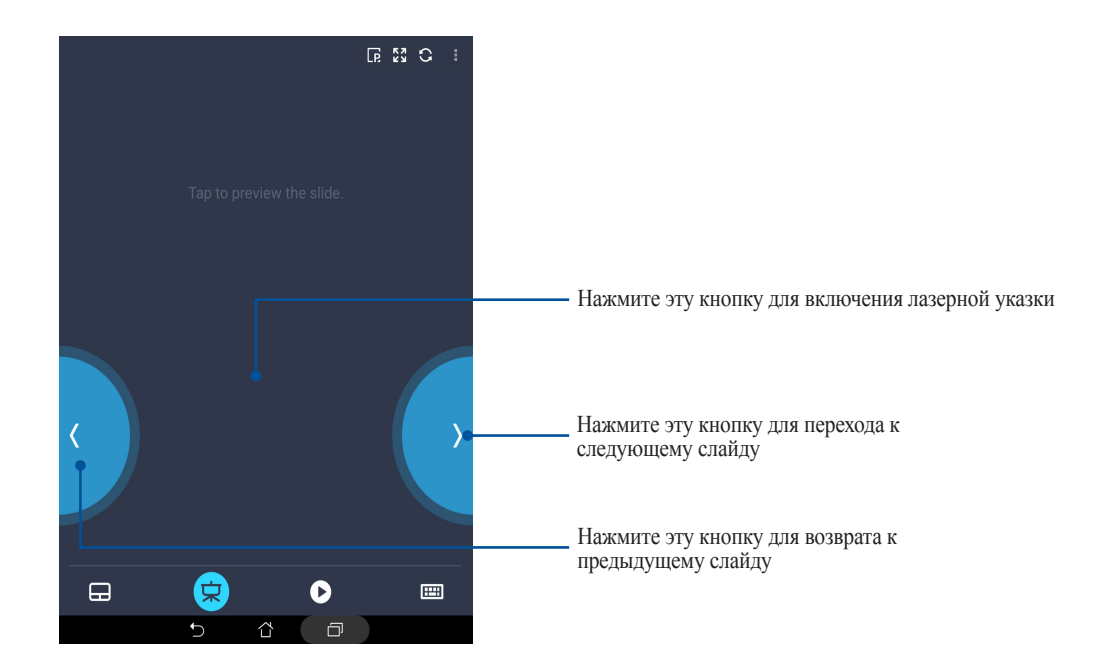

#### Управление проигрывателем Windows Media

Нажмите **»** для управления проигрывателем Windows Media.

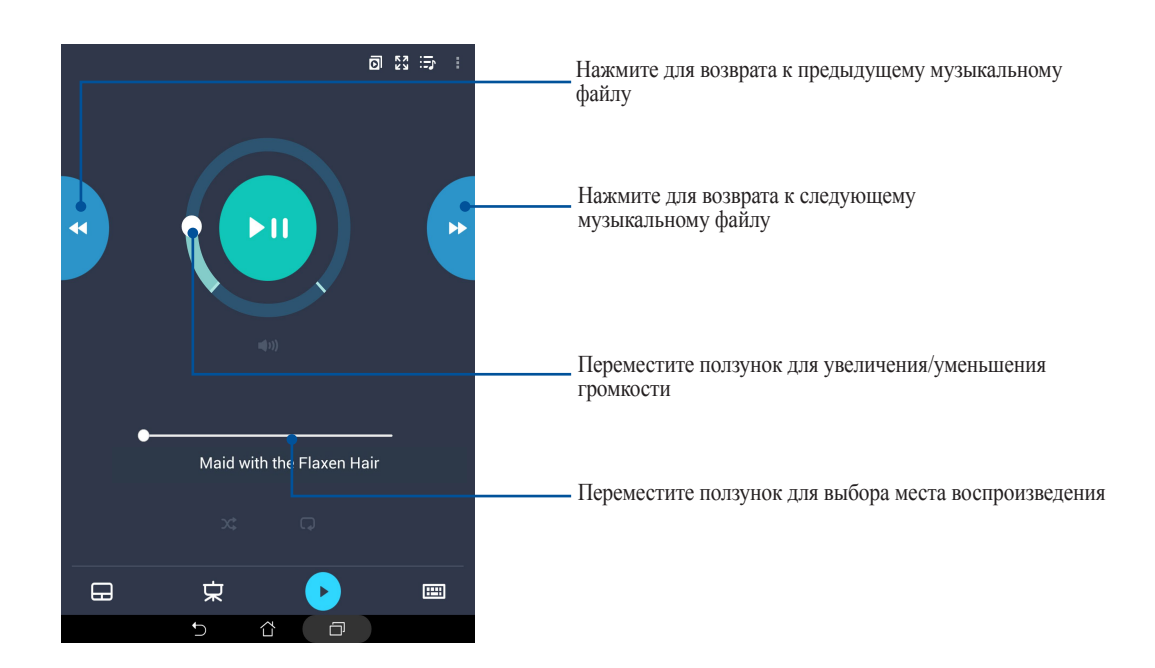

#### Удаленный ввод с клавиатуры

Нажмите **для использования ввода с клавиатуры**. Также можно использовать иконку микрофона для голосового ввода.

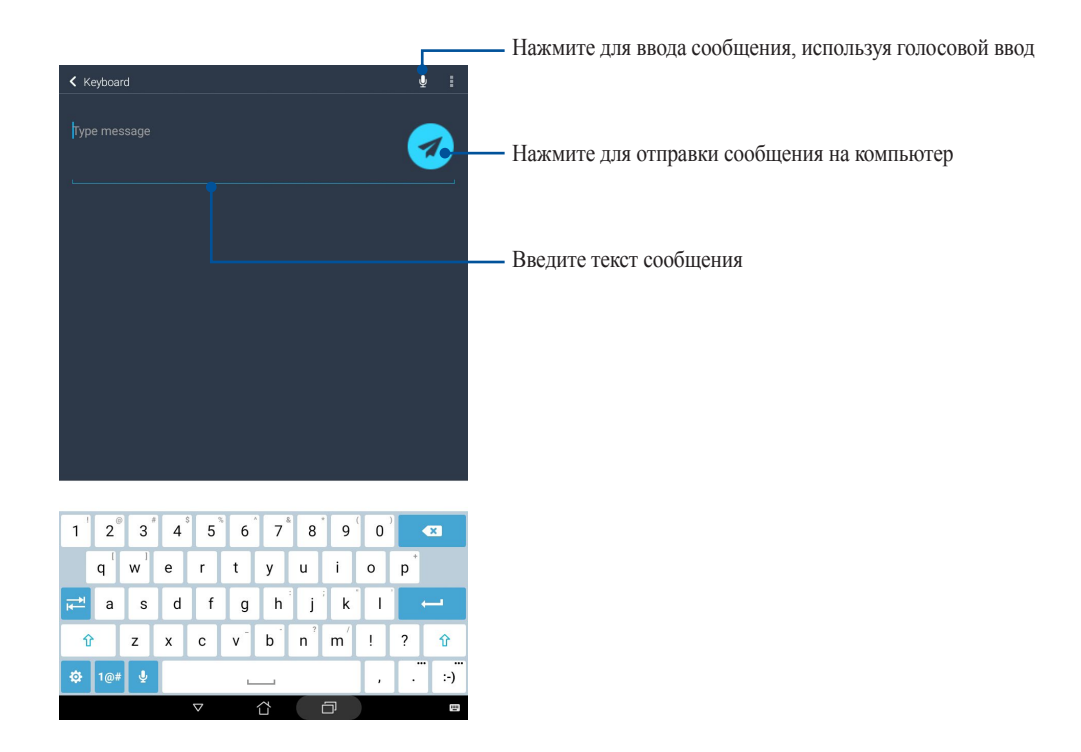

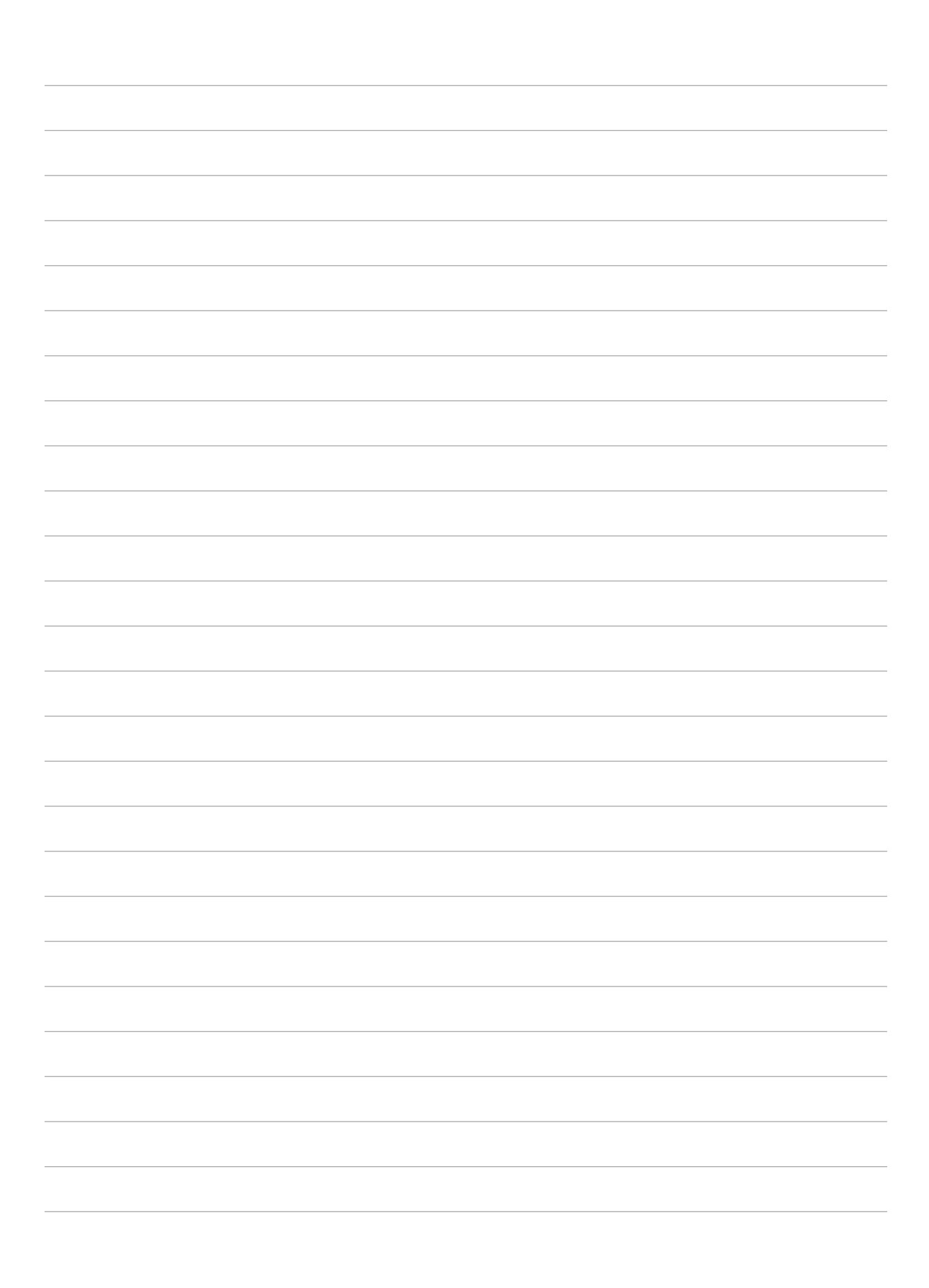

# *Zen везде 10*

# **Специальные утилиты Zen**

# Калькулятор

Один жест и касание - это все, что нужно для запуска калькулятора. Если открыть панель быстрого запуска, иконка калькулятора всегда будет сверху. Просто нажмите и приступайте к вычислениям.

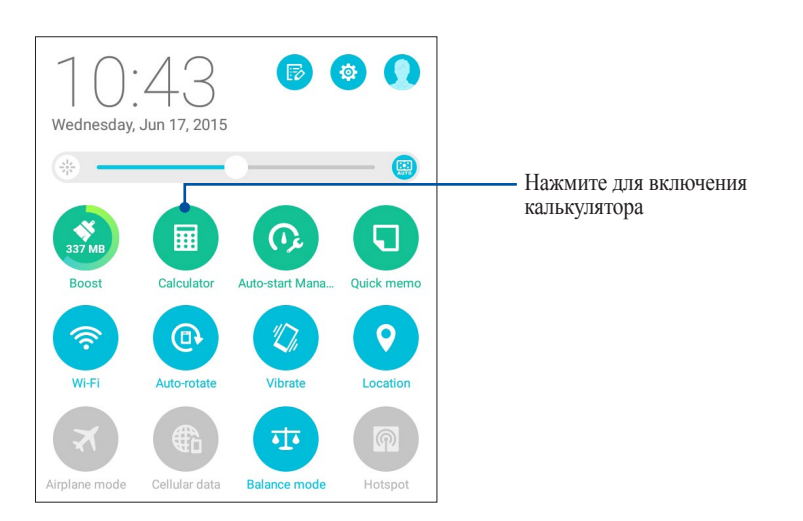

# Экран калькулятора

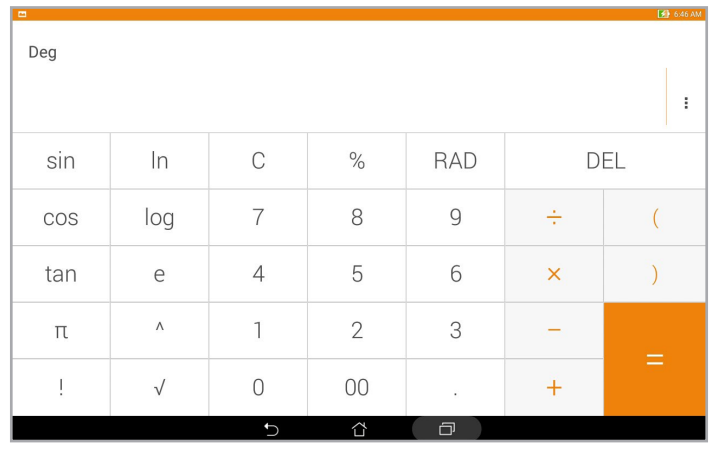

# Блокнот

Блокнот - утилита, позволяющая делать заметки, используя рукописный ввод или экранную клавиатуру. После создания заметки, ей можно поделиться с помощью Share Link или социальной сети, а также превратить в задачу приложения "Сделать позже".

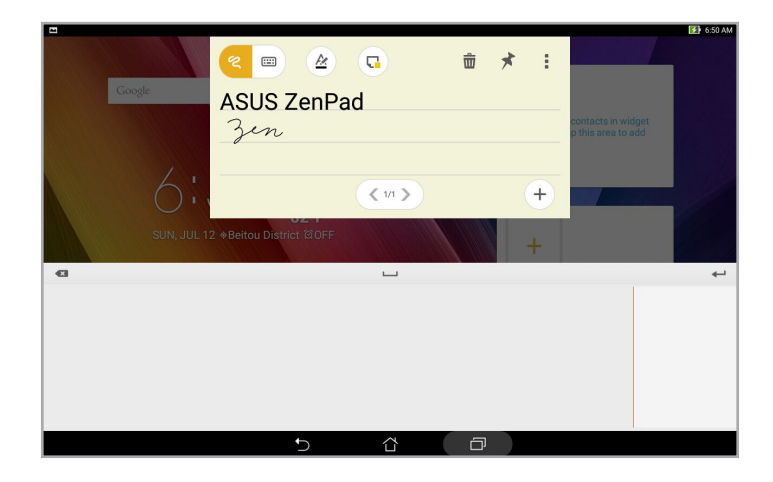

#### Создание заметки

В блокноте можно создавать заметки и помещать их куда угодно на вашем устройстве. Для создания заметки напишите текст и нажмите иконку булавки в правом верхнем углу блокнота.

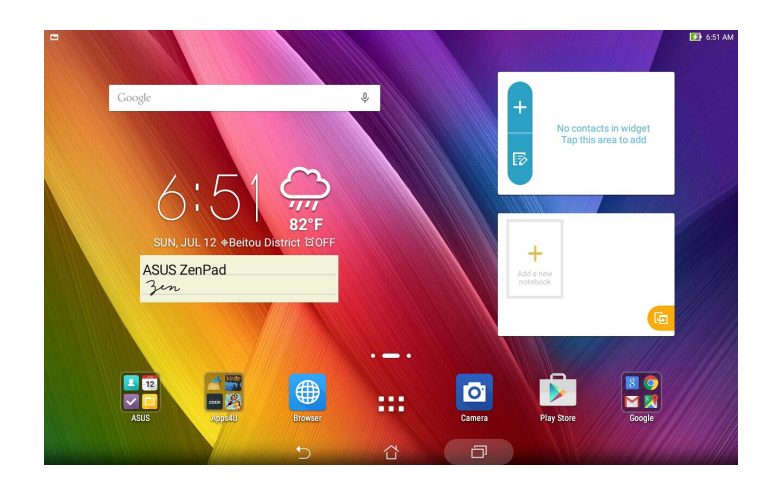

# Диктофон

Записывайте аудиофайлы с помощью приложения Диктофон.

# Запуск приложения Диктофон

Для запуска приложения Диктофон нажмите  $\blacksquare \blacksquare \blacksquare$  > Диктофон.

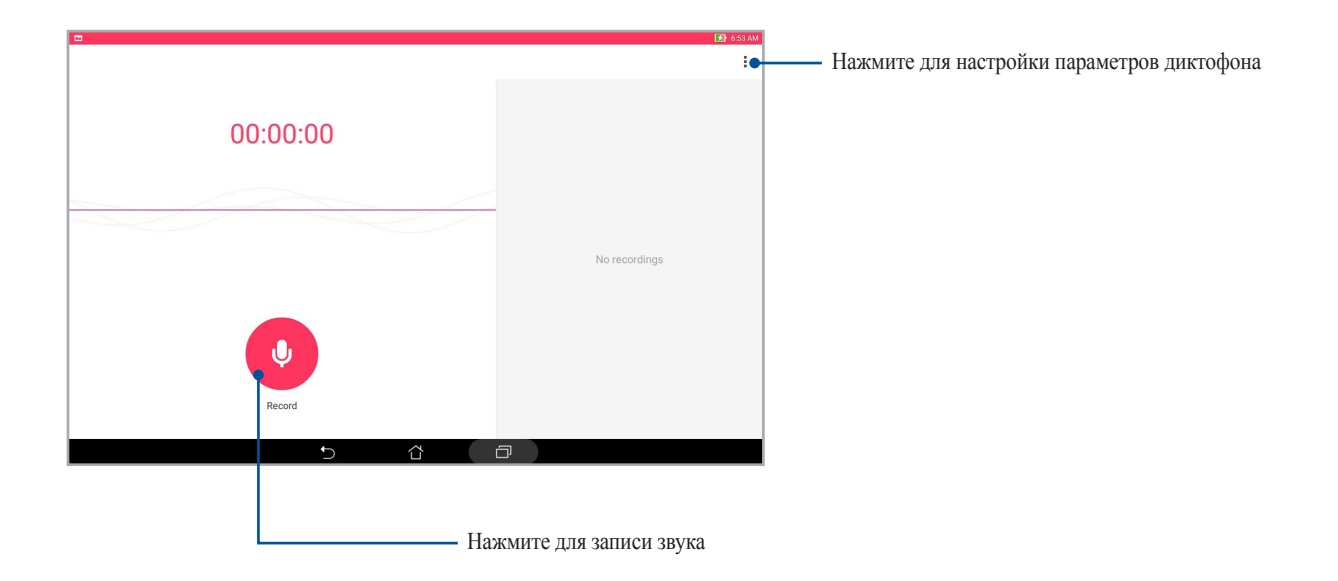

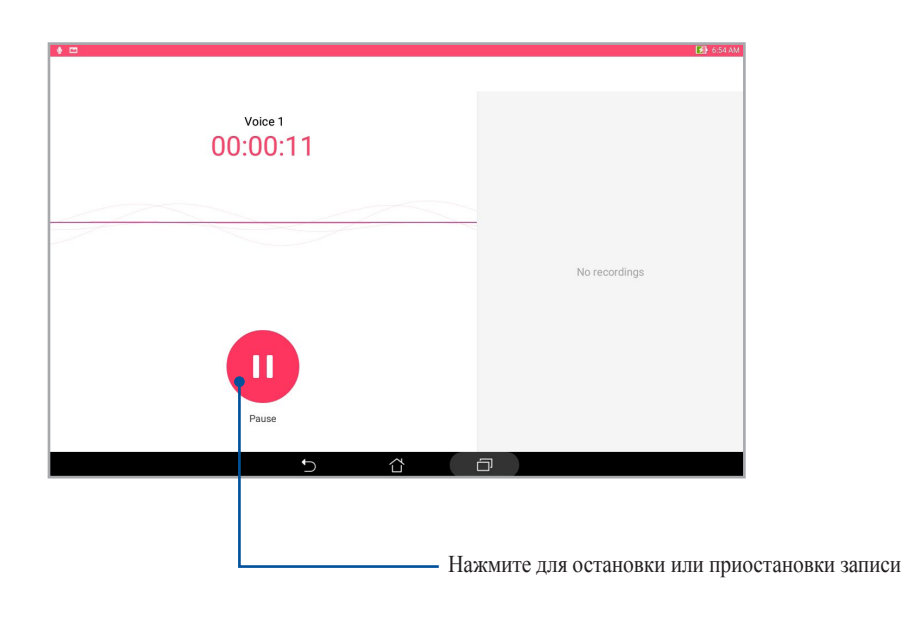

#### Приостановка записи

Во время паузы можно возобновить, удалить или сохранить запись.

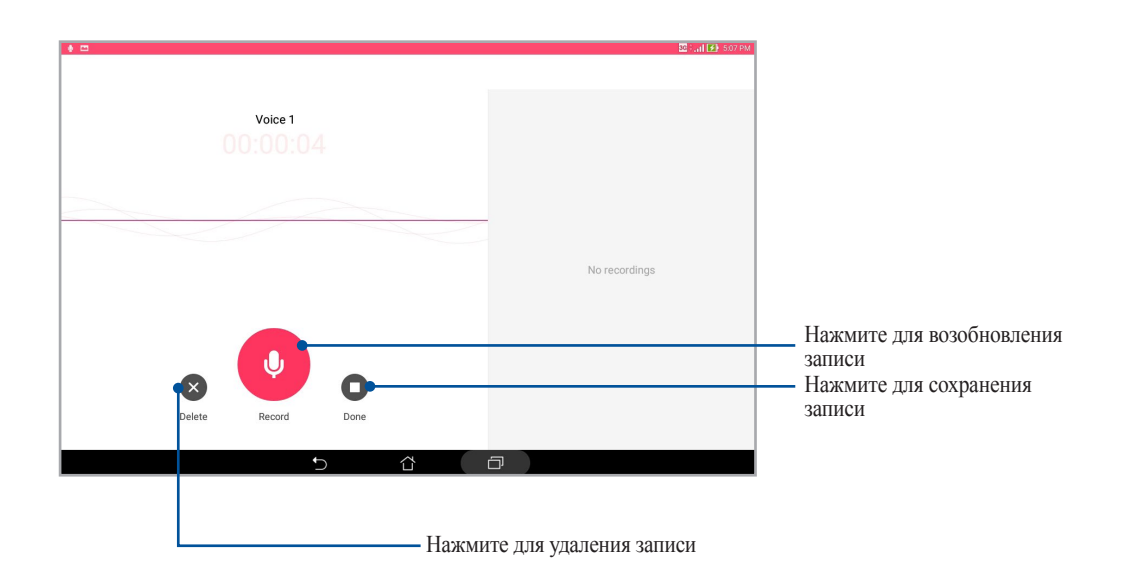

#### Список записей

В списке записей можно воспроизводить, переименовывать, пересылать и удалять аудиозаписи. Список записей отображается в правой части экрана приложения Диктофон.

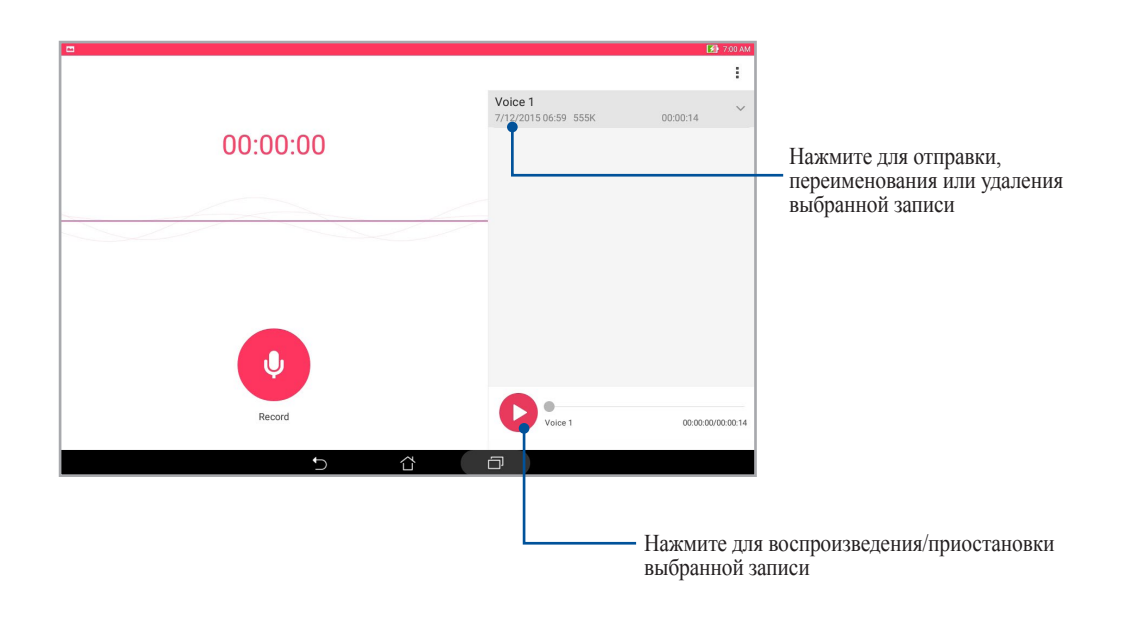

# Мастер настройки звука

Мастер настройки звука позволяет настроить звуковые режимы планшета, соответствующие используемым сценариям.

#### Использование мастера настройки звука

Для использования мастера настройки звука:

- $1.$ Нажмите ASUS > Мастер настройки звука.
- $2.$ В окне Мастер настройки звука выберите необходимый звуковой режим.

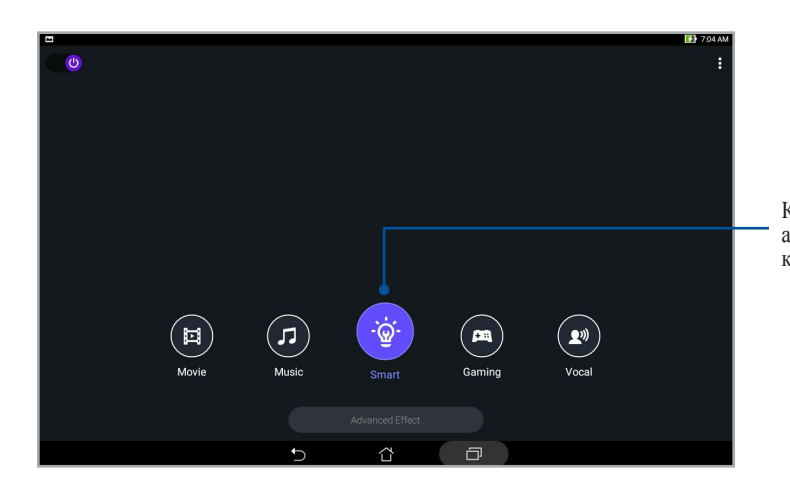

Когда включено, устройство<br>автоматически выбирает лучшее<br>качество звука для текущего приложения

# Splendid

ASUS Splendid позволяет настроить параметры экрана. Splendid позволяет выбрать один из предустановленных режимов для получения яркого изображения с насыщенными цветами.

#### Использование Splendid

Для использования Splendid:

- 1. На главном экране нажмите **ASUS** > **Splendid**.
- 2. Выберите любой из этих режимов: **Сбалансированный**, **Фильтр синего**, **Яркий** и **Пользовательский**.

#### Сбалансированный режим

Этот режим обеспечивает сбалансированное отображение цветов на вашем устройстве.

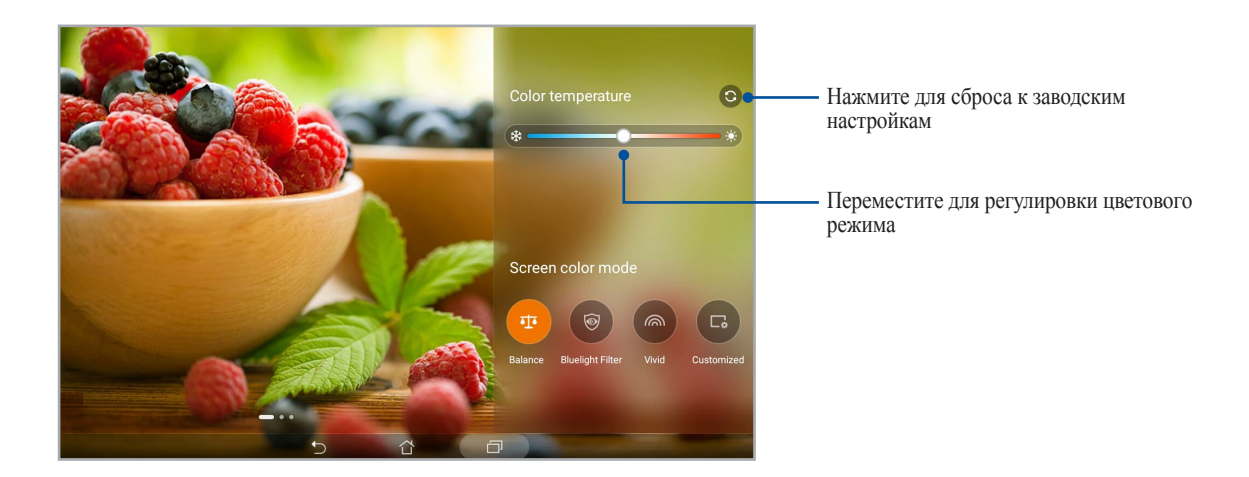

#### Режим фильтр синего

Этот режим формирует мягкие оттенки изображения, имитирующие бумагу, что уменьшает напряжение глаз и обеспечивает комфортное чтение на вашем устройстве.

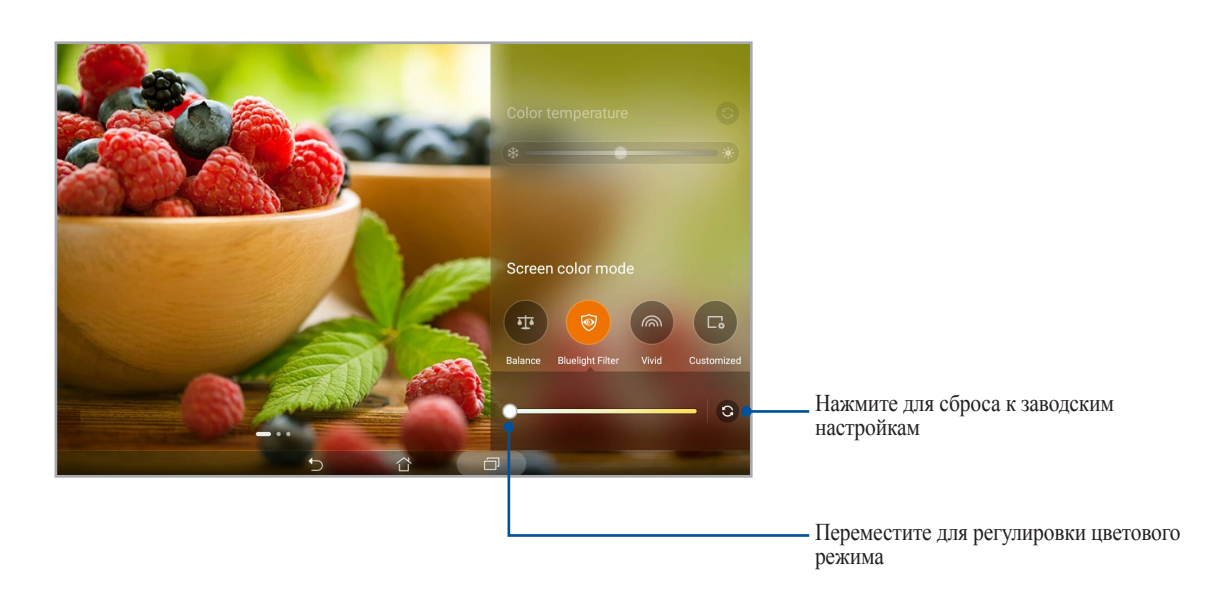

#### Яркий режим

Этот режим обеспечивает точную настройку цвета, делая цвет экрана вашего устройства более насыщенным.

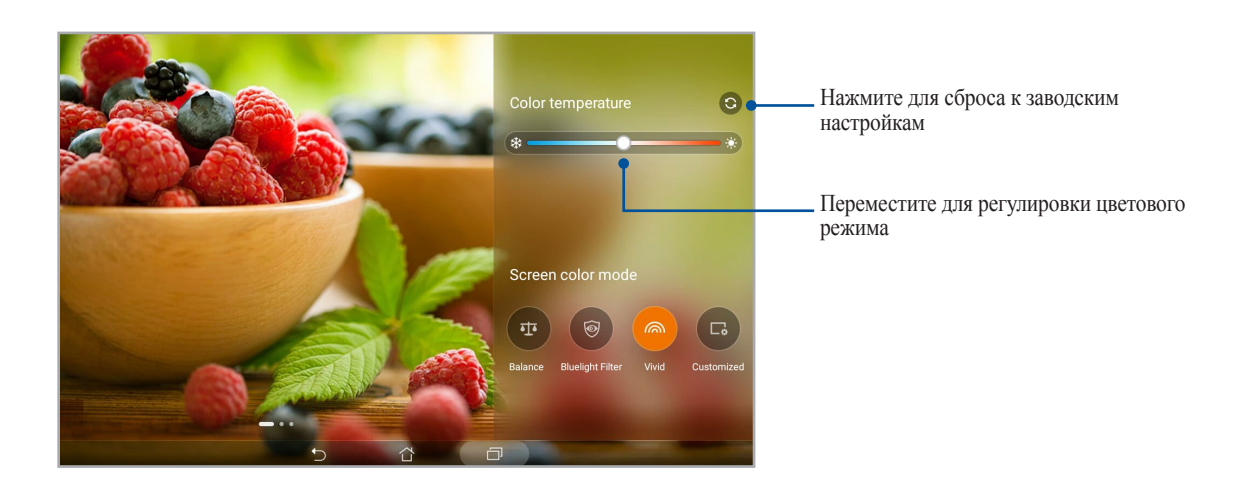

#### Настраиваемый режим

Этот режим позволяет настроить экран дисплея в зависимости от предпочитаемого цветового режима, оттенка и насыщенности.

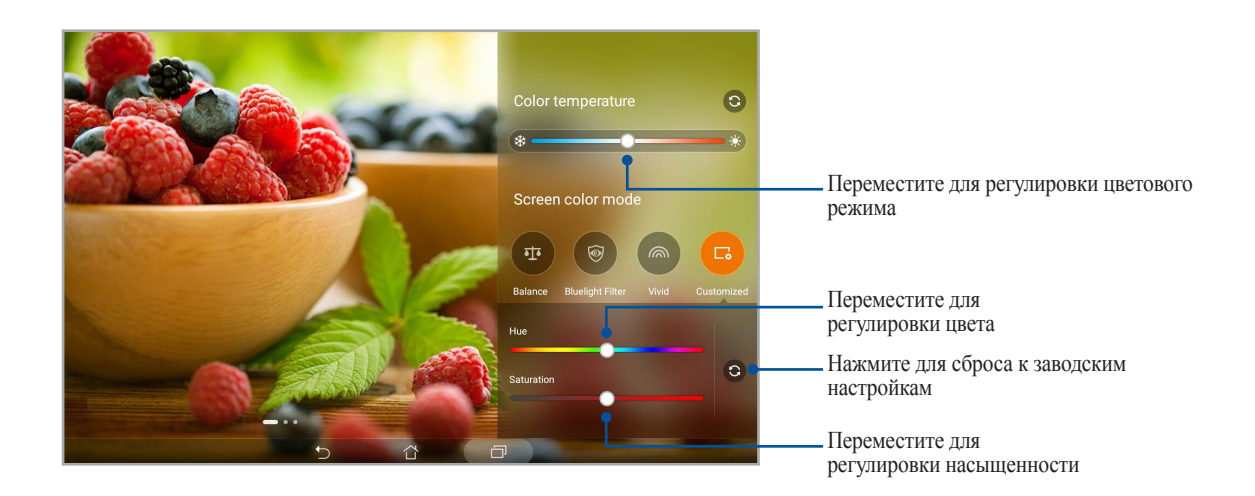

# Энергосбережение

Увеличьте время автономной работы планшета, даже когда он находится в режиме ожидания или подключен к сети. Настройте параметры питания для основных задач, например, чтение электронной почты или просмотр видео.

#### Настройка энергосбережения

Настройте режим питания планшета с помощью опций энергосбережения.

- Для запуска энергосбережения выполните любое действие из следующих: 1.
	- Проведите двумя пальцами сверху вниз для запуска панели быстрой настройки, затем выберите Интеллектуальное энергосбережение.
	- Нажмите ASUS > Энергосбережение.  $\bullet$
- $2.$ Переместите Интеллектуальное энергосбережение в положение ВКЛ.

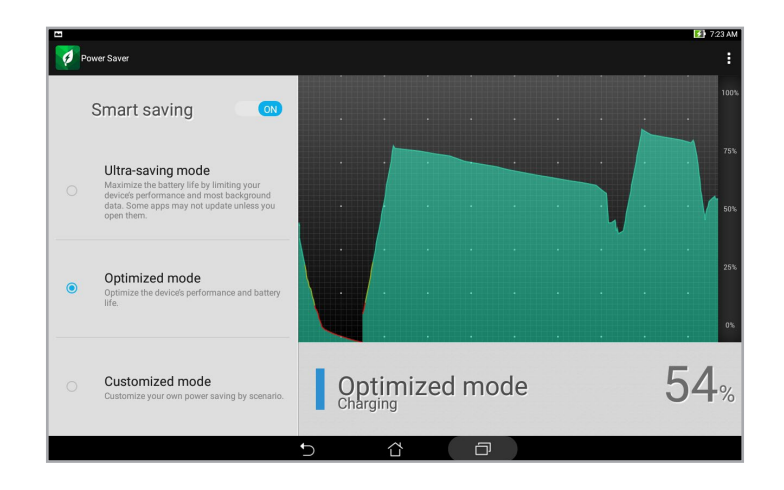

- $\overline{3}$ . Выберите любой из следующих режимов:
	- Режим экономии энергии: Разрывает сетевое подключение при простое для увеличения времени  $\bullet$ автономной работы.
	- Оптимизированный режим: Увеличивает время автономной работы когда планшет подключен к  $\bullet$ сети.
	- Настраиваемый режим: Позволяет настроить параметры питания для основных задач.  $\bullet$  .

#### Пользовательская настройка энергосбережения

Задайте уровень яркости экрана для разных режимов использования устройства, например, чтение электронной почты или книг, просмотр видео или сайтов, или прослушивание музыки. Также можно включить функцию энергосбережения для некоторых приложений или включить автоматическое отключение от сети, когда устройство находится в режиме сна.

- $1.$ На экране Энергосбережение выберите Настраиваемый режим.
- $2.$ Нажмите уменьшить яркость и выберите уровень яркости в процентах.
- 3. Если нужно включить автоматическое отключение от сети, выберите Приложения, использующие Push-уведомления. Планшет автоматически отключится от сети при простое и возобновит подключение к сети при пробуждении.

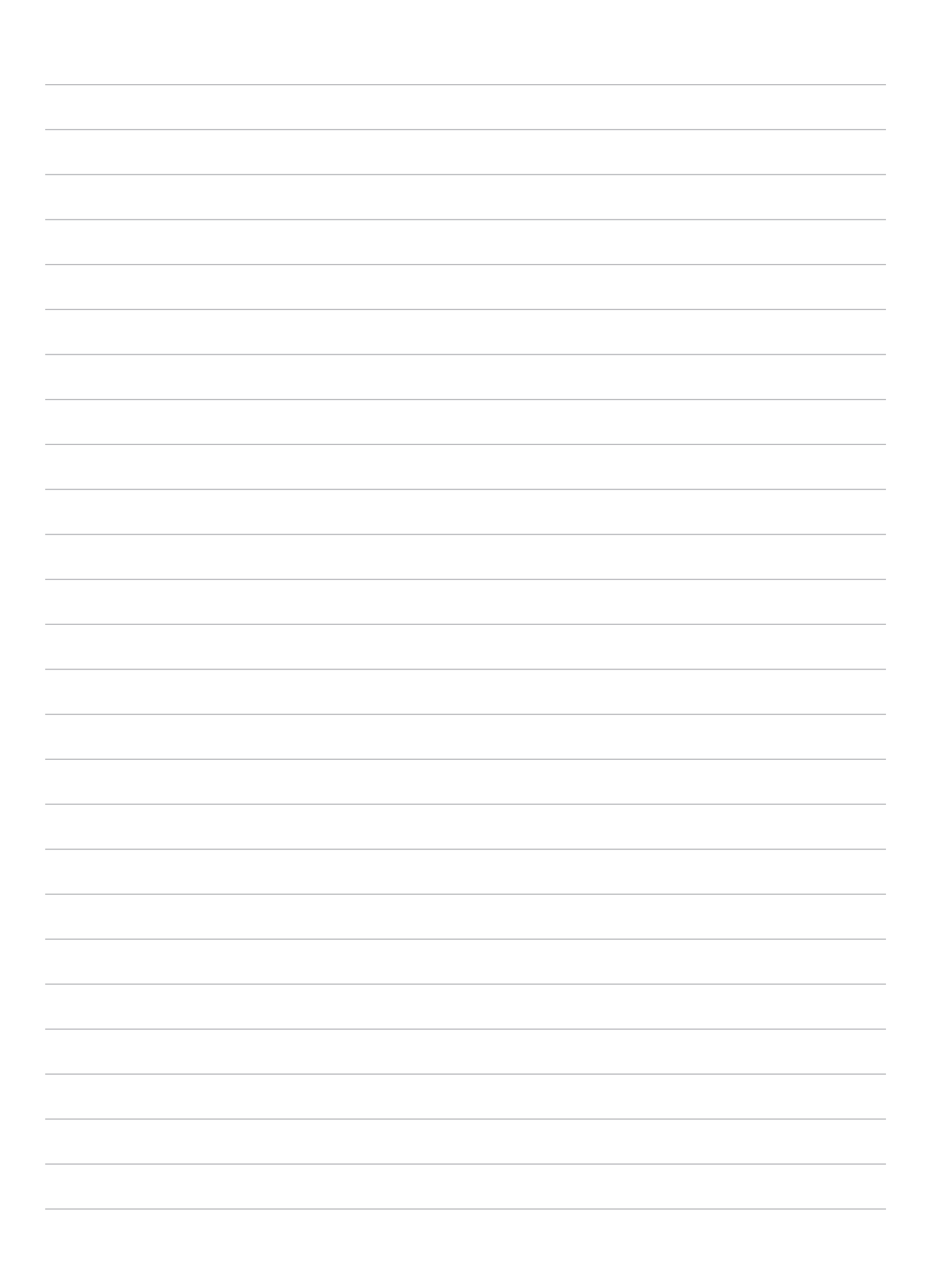

# *Эксплуатация устройства 11*

# **Получение обновлений для устройства**

Поддерживайте актуальность ПО установкой обновлений для Android и приложений.

#### Обновление системы

- 1. Нажмите **При выберите Настройки**.
- 2. На экране Настройки прокрутите вниз и выберите **Справка**.
- 3. Нажмите **Обновление системы**, затем нажмите **Проверить обновления**.

**ПРИМЕЧАНИЕ:** Последнее обновление устройства можно посмотреть в **Последнее обновление:** на экране **Обновление системы**.

#### Накопители

Приложения или файлы можно хранить в планшете, на внешнем накопителе или в онлайн-хранилище. Для доступа к файлам в онлайн-хранилище необходимо подключение к сети Интернет. Используйте поставляемый кабель USB для обмена файлами между компьютером и планшетом.

# Резервное копирование и сброс

Выполняйте резервное копирование данных, паролей и других параметров на серверы Google.

- 1. Нажмите **в правлем нажмите Настройки > Резервное копирование и сброс**.
- 2. На экране Резервное копирование и сброс доступны следующие опции:
	- **Резервное копирование моих данных:** Эта функция копирует данные, пароли и другую информацию на серверы Google.
	- **Учетная запись для резервного копирования:** Позволяет указать используемую для резервного копирования учетную запись.
	- **Автоматическое восстановление:** Эта функция облегчает восстановление настроек и данных при переустановке приложения.
	- **Сброс к заводским настройкам**: Удаление данных с устройства.

#### Безопасность планшета

Воспользуйтесь функциями безопасности планшета для предотвращения несанкционированного доступа к информации.

#### Разблокировка экрана

Разблокировку экрана можно выполнять различными способами, повышающими безопасность использования.

- 1. Нажмите затем нажмите **Настройки > Экран блокировки**.
- 2. Нажмите **Блокировка экрана**, затем выберите способ разблокировки.

#### **ПРИМЕЧАНИЕ:**

- Дополнительную информацию смотрите в разделе **Опции разблокировки экрана**.
- Для отключения установленных опций разблокировки экрана нажмите **Нет**.

#### Опции разблокировки экрана

Выберите одну из следующих опций для разблокировки планшета.

#### Скольжение

Проведите вверх для разблокировки устройства.

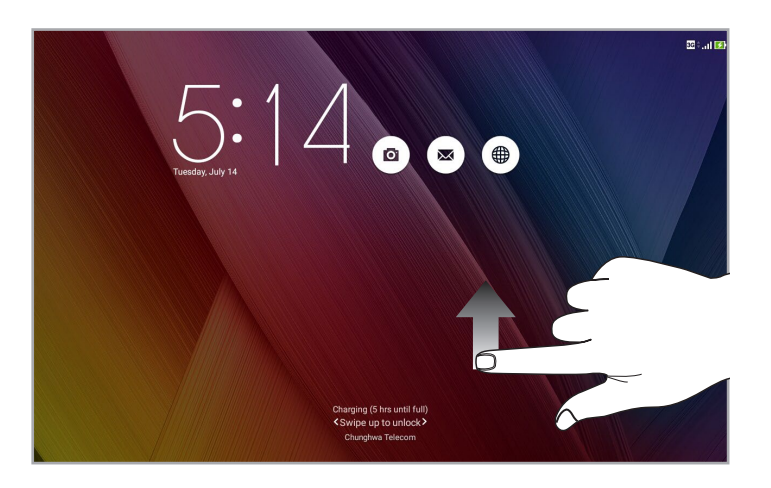

#### ПИН

Для создания ПИН-кода введите не менее четырех цифр.

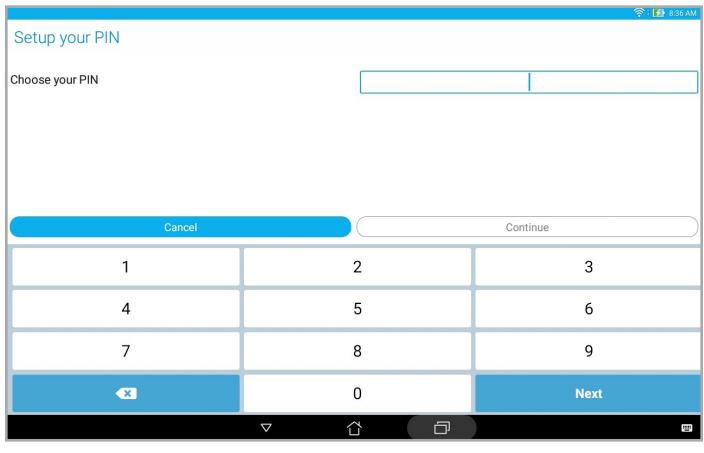

**ВАЖНО!** Запомните созданный ПИН для разблокировки устройства.

#### Графический ключ

Проведите пальцем по точкам и создайте графический ключ.

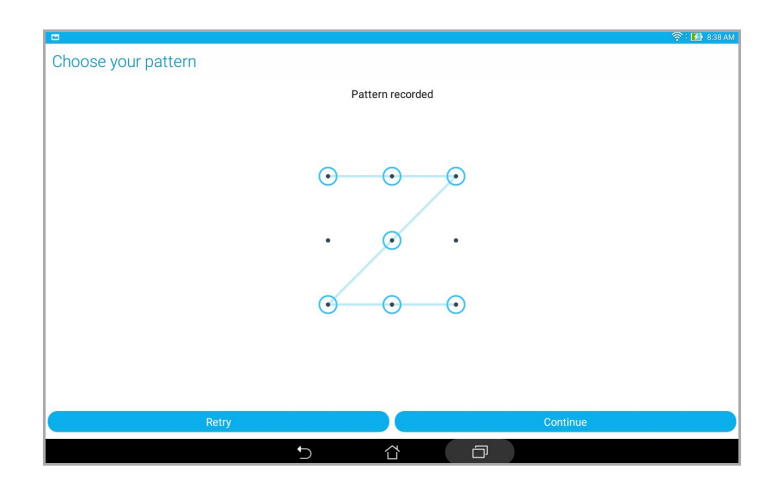

**ВАЖНО!** Вы можете создать графический ключ из четырех и более точек. Запомните созданный графический ключ для разблокировки устройства.
#### Пароль

Для создания пароля введите не менее четырех цифр.

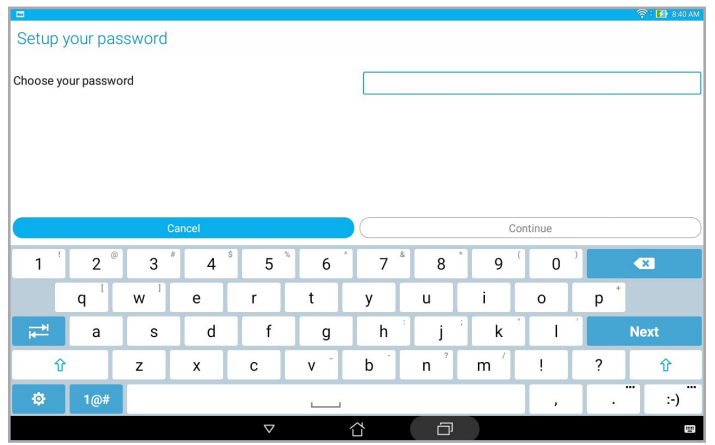

ВАЖНО! Запомните созданный пароль для разблокировки устройства.

### Конфигурация других параметров безопасности

Помимо блокировки экрана, также можно использовать следующие опции:

- $\bullet$ Быстрый доступ: Для запуска приложений на экране блокировки переведите переключатель быстрого доступа в положение ВКЛ.
- $\bullet$ Быстрый запуск камеры: Для запуска приложения Камера двойным нажатием клавиши громкости переведите переключатель быстрого запуска камеры в положение ВКЛ.
- Информация о владельце: Нажмите для изменения и ввода информации, отображаемой на  $\bullet$ заблокированном экране.

### Идентификация устройства

Узнайте идентифицирующую информацию об устройстве, например серийный номер, IMEI (Международный идентификатор мобильного оборудования) или номер модели.

Это важно, поскольку в случае утери устройства Вы можете связаться с оператором и предоставить информацию для помещения Вашего устройства в черный список.

Для отображения идентификационной информации:

- 1. Нажмите **ПРИ выберите Настройки**.
- 2. На экране Настройки прокрутите вниз и выберите **Справка**. На экране Справка отображается состояние, правовая информация, номер модели, версия операционной системы, информация о программном и аппаратном обеспечении устройства.
- 3. Для отображения серийного номера, номера SIM (на некоторых моделях) и IMEI вашего устройства нажмите **Состояние**.

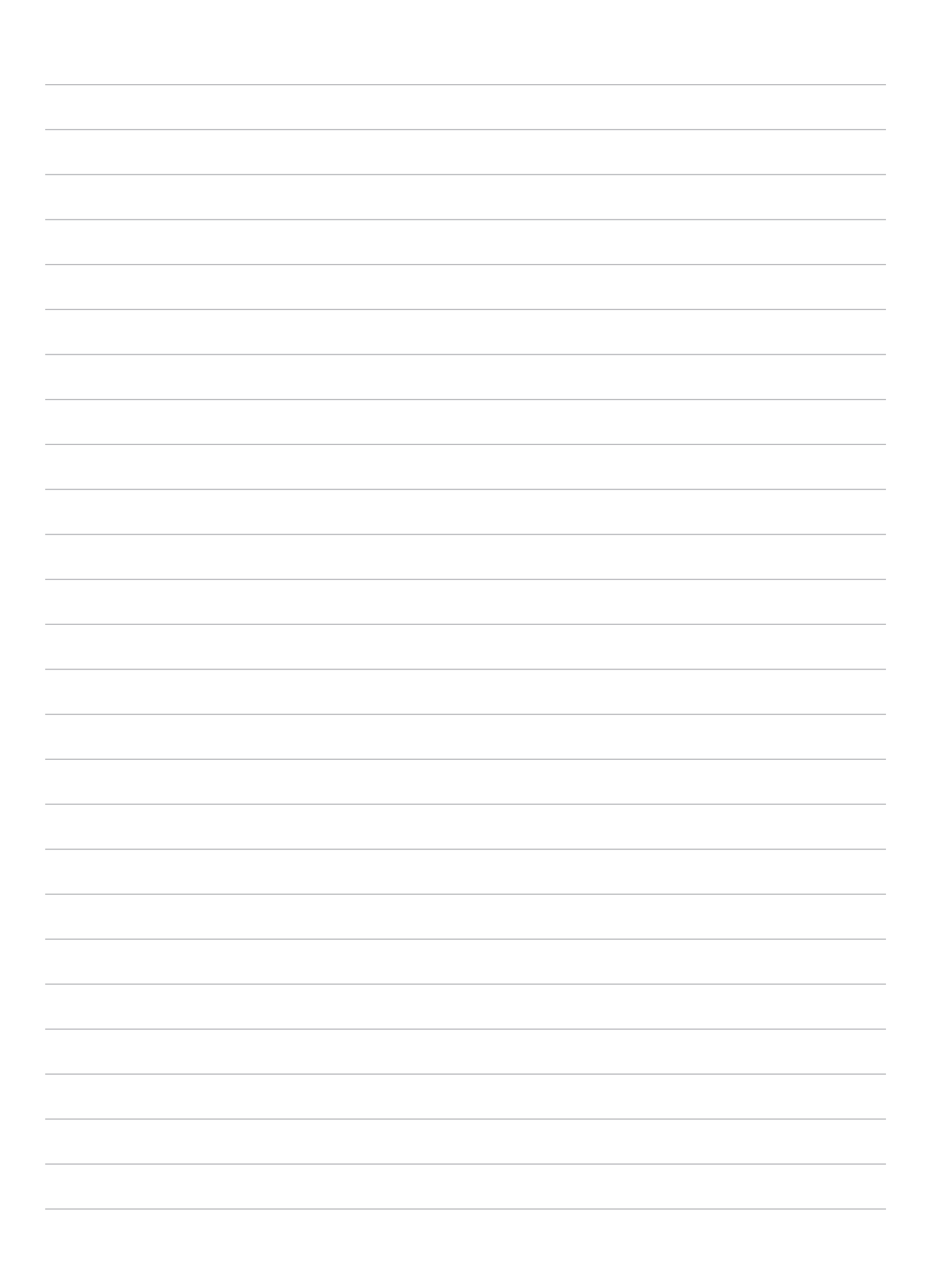

# *Приложение*

### **Уведомления**

#### **Для модели P023**

### Удостоверение Федеральной комиссии по связи США

Данное устройство соответствует части 15 Правил FCC. Эксплуатация оборудования допустима при соблюдении следующих условий:

- Данное устройство не должно создавать помех.
- На работу устройства могут оказывать влияние внешние помехи, включая помехи, вызывающие нежелательные режимы его работы.

Данное оборудование было протестировано и сочтено соответствующим ограничениям по цифровым устройствам класса В, в соответствии с частью 15 Правил FCC. Эти ограничения рассчитаны на обеспечение защиты в разумных пределах от вредоносных воздействий при установке в жилом помещении. Данное оборудование генерирует и излучает радиочастотную энергию, которая может создавать помехи в радиосвязи, если устройство установлено или используется не в соответствии с инструкциями производителя. Тем не менее, невозможно гарантировать отсутствие помех в каждом конкретном случае. В случае, если данное оборудование действительно вызывает помехи в радио или телевизионном приеме, что можно проверить, включив и выключив данное оборудование, пользователю рекомендуется попытаться удалить помехи следующими средствами:

- Переориентировать или переместить принимающую антенну.
- Увеличить расстояние между данным прибором и приемником.
- Подключить данное оборудование к розетке другой электроцепи, нежели та, к которой подключен приемник.
- Проконсультироваться с продавцом или квалифицированным радио-/ТВ-техником.

Изменения или модификация не согласованные непосредственно со стороной, ответственной за соответствие правилам, могут сделать недействительным право пользователя на пользование данным оборудованием.

Антенны, используемые с этим передатчиком, не должны быть расположены рядом с другими антеннами или передатчиками.

Информацию о маркировке FCC и IC можно найти в **Настройки** > **Справка** > **Нормативная информация**.

### Воздействие радиочастоты (SAR)

Данное устройство соответствует правительственным требованиям по воздействию радиоволн. Это устройство не превышает предельные значения облучения радиочастотной (РЧ) энергией, установленные Федеральной комиссией по связи правительства США.

Для определения уровня облучения используется единица измерения, называемая удельным коэффициентом поглощения (SAR). Ограничение SAR, установленное FCC составляет 1,6Вт/кг. Испытания SAR выполняются в стандартном рабочем положении принятым FCC с помощью EUT передачи с заданным уровнем мощности на различных каналах.

Наибольшее значение SAR для устройства, по сообщению FCC, является 0,93 Вт/кг при размещении рядом с телом.

FCC предоставила разрешение для этого устройства, т.к. все уровни SAR удовлетворяют требованиям FCC RF. Информацию о SAR для этого устройства можно найти на сайте www.fcc.gov/oet/ea/fccid по FCC ID: MSQP023.

### Канада, Уведомления Министерства промышленности Канады (IC)

Это цифровое устройство класса B соответствует требованиям канадского стандарта ICES-003.

Данное устройство соответствует требованиям промышленности Канады, освобожденным от стандарта RSS. Эксплуатация оборудования допустима если данное устройство не создает помех.

Устройство и его антенна не должны располагаться рядом с другими антеннами и передатчиками.

Функция выбора кода страны отключена для продуктов, продаваемых в США и Канаде.

Эксплуатация оборудования допустима при соблюдении следующих условий: (1) Данное устройство не должно создавать помех (2) На работу устройства могут оказывать влияние внешние помехи, включая те, которые могут вызвать нежелательные режимы его работы. IC ID для этого устройства 3568A-P023.

Информацию о маркировке FCC и IC можно найти в **Настройки** > **Справка** > **Нормативная информация**.

### Информация о воздействии радиочастоты (RF)

Выходная излучаемая мощность этого устройства значительно ниже предельных значений облучения радиочастотной энергией, установленных Министерством промышленности Канады (IC). Устройство должно использоваться таким образом, чтобы длительность контакта с человеком во время нормальной работы сводилась к минимуму. Это устройство было протестировано и соответствует ограничениям удельного коэффициента поглощения (SAR) при установке в конкретных продуктах.

Список радиоаппаратуры (REL) Канады можно найти по следующему адресу:

http://www.ic.gc.ca/app/sitt/reltel/srch/nwRdSrch.do?lang=eng

Дополнительную информацию по воздействия радиочастоты можно найти по следующему адресу:

http://www.ic.gc.ca/eic/site/smt-gst.nsf/eng/sf08792.html

### Canada, avis d'Industrie Canada (IC)

Cet appareil numérique de classe B est conforme aux normes canadiennes ICES-003.

Le présent appareil est conforme aux CNR d'Industrie Canada applicables aux appareils radio exempts de licence. L'opération est soumise à la condition que cet appareil ne provoque aucune interférence nuisible.

Cet appareil et son antenne ne doivent pas être situés ou fonctionner en conjonction avec une autre antenne ou un autre émetteur, exception faites des radios intégrées qui ont été testées.

La fonction de sélection de l'indicatif du pays est désactivée pour les produits commercialisés aux États-Unis et au Canada.

Son fonctionnement est soumis aux deux conditions suivantes: (1) cet appareil ne doit pas causer d'interférence et (2) cet appareil doit accepter toute interférence, notamment les interférences qui peuvent affecter son fonctionnement. L'identifiant IC de cet appareil est 3568A-P023.

Pour les informations d'étiquette électrique de FCC et IC, s'il vous plaît aller à **Paramètres** > **À propos** > **infos réglementaires**.

### Informations concernant l'exposition aux fréquences radio (RF)

La puissance de sortie émise par cet appareil sans fil est inférieure à la limite d'exposition aux fréquences radio d'Industrie Canada (IC). tilisez l'appareil sans fil de façon à minimiser les contacts humains lors du fonctionnement normal. Ce périphérique a été évalué et démontré conforme aux limites SAR (Specific Absorption Rate – Taux d'absorption spécifique) d'IC lorsqu'il est installé dans des produits hôtes particuliers qui fonctionnent dans des conditions d'exposition à des appareils portables.Ce périphérique est homologué pour l'utilisation au Canada. Pour consulter l'entrée correspondant à l'appareil dans la liste d'équipement radio (REL - Radio Equipment List) d'Industrie Canada rendez-vous sur:

http://www.ic.gc.ca/app/sitt/reltel/srch/nwRdSrch.do?lang=eng

Pour des informations supplémentaires concernant l'exposition aux RF au Canada rendez-vous sur:

http://www.ic.gc.ca/eic/site/smt-gst.nsf/eng/sf08792.html

### IC уведомление

Устройство может автоматически прекратить передачу в случае отсутствия данных или в случае ошибки при передаче. Отметьте, что оно не запрещает передачу управляющей или сигнальной информации или использование повторяющихся кодов, требуемых технологией.

Функция выбора кода страны отключена для продуктов, продаваемых в США и Канаде. Для продуктов, доступных на рынке США/Канады, доступны только каналы с 1 по 11. Выбор других каналов невозможен.

Этот EUT соответствует требованиям SAR от IC RSS-102 для населения /неконтролируемого окружения и был испытан в соответствии с методами и процедурами измерения, указанными в IEEE 1528.

### Предупреждающий знак CE

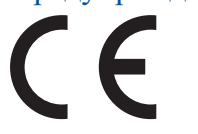

### Маркировка CE для устройств с модулем беспроводной сети/Bluetooth

Это оборудование соответствует требованиям директивы Европейского парламента и Еврокомиссии №1999/5/ EC от 9 марта 1999 года о совместимости средств радиосвязи и телекоммуникационного оборудования.

Наибольшее значение CE SAR для устройства 0,081 Вт/кг.

### Информация о сертификации (SAR) - CE

Данное устройство соответствует требованиям ЕС (1999/5/EC) по ограничению воздействия электромагнитных полей на население с целью охраны его здоровья.

Эти ограничения входят в широкий круг рекомендаций по защите населения. Эти рекомендации были разработаны и проверены независимыми научными организациями путем регулярной и тщательной оценки научных исследований. Показателем, используемым Европейским советом для мобильных устройств, является удельный коэффициент поглощения (SAR), а рекомендуемое предельное значение SAR составляет усредненно 2,0 Вт/кг на 10 г ткани тела. Этот предельное значение соответствует требованиям ICNIRP (Международной комиссии по защите от неионизирующего излучения).

Для работы при ношении на теле данное устройство прошло испытания и соответствует директивам ICNIRP по воздействию РЧ-излучения, а также требованиям европейских стандартов EN 50566 и EN 62209-2 при использовании со специальными аксессуарами. Коэффициент SAR измеряется при расположении устройства на расстоянии 1 см от тела с передачей сигналов на максимальной разрешенной выходной мощности во всех диапазонах частот мобильного устройства.

В соответствии с требования к воздействию радиочастоты в Европе, расстояние между пользователем и устройством (и его антенной) должно быть не менее 1см.

### Предупреждение потери слуха

Для предотвращения возможной потери слуха не слушайте звук на высокой громкости в течение длительного времени.

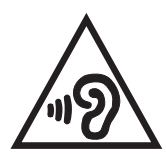

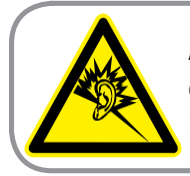

A pleine puissance, l'écoute prolongée du baladeur peut endommager l'oreille de l'utilisateur.

Для Франции, наушники этого устройства протестированы на соответствие требованиям звукового давления согласно стандартам EN 50332-1:2000 и EN 50332-2:2003, как требуется в статье Franch L.

### Заявление о соответствии европейской директиве

Этот продукт соответствует стандартам европейской директиве (R&TTE 1999/5/EC). Декларации соответствия можно скачать с http://support.asus.com.

### **Green ASUS**

Компания ASUS берет на себя обязательства по созданию экологичных продуктов, исходя из принципов защиты здоровья пользователей и окружающей среды. Количество страниц в руководстве уменьшено с целью снижения выбросов в атмосферу углекислого газа.

Лля получения дополнительной информации обратитесь к руководству пользователя, находящемуся в устройстве или посетите сайт ASUS http://support.asus.com/.

### Ограничение ответственности

Могут возникнуть обстоятельства, в которых из-за нарушения ASUS своих обязательств или в силу иных источников ответственности Вы получите право на возмешение ушерба со стороны ASUS. В каждом таком случае и независимо от оснований, дающих Вам право претендовать на возмещение ASUS убытков, ответственность ASUS не будет превышать величину ущерба от телесных повреждений (включая смерть) и повреждения недвижимости и материального личного имущества либо иных фактических прямых убытков, вызванных упущением или невыполнением законных обязательств по данному Заявлению о гарантии, но не более контрактной цены каждого изделия по каталогу.

ASUS будет нести ответственность или освобождает Вас от ответственности только за потери, убытки или претензии, связанные с контрактом, невыполнением или нарушением данного Заявления о гарантии.

Это ограничение распространяется также на поставщиков и реселлеров. Это максимальная величина совокупной ответственности ASUS, ее поставщиков и реселлеров.

НИ ПРИ КАКИХ ОБСТОЯТЕЛЬСТВАХ ASUS НЕ БУДЕТ НЕСТИ ОТВЕТСТВЕННОСТЬ В ЛЮБЫХ ИЗ СЛЕДУЮЩИХ СЛУЧАЕВ: (1) ПРЕТЕНЗИИ К ВАМ В СВЯЗИ С УБЫТКАМИ ТРЕТЬИХ ЛИЦ: (2) ПОТЕРИ ИЛИ ПОВРЕЖДЕНИЯ ВАШИХ ЗАПИСЕЙ ИЛИ ДАННЫХ; ИЛИ (3) СПЕЦИАЛЬНЫЙ, СЛУЧАЙНЫЙ ИЛИ КОСВЕННЫЙ ЛИБО КАКОЙ-ЛИБО СОПРЯЖЕННЫЙ ЭКОНОМИЧЕСКИЙ УЩЕРБ (ВКЛЮЧАЯ УПУЩЕННУЮ ВЫГОДУ ИЛИ ПОТЕРИ СБЕРЕЖЕНИЙ), ДАЖЕ ЕСЛИ ASUS, ЕЕ ПОСТАВЩИКИ ИЛИ РЕСЕЛЛЕРЫ БЫЛИ УВЕДОМЛЕНЫ О ВОЗМОЖНОСТИ ИХ ВОЗНИКНОВЕНИЯ.

### Правила электробезопасности

Продукты, потребляющие ток до 6 А и весом более 3 кг. должны использовать шнур питания аналогичный H05VV-F, 3G, 0.75мм<sup>2</sup> или H05VV-F, 2G, 0.75 мм<sup>2</sup>.

### Совместимость устройства со стандартом ENERGY STAR

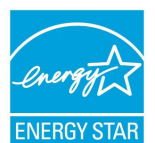

ENERGY STAR - это совместная программа Министерства энергетики и Агентства по охране окружающей среды США, помогающая предприятиям и гражданам защищать окружающую среду и экономить энергию благодаря использованию энергосберегающих продуктов и технологий.

Все продукты ASUS с логотипом ENERGY STAR соответствуют стандарту ENERGY STAR и оснашены функциями управления питанием, которые включены по умолчанию. При бездействии в течении 10 минут дисплей автоматически переходит в спящий режим. Пользователь может вывести компьютер из спящего режима коснувшись дисплея или нажав кнопку питания.

Для получения подробной информации по управлению питанием и защите окружающей среды посетите http://www.energystar.gov/powermanagement. Кроме того, посетите http://www.energystar.gov для получения детальной информации о совместной программе ENERGY STAR.

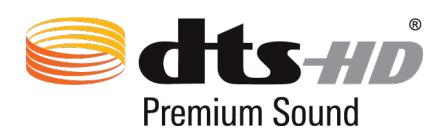

Патенты DTS смотрите на http://patents.dts.com. Изготовлено по лицензии DTS Licensing Limited. DTS, DTS-HD, DTS или DTS-HD и логотип DTS являются зарегистрированными торговыми знаками DTS, Inc. © DTS, Inc. Все права защищены.

### Служба по утилизации аккумуляторов в Северной Америке

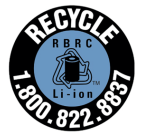

Пользователи США и Канады могут получить информацию об утилизации аккумуляторов продукции ASUS по телефону 1-800-822-8837 (звонок бесплатный).

### Уведомление о покрытии

ВАЖНО! Лля обеспечения электробезопасности корпус устройства (за исключением сторон с портами вводавывода) покрыт изолирующим покрытием.

### Утилизация и переработка

Компания ASUS берет на себя обязательства по утилизации старого оборудования, исходя из принципов всесторонней защиты окружающей среды. Мы предоставляем решения нашим клиентам для переработки наших продуктов, аккумуляторов и других компонентов, а также упаковки. Для получения подробной информации об утилизации и переработке в различных регионах посетите http://csr.asus.com/english/Takeback. htm.

#### **Для модели P021**

### Предупреждение потери слуха

Для предотвращения возможной потери слуха не слушайте звук на высокой громкости в течение длительного времени.

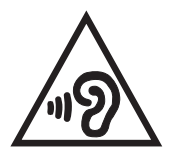

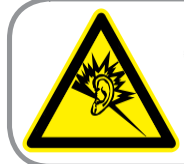

A pleine puissance, l'écoute prolongée du baladeur peut endommager l'oreille de l'utilisateur.

Для Франции, наушники этого устройства протестированы на соответствие требованиям звукового давления согласно стандартам EN 50332-1:2000 и EN 50332-2:2003, как требуется в статье Franch L.

### Предупреждающий знак CE

# CE0682

#### Маркировка CE для устройств с модулем беспроводной сети/Bluetooth

Это оборудование соответствует требованиям директивы Европейского парламента и Еврокомиссии №1999/5/ EC от 9 марта 1999 года о совместимости средств радиосвязи и телекоммуникационного оборудования.

Наибольшее значение SAR для устройства 0,718 Вт/кг.

### Информация о сертификации (SAR) - CE

Данное устройство соответствует требованиям ЕС (1999/5/EC) по ограничению воздействия электромагнитных полей на население с целью охраны его здоровья.

Эти ограничения входят в широкий круг рекомендаций по защите населения. Эти рекомендации были разработаны и проверены независимыми научными организациями путем регулярной и тщательной оценки научных исследований. Показателем, используемым Европейским советом для мобильных устройств, является удельный коэффициент поглощения (SAR), а рекомендуемое предельное значение SAR составляет усредненно 2,0 Вт/кг на 10 г ткани тела. Этот предельное значение соответствует требованиям ICNIRP (Международной комиссии по защите от неионизирующего излучения).

Для работы при ношении на теле данное устройство прошло испытания и соответствует директивам ICNIRP по воздействию РЧ-излучения, а также требованиям европейских стандартов EN 50566 и EN 62209-2 при использовании со специальными аксессуарами. Коэффициент SAR измеряется при расположении устройства на расстоянии 1 см от тела с передачей сигналов на максимальной разрешенной выходной мощности во всех диапазонах частот мобильного устройства.

В соответствии с требования к воздействию радиочастоты в Европе, расстояние между пользователем и устройством (и его антенной) должно быть не менее 1см.

### Заявление о соответствии европейской директиве

Этот продукт соответствует стандартам европейской директиве (R&TTE 1999/5/EC). Декларации соответствия можно скачать с http://support.asus.com.

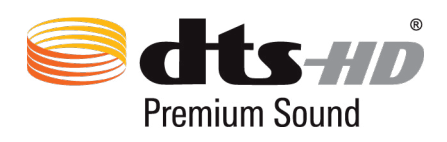

Патенты DTS смотрите на http://patents.dts.com. Изготовлено по лицензии DTS Licensing Limited. DTS, DTS-HD, DTS или DTS-HD и логотип DTS являются зарегистрированными торговыми знаками DTS, Inc. © DTS, Inc. Все права защищены.

### **Green ASUS**

Компания ASUS берет на себя обязательства по созданию экологичных продуктов, исходя из принципов защиты здоровья пользователей и окружающей среды. Количество страниц в руководстве уменьшено с целью снижения выбросов в атмосферу углекислого газа.

Для получения дополнительной информации обратитесь к руководству пользователя, находящемуся в устройстве или посетите сайт ASUS http://support.asus.com/.

### Ограничение ответственности

Могут возникнуть обстоятельства, в которых из-за нарушения ASUS своих обязательств или в силу иных источников ответственности Вы получите право на возмещение ущерба со стороны ASUS. В каждом таком случае и независимо от оснований, дающих Вам право претендовать на возмещение ASUS убытков, ответственность ASUS не будет превышать величину ущерба от телесных повреждений (включая смерть) и повреждения недвижимости и материального личного имущества либо иных фактических прямых убытков, вызванных упущением или невыполнением законных обязательств по данному Заявлению о гарантии, но не более контрактной цены каждого изделия по каталогу.

ASUS будет нести ответственность или освобождает Вас от ответственности только за потери, убытки или претензии, связанные с контрактом, невыполнением или нарушением данного Заявления о гарантии.

Это ограничение распространяется также на поставщиков и реселлеров. Это максимальная величина совокупной ответственности ASUS, ее поставщиков и реселлеров.

НИ ПРИ КАКИХ ОБСТОЯТЕЛЬСТВАХ ASUS НЕ БУДЕТ НЕСТИ ОТВЕТСТВЕННОСТЬ В ЛЮБЫХ ИЗ СЛЕЛУЮШИХ СЛУЧАЕВ: (1) ПРЕТЕНЗИИ К ВАМ В СВЯЗИ С УБЫТКАМИ ТРЕТЬИХ ЛИЦ: (2) ПОТЕРИ ИЛИ ПОВРЕЖДЕНИЯ ВАШИХ ЗАПИСЕЙ ИЛИ ДАННЫХ; ИЛИ (3) СПЕЦИАЛЬНЫЙ, СЛУЧАЙНЫЙ ИЛИ КОСВЕННЫЙ ЛИБО КАКОЙ-ЛИБО СОПРЯЖЕННЫЙ ЭКОНОМИЧЕСКИЙ УЩЕРБ (ВКЛЮЧАЯ УПУЩЕННУЮ ВЫГОДУ ИЛИ ПОТЕРИ СБЕРЕЖЕНИЙ), ДАЖЕ ЕСЛИ ASUS, ЕЕ ПОСТАВЩИКИ ИЛИ РЕСЕЛЛЕРЫ БЫЛИ УВЕДОМЛЕНЫ О ВОЗМОЖНОСТИ ИХ ВОЗНИКНОВЕНИЯ.

### Правила электробезопасности

Продукты, потребляющие ток до 6 A и весом более 3 кг. должны использовать шнур питания аналогичный H05VV-F, 3G, 0,75мм<sup>2</sup> или H05VV-F, 2G, 0,75 мм<sup>2</sup>.

### Уведомление о покрытии

**ВАЖНО!** Для обеспечения электробезопасности корпус устройства (за исключением сторон с портами вводавывода) покрыт изолирующим покрытием.

### Утилизация и переработка

Компания ASUS берет на себя обязательства по утилизации старого оборудования, исходя из принципов всесторонней защиты окружающей среды. Мы предоставляем решения нашим клиентам для переработки наших продуктов, аккумуляторов и других компонентов, а также упаковки. Для получения подробной информации об утилизации и переработке в различных регионах посетите http://csr.asus.com/english/Takeback. htm.

#### **Для модели P01T**

### Предупреждение потери слуха

Для предотвращения возможной потери слуха не слушайте звук на высокой громкости в течение длительного времени.

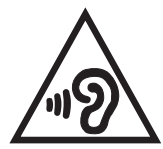

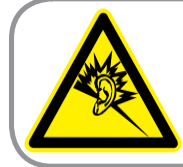

A pleine puissance, l'écoute prolongée du baladeur peut endommager l'oreille de l'utilisateur.

Для Франции, наушники этого устройства протестированы на соответствие требованиям звукового давления согласно стандартам EN 50332-1:2000 и EN 50332-2:2003, как требуется в статье Franch L.

### Предупреждающий знак СЕ

# **CE2200**

### Маркировка СЕ для устройств с модулем беспроводной сети/Bluetooth

Это оборудование соответствует требованиям директивы Европейского парламента и Еврокомиссии №1999/5/ ЕС от 9 марта 1999 года о совместимости средств радиосвязи и телекоммуникационного оборудования.

Наибольшее значение CE SAR для устройства 1,140 Вт/кг.

Данное оборудование может использоваться в:

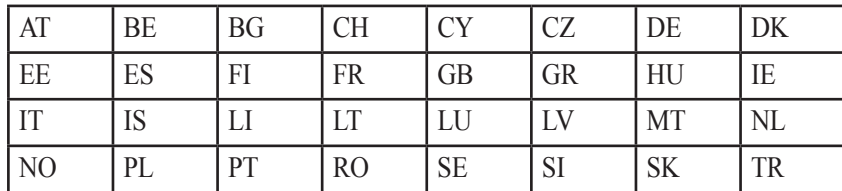

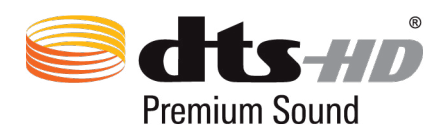

Патенты DTS смотрите на http://patents.dts.com. Изготовлено по лицензии DTS Licensing Limited. DTS, DTS-HD, DTS или DTS-HD и логотип DTS являются зарегистрированными торговыми знаками DTS, Inc. © DTS, Inc. Все права защищены.

### Информация о сертификации (SAR) - CE

Данное устройство соответствует требованиям ЕС (1999/5/EC) по ограничению воздействия электромагнитных полей на население с целью охраны его здоровья.

Эти ограничения входят в широкий круг рекомендаций по защите населения. Эти рекомендации были разработаны и проверены независимыми научными организациями путем регулярной и тщательной оценки научных исследований. Показателем, используемым Европейским советом для мобильных устройств, является удельный коэффициент поглощения (SAR), а рекомендуемое предельное значение SAR составляет усредненно 2,0 Вт/кг на 10 г ткани тела. Этот предельное значение соответствует требованиям ICNIRP (Международной комиссии по защите от неионизирующего излучения).

Для работы при ношении на теле данное устройство прошло испытания и соответствует директивам ICNIRP по воздействию РЧ-излучения, а также требованиям европейских стандартов EN 50566 и EN 62209-2 при использовании со специальными аксессуарами. Коэффициент SAR измеряется при расположении устройства на расстоянии 1,5 см от тела с передачей сигналов на максимальной разрешенной выходной мощности во всех диапазонах частот мобильного устройства.

В соответствии с требования к воздействию радиочастоты в Европе, расстояние между пользователем и устройством (и его антенной) должно быть не менее 1,5 см.

### Заявление о соответствии европейской директиве

Этот продукт соответствует стандартам европейской директиве (R&TTE 1999/5/EC). Декларации соответствия можно скачать с http://support.asus.com.

### Green ASUS

Компания ASUS берет на себя обязательства по созданию экологичных продуктов, исходя из принципов защиты здоровья пользователей и окружающей среды. Количество страниц в руководстве уменьшено с целью снижения выбросов в атмосферу углекислого газа.

Для получения дополнительной информации обратитесь к руководству пользователя, находящемуся в устройстве или посетите сайт ASUS http://support.asus.com/.

### Ограничение ответственности

Могут возникнуть обстоятельства, в которых из-за нарушения ASUS своих обязательств или в силу иных источников ответственности Вы получите право на возмещение ущерба со стороны ASUS. В каждом таком случае и независимо от оснований, дающих Вам право претендовать на возмещение ASUS убытков, ответственность ASUS не будет превышать величину ущерба от телесных повреждений (включая смерть) и повреждения недвижимости и материального личного имущества либо иных фактических прямых убытков, вызванных упущением или невыполнением законных обязательств по данному Заявлению о гарантии, но не более контрактной цены каждого изделия по каталогу.

ASUS будет нести ответственность или освобождает Вас от ответственности только за потери, убытки или претензии, связанные с контрактом, невыполнением или нарушением данного Заявления о гарантии.

Это ограничение распространяется также на поставщиков и реселлеров. Это максимальная величина совокупной ответственности ASUS, ее поставщиков и реселлеров.

НИ ПРИ КАКИХ ОБСТОЯТЕЛЬСТВАХ ASUS НЕ БУДЕТ НЕСТИ ОТВЕТСТВЕННОСТЬ В ЛЮБЫХ ИЗ СЛЕДУЮЩИХ СЛУЧАЕВ: (1) ПРЕТЕНЗИИ К ВАМ В СВЯЗИ С УБЫТКАМИ ТРЕТЬИХ ЛИЦ; (2) ПОТЕРИ ИЛИ ПОВРЕЖДЕНИЯ ВАШИХ ЗАПИСЕЙ ИЛИ ДАННЫХ; ИЛИ (3) СПЕЦИАЛЬНЫЙ, СЛУЧАЙНЫЙ ИЛИ КОСВЕННЫЙ ЛИБО КАКОЙ-ЛИБО СОПРЯЖЕННЫЙ ЭКОНОМИЧЕСКИЙ УЩЕРБ (ВКЛЮЧАЯ УПУЩЕННУЮ ВЫГОДУ ИЛИ ПОТЕРИ СБЕРЕЖЕНИЙ), ДАЖЕ ЕСЛИ ASUS, ЕЕ ПОСТАВЩИКИ ИЛИ РЕСЕЛЛЕРЫ БЫЛИ УВЕДОМЛЕНЫ О ВОЗМОЖНОСТИ ИХ ВОЗНИКНОВЕНИЯ.

### Правила электробезопасности

Продукты, потребляющие ток до 6 A и весом более 3 кг. должны использовать шнур питания аналогичный H05VV-F, 3G, 0,75мм<sup>2</sup> или H05VV-F, 2G, 0,75 мм<sup>2</sup>.

#### Уведомление о покрытии

**ВАЖНО!** Для обеспечения электробезопасности корпус устройства (за исключением сторон с портами вводавывода) покрыт изолирующим покрытием.

### Утилизация и переработка

Компания ASUS берет на себя обязательства по утилизации старого оборудования, исходя из принципов всесторонней защиты окружающей среды. Мы предоставляем решения нашим клиентам для переработки наших продуктов, аккумуляторов и других компонентов, а также упаковки. Для получения подробной информации об утилизации и переработке в различных регионах посетите http://csr.asus.com/english/Takeback. htm.

#### **Для модели DA01**

### Удостоверение Федеральной комиссии по связи США

Данное устройство соответствует части 15 Правил FCC. Эксплуатация оборудования допустима при соблюдении следующих условий:

- Данное устройство не должно создавать помех.
- На работу устройства могут оказывать влияние внешние помехи, включая помехи, вызывающие нежелательные режимы его работы.

Данное оборудование было протестировано и сочтено соответствующим ограничениям по цифровым устройствам класса В, в соответствии с частью 15 Правил FCC. Эти ограничения рассчитаны на обеспечение защиты в разумных пределах от вредоносных воздействий при установке в жилом помещении. Данное оборудование генерирует и излучает радиочастотную энергию, которая может создавать помехи в радиосвязи, если устройство установлено или используется не в соответствии с инструкциями производителя. Тем не менее, невозможно гарантировать отсутствие помех в каждом конкретном случае. В случае, если данное оборудование действительно вызывает помехи в радио или телевизионном приеме, что можно проверить, включив и выключив данное оборудование, пользователю рекомендуется попытаться удалить помехи следующими средствами:

- Переориентировать или переместить принимающую антенну.
- Увеличить расстояние между данным прибором и приемником.
- Подключить данное оборудование к розетке другой электроцепи, нежели та, к которой подключен приемник.
- Проконсультироваться с продавцом или квалифицированным радио-/ТВ-техником.

Изменения или модификация не согласованные непосредственно со стороной, ответственной за соответствие правилам, могут сделать недействительным право пользователя на пользование данным оборудованием.

Антенны, используемые с этим передатчиком, не должны быть расположены рядом с другими антеннами или передатчиками.

### Канада, Уведомления Министерства промышленности Канады (IC)

Данное устройство соответствует требованиям промышленности Канады, освобожденным от стандарта RSS.

Этот цифровой прибор класса B совместим с канадскими стандартами ICES-003 и CAN ICES-3(B)/NMB-3(B).

Эксплуатация оборудования допустима при соблюдении следующих условий: (1) Данное устройство не должно создавать помех (2) На работу устройства могут оказывать влияние внешние помехи, включая те, которые могут вызвать нежелательные режимы его работы. IC ID для этого устройства 3568A-DA01.

### Canada, avis d'Industrie Canada (IC)

Le présent appareil est conforme aux CNR d'Industrie Canada applicables aux appareils radio exempts de licence.

Cet appareil numérique de classe B est conforme aux normes canadiennes ICES-003 et CAN ICES-3(B)/NMB-3(B).

Son fonctionnement est soumis aux deux conditions suivantes: (1) cet appareil ne doit pas causer d'interférence et (2) cet appareil doit accepter toute interférence, notamment les interférences qui peuvent affecter son fonctionnement. L'identifiant IC de cet appareil est 3568A-DA01.

### Заявление о соответствии европейской директиве

Этот продукт соответствует стандартам европейской директиве (R&TTE 1999/5/EC). Декларации соответствия можно скачать с http://support.asus.com.

### Ограничение ответственности

Могут возникнуть обстоятельства, в которых из-за нарушения ASUS своих обязательств или в силу иных источников ответственности Вы получите право на возмещение ущерба со стороны ASUS. В каждом таком случае и независимо от оснований, дающих Вам право претендовать на возмещение ASUS убытков, ответственность ASUS не будет превышать величину ущерба от телесных повреждений (включая смерть) и повреждения недвижимости и материального личного имущества либо иных фактических прямых убытков, вызванных упущением или невыполнением законных обязательств по данному Заявлению о гарантии, но не более контрактной цены каждого изделия по каталогу.

ASUS будет нести ответственность или освобождает Вас от ответственности только за потери, убытки или претензии, связанные с контрактом, невыполнением или нарушением данного Заявления о гарантии.

Это ограничение распространяется также на поставщиков и реселлеров. Это максимальная величина совокупной ответственности ASUS, ее поставщиков и реселлеров.

НИ ПРИ КАКИХ ОБСТОЯТЕЛЬСТВАХ ASUS НЕ БУЛЕТ НЕСТИ ОТВЕТСТВЕННОСТЬ В ЛЮБЫХ ИЗ СЛЕДУЮЩИХ СЛУЧАЕВ: (1) ПРЕТЕНЗИИ К ВАМ В СВЯЗИ С УБЫТКАМИ ТРЕТЬИХ ЛИЦ; (2) ПОТЕРИ ИЛИ ПОВРЕЖДЕНИЯ ВАШИХ ЗАПИСЕЙ ИЛИ ДАННЫХ; ИЛИ (3) СПЕЦИАЛЬНЫЙ, СЛУЧАЙНЫЙ ИЛИ КОСВЕННЫЙ ЛИБО КАКОЙ-ЛИБО СОПРЯЖЕННЫЙ ЭКОНОМИЧЕСКИЙ УЩЕРБ (ВКЛЮЧАЯ УПУЩЕННУЮ ВЫГОДУ ИЛИ ПОТЕРИ СБЕРЕЖЕНИЙ), ДАЖЕ ЕСЛИ ASUS, ЕЕ ПОСТАВЩИКИ ИЛИ РЕСЕЛЛЕРЫ БЫЛИ УВЕДОМЛЕНЫ О ВОЗМОЖНОСТИ ИХ ВОЗНИКНОВЕНИЯ.

### Предупреждающий знак CE

 $\epsilon$ 

Поставляемое устройство совместимо с требованиями директив ЕС 2004/108/EC "Электромагнитная совместимость" и 2006/95/EC "Низковольтное оборудование".

### Правила электробезопасности

Изделие потребляет ток до 6 A. Для его эксплуатации необходимо использовать шнур питания аналогичный H05VV-F, 3G, 0.75мм или H05VV-F, 2G, 0.75мм2.

Для использования только с совместимыми планшетами ASUS.

### Уведомление о покрытии

**ВАЖНО!** Для обеспечения электробезопасности корпус устройства (за исключением сторон с портами вводавывода) покрыт изолирующим покрытием.

### Утилизация и переработка

Компания ASUS берет на себя обязательства по утилизации старого оборудования, исходя из принципов всесторонней защиты окружающей среды. Мы предоставляем решения нашим клиентам для переработки наших продуктов, аккумуляторов и других компонентов, а также упаковки. Для получения подробной информации об утилизации и переработке в различных регионах посетите http://csr.asus.com/english/Takeback. htm.

### Green ASUS

Компания ASUS берет на себя обязательства по созданию экологичных продуктов, исходя из принципов защиты здоровья пользователей и окружающей среды. Количество страниц в руководстве уменьшено с целью снижения выбросов в атмосферу углекислого газа.

Для получения дополнительной информации обратитесь к руководству пользователя, находящемуся в устройстве или посетите сайт ASUS http://support.asus.com/.

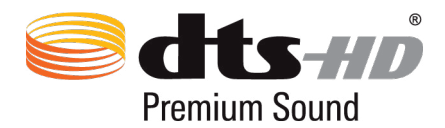

Патенты DTS смотрите на http://patents.dts.com. Изготовлено по лицензии DTS Licensing Limited. DTS, DTS-HD, DTS или DTS-HD и логотип DTS являются зарегистрированными торговыми знаками DTS, Inc. © DTS, Inc. Все права защищены.

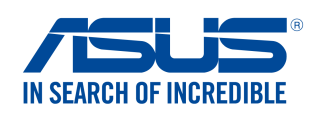

**We, the undersigned,** 

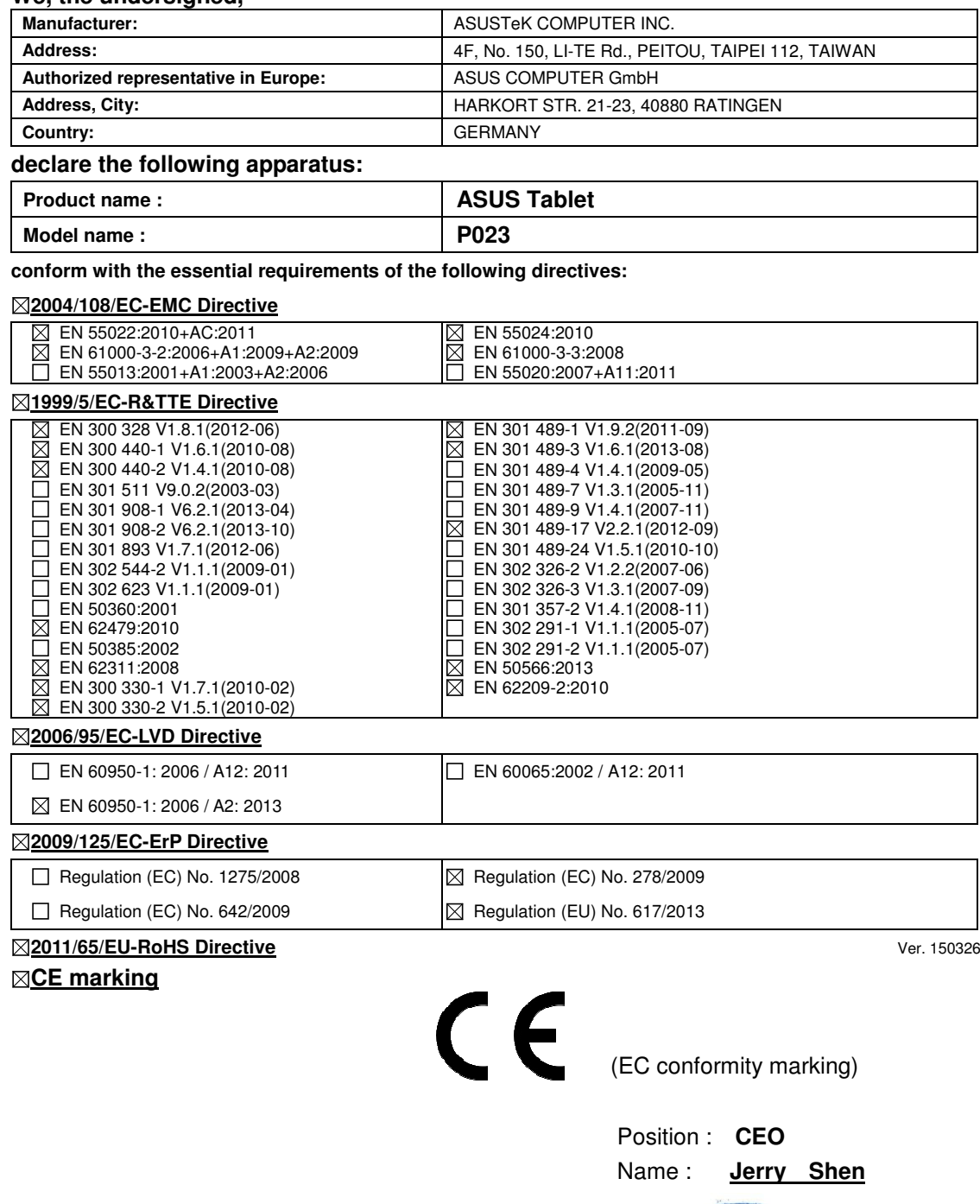

Jem

**Declaration Date: 26/06/2015 Year to begin affixing CE marking: 2015** 

Signature : **\_\_\_\_\_\_\_\_\_\_**

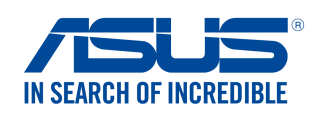

#### **We, the undersigned,**

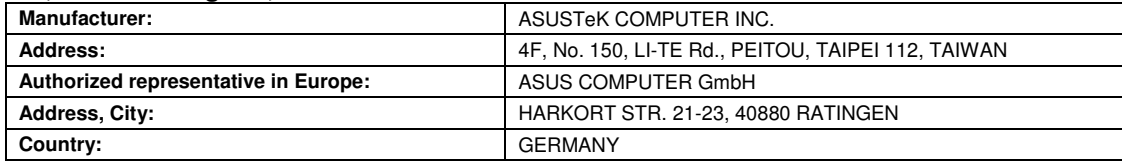

#### **declare the following apparatus:**

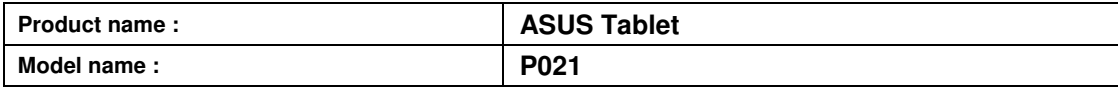

#### **conform with the essential requirements of the following directives:**

#### **2004/108/EC-EMC Directive**

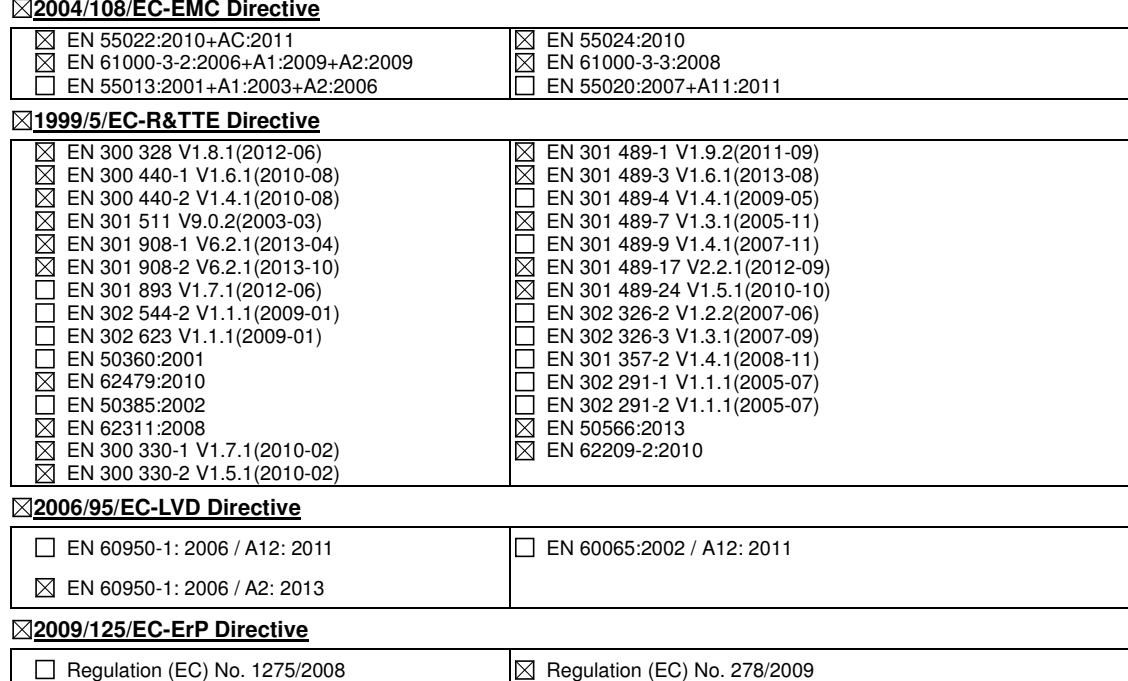

**2011/65/EU-RoHS Directive** Ver. 150326

 $\Box$  Regulation (EC) No. 642/2009

#### **CE marking**

 $C \in 0682$ 

 $\n  $\boxtimes$  Regularation (EU) No. 617/2013$ 

(EC conformity marking)

Position : **CEO**  Name : **Jerry Shen**

e

Signature : \_

**Declaration Date: 26/06/2015 Year to begin affixing CE marking: 2015** 

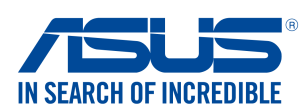

#### **We, the undersigned,**

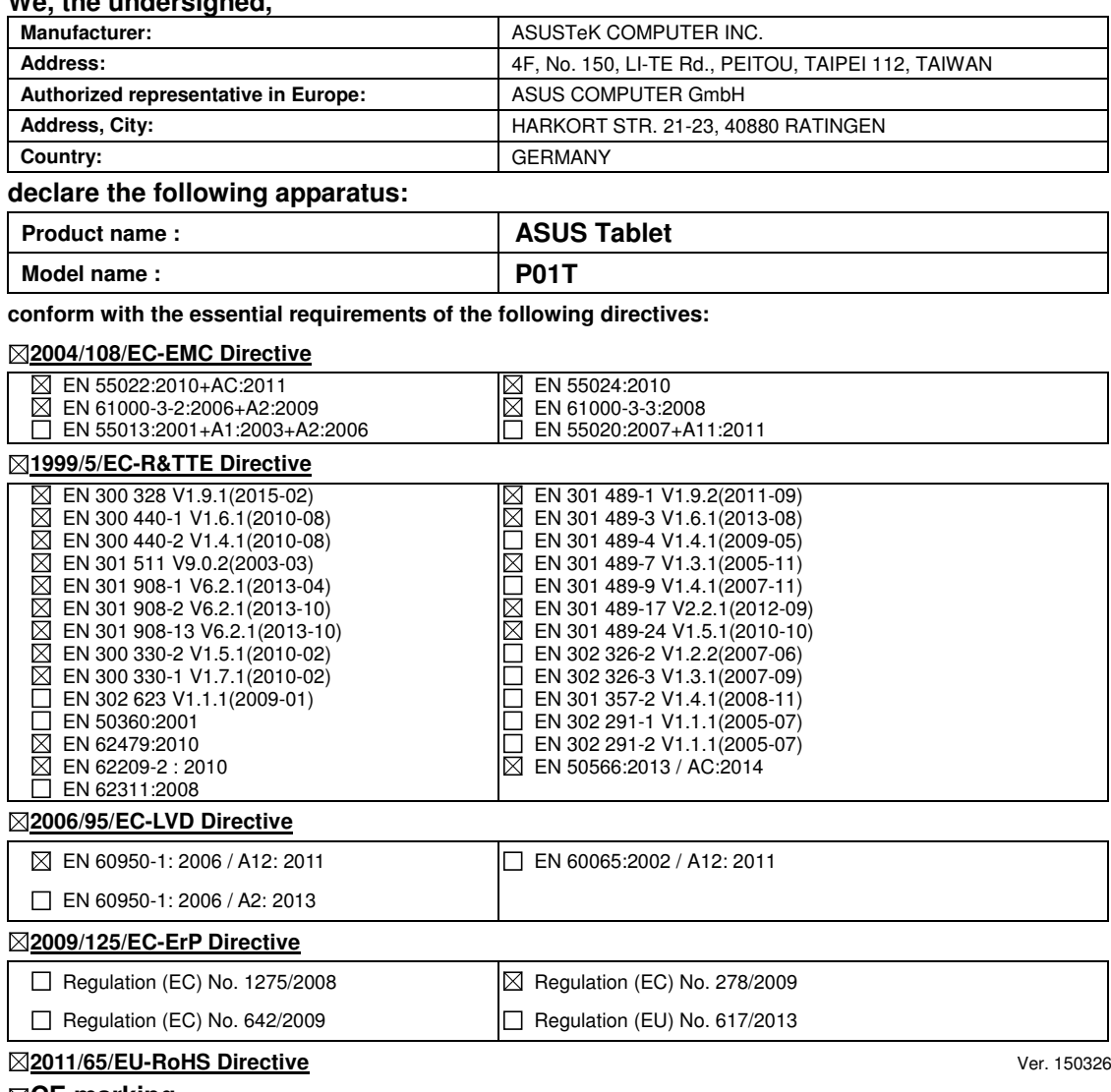

#### **CE marking**

**CE 2200** 

(EC conformity marking)

Position : **CEO**  Name : **Jerry Shen**

**Declaration Date: 13/07/2015 Year to begin affixing CE marking: 2015** 

Signature : **\_\_\_\_\_\_\_\_\_\_**

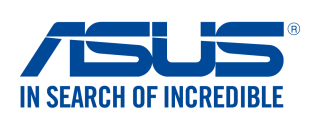

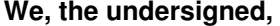

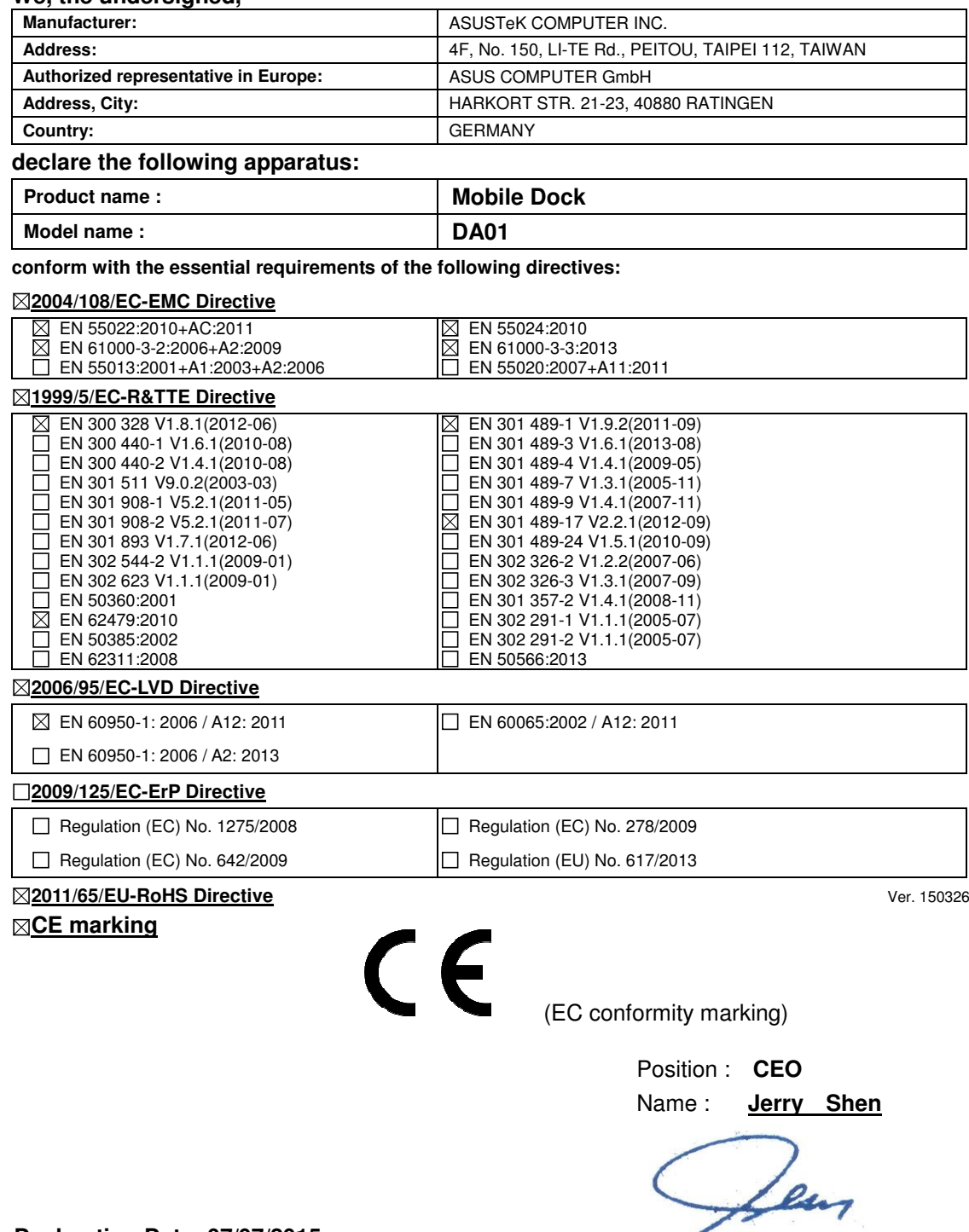

**Declaration Date: 07/07/2015 Year to begin affixing CE marking: 2015** 

Signature : **\_\_\_\_\_\_\_\_\_\_**

Название модели : P023 / P021 / P01T / DA01

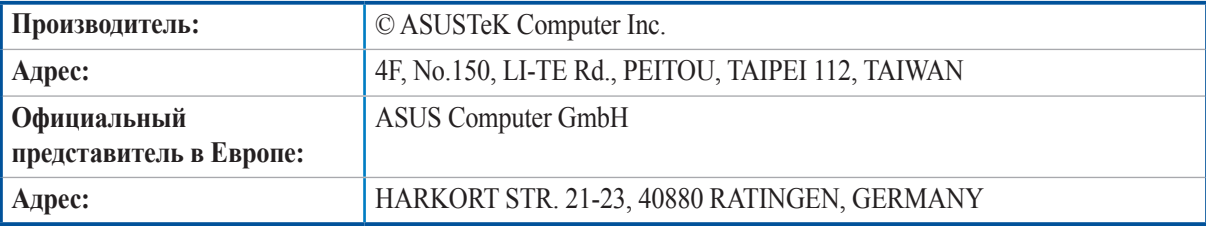

# Обратите внимание!

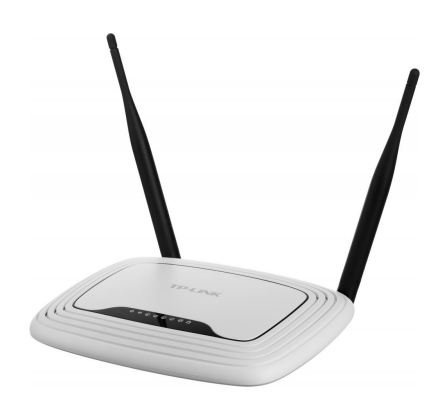

[Роутеры](https://www.moyo.ua/comp-and-periphery/network_equip/routers/?utm_source=PDF&utm_medium=cpc&utm_campaign=ASUS%20ZenPad%2010%2016GB%203G%20Black)

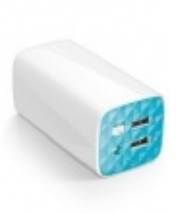

[Внешние аккумуляторы](https://www.moyo.ua/acsessor/acum/accu_univers/?utm_source=PDF&utm_medium=cpc&utm_campaign=ASUS%20ZenPad%2010%2016GB%203G%20Black) (Powerbank-и)

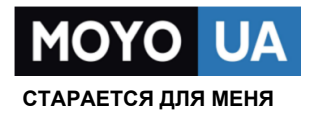

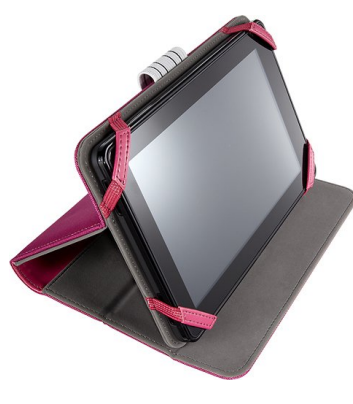

[Чехлы для](https://www.moyo.ua/acsessor/acsessor_portativ/chehly_dlja_planshet/?utm_source=PDF&utm_medium=cpc&utm_campaign=ASUS%20ZenPad%2010%2016GB%203G%20Black)  планшетов

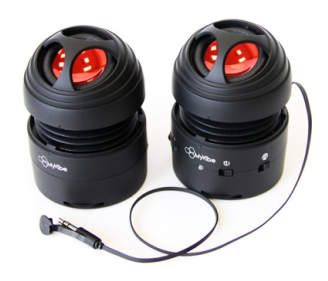

[Портативные](https://www.moyo.ua/foto_video/audio/portativnaj_akystika/?utm_source=PDF&utm_medium=cpc&utm_campaign=ASUS%20ZenPad%2010%2016GB%203G%20Black)  колонки

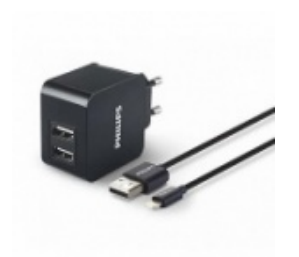

[Зарядные устройства](https://www.moyo.ua/acsessor/zaryadnie_ustroystva/zu_dlya_telefona_pla/?utm_source=PDF&utm_medium=cpc&utm_campaign=ASUS%20ZenPad%2010%2016GB%203G%20Black)  для телефонов и планшетов

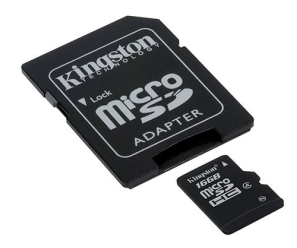

[Flash-карточки](https://www.moyo.ua/comp-and-periphery/inform_carrier/flash_card/?utm_source=PDF&utm_medium=cpc&utm_campaign=ASUS%20ZenPad%2010%2016GB%203G%20Black)